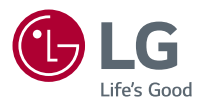

# **Instrukcja obsługi** *LG CineBeam Laser 4K*

*Projektor DLP*

Przed rozpoczęciem korzystania z produktu należy dokładnie zapoznać się z informacjami dotyczącymi bezpieczeństwa.

*HU80KSW HU80KS*

# <span id="page-1-0"></span>*LICENCJE*

Dostępne licencje mogą się różnić w zależności od modelu. Więcej informacji o licencjach zamieszczono na stronie <www.lg.com>.

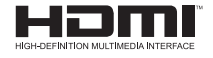

Terminy HDMI, HDMI High Definition Multimedia Interface oraz logo HDMI są znakami towarowymi lub zarejestrowanymi znakami towarowymi HDMI Licensing Administrator, Inc. w Stanach Zjednoczonych i innych krajach.

Wyprodukowano na licencji Dolby Laboratories. Dolby, Dolby Vision, Dolby Audio, Dolby Atmos i symbol z podwójnym D są znakami towarowymi firmy Dolby Laboratories.

Informacje na temat patentów DTS można znaleźć na stronie<http://patents.dts.com>. Wyprodukowano na podstawie licencji DTS Licensing Limited. DTS, symbol, & DTS i symbol razem, DTS 2.0 Channel, DTS 2.0+Digital Out, DTS-HD i DTS Virtual:X są zarejestrowanymi znakami towarowymi, należącymi do DTS, Inc. na terenie Stanów Zjednoczonych i/lub innych krajów. © DTS, Inc. Wszelkie prawa zastrzeżone.

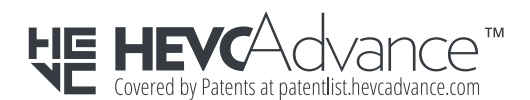

# **UWAGA**

- **•**  Projektor użytkownika może różnić się od przedstawionego na ilustracjach w niniejszej instrukcji.
- **•**  Menu ekranowe projektora użytkownika może się nieco różnić od przedstawionego w tej instrukcji.

# <span id="page-2-0"></span>**ZASADY BEZPIECZEŃSTWA**

Zalecamy dokładne zapoznanie się z uwagami dotyczącymi bezpieczeństwa, aby uniknąć potencjalnych wypadków lub niewłaściwego użytkowania produktu.

Przestrzeganie tych prostych zasad bezpieczeństwa pozwala uniknąć odniesienia obrażeń przez dzieci.

Zasadami tymi należy kierować się także podczas przechowywania i przenoszenia posiadanego projektora.

**•**  Uwagi dotyczące bezpieczeństwa są podane w dwóch formach, tj. w formie **OSTRZEŻENIE** *i* **PRZESTROGA**, jak pokazano poniżej.

**OSTRZEŻENIE** Niestosowanie się do instrukcji może spowodować poważne obrażenia, a nawet śmierć.

**PRZESTROGA** Niestosowanie się do instrukcji może spowodować obrażenia ciała lub uszkodzenie produktu.

**•**  Należy dokładnie zapoznać się z instrukcją obsługi i przechowywać ją w łatwo dostępnym miejscu.

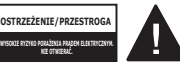

zakończonej strzałką stanowi ostrzeżenie dla użytkownika o występującym wewnątrz obudowy urządzenia niezaizolowanym niebezpiecznym napięciu, które jest na tyle wysokie, że grozi porażeniem prądem elektrycznym.

Trójkąt równoboczny z symbolem błyskawicy

Trójkąt równoboczny z symbolem wykrzyknika informuje użytkownika o ważnych instrukcjach dotyczących obsługi i konserwacji (serwisowania) urządzenia, zawartych w dołączonej dokumentacji.

#### **OSTRZEŻENIE/PRZESTROGA**

- ABY ZMNIEJSZYĆ RYZYKO POŻARU LUB PORAŻENIA PRĄDEM, NIE NALEŻY UMIESZCZAĆ TEGO URZĄDZENIA W MIEJSCU, GDZIE BEDZIE NARAŻONE NA KONTAKT Z DESZCZEM LUB WILGOCIĄ.

**Zalecamy zapoznanie się z tymi wskazówkami.** 

**Warto zachować je na przyszłość. Należy zwracać uwagę na wszystkie ostrzeżenia.** 

**Należy postępować zgodnie ze wszystkimi wskazówkami.**

# **Instalacja wewnątrz budynków**

# **OSTRZEŻENIE**

- **•**  Nie wolno korzystać z projektora na świeżym powietrzu ani narażać go na kontakt z wilgocią lub wodą.
	- Z uwagi na fakt, że produkt nie jest wodoodporny, nieprzestrzeganie powyższych zaleceń może spowodować pożar lub porażenie prądem.
- **•**  Nie wolno wystawiać projektora na bezpośrednie działanie promieni słonecznych ani umieszczać go w pobliżu źródeł ciepła, takich jak grzejniki, kominki, piece itp.
	- Mogłoby to skutkować pożarem.

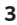

- **•**  Nie wolno umieszczać w pobliżu projektora materiałów łatwopalnych, takich jak aerozole.
	- Mogłoby to skutkować pożarem.
- Nie należy pozwalać dzieciom na przytrzymywanie się projektora ani na wchodzenie na niego.
	- Projektor mógłby spaść i spowodować poważne obrażenia lub śmierć dziecka.
- **•**  Urządzenia nie wolno montować w miejscu niezapewniającym odpowiedniej wentylacji (np. na półce na książki lub w szafce) ani na dywanie lub poduszce.
	- Mogłoby to spowodować wzrost temperatury wewnątrz projektora i w konsekwencji pożar.
- **•**  Nie należy umieszczać produktu w pobliżu źródeł pary, tłuszczów lub mgły olejowej, takich jak nawilżacze powietrza i blaty kuchenne.
	- Niestosowanie się do tych zaleceń może spowodować pożar, porażenie prądem lub korozję.
- **•**  Nie należy montować produktu na ścianie ani na suficie w pobliżu źródeł tłuszczów lub mgły olejowej.
	- W przeciwnym wypadku produkt może ulec uszkodzeniu i spaść, powodując poważne obrażenia.
- **•**  Nie należy umieszczać projektora w miejscu, w którym może być narażony na kontakt z pyłem.
	- Mogłoby to skutkować pożarem.
- **•**  Nie wolno umieszczać produktu w miejscach o dużej wilgotności, gdzie istnieje duże prawdopodobieństwo zamoczenia go, np. w łazience, w lokalizacjach, w których będzie narażony na działanie wiatru i deszczu ani w pobliżu wazonów bądź akwariów.
	- Nieprzestrzeganie tego zalecenia może skutkować pożarem lub porażeniem prądem elektrycznym.
- **•**  Należy upewnić się, ze otwór wentylacyjny produktu nie jest blokowany przez obrus lub zasłonę.
	- Mogłoby to spowodować wzrost temperatury wewnątrz projektora i w konsekwencji pożar.
- **•**  Wokół projektora należy zapewnić dobrą wentylację. Odległość między projektorem a ścianą powinna wynosić co najmniej 30 cm.
	- Pozwoli to uniknąć ryzyka pożaru na skutek wzrostu temperatury wewnątrz urządzenia.
- **•**  Montaż produktu na suficie powinien zostać przeprowadzony przez zawodowego technika i z użyciem zatwierdzonych narzędzi. Nieprawidłowy montaż może spowodować upadek produktu.
	- Ten z kolei może skutkować obrażeniami ciała lub powstaniem szkód materialnych. Informacje na temat montażu produktu można uzyskać, kontaktując się z działem pomocy technicznej dla klientów.
- **•**  Nałożenie kleju, oleju lub smaru na urządzenie może spowodować powstawanie pęknięć w jego obudowie lub jego upadek, dlatego nie należy korzystać z tych substancji w celu zapobiegnięcia poluzowaniu wkrętów podczas montażu z użyciem uchwytu montażowego. Jeśli urządzenie spadnie, może to spowodować poważne obrażenia ciała osoby znajdującej się pod uchwytem montażowym, a także uszkodzenie produktu.
- **•**  Nie wolno umieszczać produktu na dużej wysokości, na przykład w szafie, na regale lub w szafce bez zamknięcia go w celu zabezpieczenia.
	- Projektor może spaść i spowodować obrażenia ciała.
- **•**  Nie wolno umieszczać produktu pod klimatyzatorami ani w miejscach, gdzie będzie wystawiony na działanie strumienia powietrza.
	- Grozi to wybuchem pożaru na skutek skraplania.

## **PRZESTROGA**

- **•**  *Na czas przenoszenia projektor*  należy wyłączyć oraz odłączyć od zasilania wtyczkę i przewody.
	- W przeciwnym razie przewód zasilający może ulec uszkodzeniu, co z kolei może prowadzić do pożaru lub porażenia prądem.
- **•**  Projektora nie wolno umieszczać na niestabilnych lub narażonych na drgania lub wibracje powierzchniach ani na powierzchniach nachylonych.
	- Projektor mógłby spaść i spowodować poważne obrażenia ciała.
- **•**  Należy uważać, aby nie przechylić projektora podczas podłączania do niego urządzeń zewnętrznych.
	- Mogłoby to spowodować obrażenia ciała lub uszkodzenie projektora.
- **•**  Jeżeli projektor zostanie zainstalowany na blacie w pozycji pionowej, może upaść, co z kolei może skutkować uszkodzeniem produktu lub odniesieniem obrażeń.
	- Zaleca się położyć produkt bezpiecznie na blacie.

# **Zasilanie**

#### **OSTRZEŻENIE**

- **•**  ODŁĄCZANIE URZĄDZENIA OD GŁÓWNEGO ŹRÓDŁA ZASILANIA
	- Wtyczka przewodu zasilającego pełni funkcję urządzenia rozłączającego. Dlatego musi być łatwo dostępna na wypadek sytuacji awaryjnej.
- **•**  Urządzenie wymaga uziemienia. (Nie dotyczy urządzeń niewymagających uziemienia).
	- Upewnij się, że przewód uziemienia został podłączony; w przeciwnym razie może wystąpić ryzyko porażenia prądem. Jeśli zastosowanie uziemienia nie jest możliwe, wykwalifikowany elektryk powinien zainstalować oddzielny wyłącznik automatyczny. Przewodu uziemienia nie wolno podłączać do okablowania telefonicznego, piorunochronu
- **•**  Wtyczka przewodu zasilającego powinna być w pełni wciśnięta w gniazdo.

czy pionu gazowego.

- -<br>– Niedokładne podłączenie wtyczki może spowodować pożar.
- **•**  Nie wolno umieszczać ciężkich przedmiotów na przewodzie zasilającym.
	- Nieprzestrzeganie tego zalecenia może skutkować pożarem lub porażeniem prądem elektrycznym.
- **•**  Nie wolno dotykać przewodu zasilającego mokrymi rękoma.
	- Mogłoby to spowodować porażenie prądem elektrycznym.
- **•**  Nie wolno podłączać zbyt wielu urządzeń do jednego przedłużacza.
	- Mogłoby to spowodować wzrost temperatury gniazda zasilania i w efekcie pożar.
- **•**  Wtyczkę zasilającą i używane gniazdko elektryczne należy utrzymywać w czystości i nie dopuszczać do gromadzenia się na nich kurzu lub innych substancji. - Mogłoby to skutkować pożarem.
- **•**  Jeśli z projektora lub przewodu zasilającego wydobywa się dym bądź zapach spalenizny, należy natychmiast przerwać korzystanie z produktu. Odłącz przewód zasilający od gniazdka elektrycznego, a następnie skontaktuj się z centrum obsługi klienta.
	- Mogłoby to skutkować pożarem.
- **•**  Aby wyłączyć zasilanie, należy wyjąć wtyczkę, która powinna znajdować się w łatwo dostępnym miejscu.
- **•**  Należy uważać, aby podczas odłączania wtyczki zasilającej palce nie weszły w kontakt z bolcami.
	- Nieprzestrzeganie tego zalecenia może skutkować pożarem lub porażeniem prądem elektrycznym.

# **PRZESTROGA**

- **•**  Podczas odłączania przewodu zasilającego należy zawsze trzymać za wtyczkę.
	- W przeciwnym razie może dojść do pożaru lub uszkodzenia produktu.
- **•**  Należy unikać ciągłego zginania przewodu zasilającego.
	- Nadmierne zgięcie przewodu zasilającego przez dłuższy okres czasu może spowodować uszkodzenie wewnątrz przewodu. Grozi to pożarem lub porażeniem prądem elektrycznym.
- **•**  Przewód zasilający oraz wtyczka nie mogą być uszkodzone, zmodyfikowane, nadmiernie wygięte, skręcone, naciągnięte, wciśnięte między obiekty lub nagrzane. Nie należy korzystać z urządzenia, jeśli gniazdo zasilania jest obluzowane.
	- Nieprzestrzeganie tego zalecenia może skutkować pożarem lub porażeniem prądem elektrycznym.
- **•**  Nie wolno próbować wyciągać większej długości przewodu zasilającego niż wskazuje czerwone oznaczenie, a podczas chowania go należy trzymać za wtyczkę.
	- W przeciwnym wypadku wtyczka może poruszać się gwałtownie i spowodować obrażenia u użytkownika lub uszkodzić przedmioty w pobliżu.
- **•**  Przewód sieciowy należy trzymać z dala od urządzeń emitujących ciepło.
	- Izolacja przewodu może się stopić, co grozi pożarem lub porażeniem prądem elektrycznym.
- **•**  Aby uniknąć uszkodzenia przewodu zasilającego i wtyczki, projektor należy umieścić w miejscu uniemożliwiającym potknięcie się o przewód zasilający projektora lub jego wtyczkę bądź nadepnięcie na nie.
	- Nieprzestrzeganie tego zalecenia może skutkować pożarem lub porażeniem prądem elektrycznym.
- **•**  Nie należy włączać ani wyłączać projektora poprzez podłączanie przewodu zasilającego do gniazda sieciowego i odłączanie go. (Nie należy używać wtyczki jako wyłącznika.)
	- Nieprzestrzeganie tego zalecenia grozi porażeniem prądem elektrycznym lub uszkodzeniem produktu.
- **•**  Gdy do gniazda sieciowego podłączona jest wtyczka urządzenia, nie należy wkładać do niego z drugiej strony przedmiotów przewodzących prąd. Poza tym, nie należy dotykać wtyczki tuż po jej odłączeniu od gniazda sieciowego.
	- Mogłoby to spowodować porażenie prądem elektrycznym.
- **•**  Należy korzystać wyłącznie z oryginalnego przewodu zasilającego dostarczonego przez firmę LG Electronics. Nie należy korzystać z innych przewodów zasilających.
	- Nieprzestrzeganie tego zalecenia może skutkować pożarem lub porażeniem prądem elektrycznym.
- **•**  W przypadku gdy dojdzie do kontaktu przewodu zasilającego z wodą lub innymi substancjami bądź przedostania się ich wnętrza do projektora, należy wyłączyć projektor poprzez naciśnięcie przycisku zasilania. Odłącz wszystkie przewody, a następnie skontaktuj się z centrum obsługi klienta.
	- Nieprzestrzeganie tego zalecenia może skutkować pożarem lub porażeniem prądem elektrycznym.
- **•**  Nie wolno demontować urządzeń zasilających (przewodu zasilającego itd.).
	- Grozi to uszkodzeniem przewodu zasilającego i może spowodować pożar lub porażenie prądem.
- **•**  Należy prawidłowo podłączyć przewód zasilający.
	- Nieprzestrzeganie tego zalecenia grozi awarią produktu lub pożarem.
- **•**  Nie wolno umieszczać ciężkich przedmiotów na przewodzie zasilającym, wystawiać go na działanie dużego nacisku ani narażać na uszkodzenie.
	- Grozi to pożarem lub uszkodzeniem produktu.

# **Korzystanie z urządzenia**

# **OSTRZEŻENIE**

- **•**  Nie wolno umieszczać na projektorze żadnych pojemników z cieczami, takich jak wazony, kubki, kosmetyki, lekarstwa, dekoracje czy świeczki.
	- W razie upadku przedmiotu mogłoby to spowodować pożar, porażenie prądem elektrycznym lub obrażenia ciała.
- **•**  W przypadku mocnego uderzenia projektora bądź uszkodzenia jego obudowy, należy wyłączyć projektor, odłączyć go od gniazda sieciowego i skontaktować się z autoryzowanym centrum serwisowym.
	- Mogłoby to spowodować porażenie prądem elektrycznym.
- **•**  Nie wolno wrzucać do wnętrza projektora metalowych przedmiotów, takich jak monety, spinki do włosów i ścinki metalu, ani łatwopalnych przedmiotów, takich jak papier czy zapałki.
	- Pozwoli to uniknąć porażenia prądem elektrycznym.
- **•**  Podczas wymiany baterii w pilocie zdalnego sterowania należy uważać, aby dzieci nie miały możliwości połknięcia baterii. Należy przechowywać ją w miejscu niedostępnym dla dzieci.
	- W przypadku połknięcia baterii przez dziecko należy natychmiast skonsultować się z lekarzem.
- **•**  Nie wolno otwierać pokrywy projektora.
	- Stwarza to duże ryzyko porażenia prądem elektrycznym.
- **•**  Nie wolno patrzyć bezpośrednio w obiektyw podczas pracy projektora.
	- Silne światło może spowodować uszkodzenie wzroku.
- **•**  Nie wolno dotykać otworów wentylacyjnych ani lampy, gdy lampa jest włączona oraz zaraz po jej wyłączeniu. Mogą one być bardzo gorące.
- **•**  W przypadku ulotnienia się gazu w pomieszczeniu, w którym znajduje się projektor, nie wolno dotykać projektora ani gniazda sieciowego. Należy otworzyć okna w celu wywietrzenia pomieszczenia.
	- Iskra może spowodować pożar lub poparzenia.
- **•**  Na czas burzy należy odłączyć przewód zasilający od gniazda zasilania.
	- Pozwoli to zapobiec porażeniu prądem oraz uszkodzeniu projektora.
- **•**  Nie należy korzystać z projektora w pobliżu urządzeń elektrycznych, które generują silne pole magnetyczne.
- **•**  Plastikową folię użytą do zapakowania projektora należy przechowywać w miejscu niedostępnym dla dzieci.
	- Nieprzestrzeganie zasad bezpieczeństwa grozi uduszeniem.
- **•**  Nie wolno opierać przez dłuższy czas dłoni na projektorze podczas jego pracy.
- **•**  Podczas gry przy użyciu konsoli do gier podłączonej do projektora zaleca się zachowanie odległości co najmniej czterokrotnie większej niż przekątna ekranu.
	- Przewód podłączeniowy musi być wystarczająco długi. W przeciwnym razie produkt może spaść i spowodować obrażenia ciała u osób znajdujących się w pobliżu lub ulec uszkodzeniu.
- **•**  Nie wolno umieszczać projektora ani jego pilota zdalnego sterowania z bateriami w miejscu, gdzie panuje bardzo wysoka temperatura.
	- Mogłoby to skutkować pożarem.

## **PRZESTROGA**

- **•**  Nie wolno stawiać na projektorze ciężkich przedmiotów.
	- Mogłoby to spowodować upadek urządzenia i poważne obrażenia ciała.
- **•**  Należy zwrócić uwagę, aby na obiektyw podczas transportu nie był wywierany żaden nacisk.
- **•**  Nie wolno dotykać obiektywu.
	- Mogłoby to spowodować jego uszkodzenie.
- **•**  Nie wolno manipulować przy projektorze przy użyciu ostrych przedmiotów, takich jak nóż czy młotek, ponieważ może to spowodować uszkodzenie obudowy.
- **•**  Jeśli na ekranie przestanie być wyświetlany obraz lub przestanie być emitowany dźwięk, należy przestać korzystać z projektora. W takiej sytuacji należy wyłączyć projektor, odłączyć go od zasilania i skontaktować się z centrum serwisowym.
	- Nieprzestrzeganie tego zalecenia może skutkować pożarem lub porażeniem prądem elektrycznym.
- **•**  Nie wolno upuszczać na projektor żadnych przedmiotów ani uderzać w niego innymi przedmiotami.
	- Mogłoby to spowodować uszkodzenie projektora lub obrażenia ciała.
- **•**  Podczas korzystania z projektora zaleca się zachowanie odległości od ekranu pięciokrotnie – siedmiokrotnie większej niż przekątna ekranu.
	- Oglądanie obrazu przez dłuższy czas przy nadmiernym zbliżeniu do ekranu może doprowadzić do pogorszenia wzroku.
- **•**  Nie należy blokować wiązki światła emitowanej przez projektor za pomocą książki ani innych przedmiotów.
	- Długotrwałe wystawianie na działanie wiązki projektora może spowodować pożar. Ponadto odbite ciepło może spowodować przegrzanie i uszkodzenie obiektywu. Wyłącz funkcję AV, aby tymczasowo zatrzymać projekcję lub odłącz projektor od zasilania.
- **•**  Nie należy uruchamiać projektora z wybranym wysokim poziomem głośności.
	- Wysoki poziom głośności może spowodować uszkodzenie słuchu.
- **•**  W przypadku korzystania z słuchawek nausznych bądź dousznych nie wolno ustawiać dużej głośności na długi czas. [Dotyczy to tylko modeli obsługujących słuchawki (nauszne lub douszne)].
	- Takie postępowanie może spowodować uszkodzenie słuchu.

*POLSKI*

- **•**  W pobliżu projektora nie wolno używać urządzeń elektrycznych o wysokim napięciu (np. elektronicznej łapki na owady). Może to spowodować nieprawidłowe działanie urządzenia.
- **•**  Należy dbać, aby przysłony (i tym samym obiektywu i lustra) projektora nie zasłaniały przedmioty ani osoby.
- **•**  Należy zwracać szczególną uwagę na otwór wentylacyjny, ponieważ jego temperatura wzrasta znacznie, gdy urządzenie jest włączone przez dłuższy czas. Wzrost temperatury otworu wentylacyjnego nie jest wadą produktu i nie ma negatywnego wpływu na jego działanie.
- **•**  Nie wolno: trzymać ani przenosić produktu zwróconego dołem do góry; trzymać lub przenosić produktu, przytrzymując go wyłącznie za przewód zasilający, kabel sygnałowy, zwierciadło projekcyjne itp.
	- Takie postępowanie grozi uszkodzeniem produktu, porażeniem prądem elektrycznym lub pożarem.
- **•**  Jeżeli przewód zasilający jest podłączony, produkt nie jest całkowicie odłączony od zasilania nawet po wyłączeniu go.
- **•**  Zużyte baterie należy utylizować zgodnie z przepisami.
	- Niestosowanie się do tego zalecenia grozi wybuchem lub pożarem. Prawidłowy sposób utylizacji może być różny w zależności od kraju lub regionu. Utylizacji należy dokonać w sposób prawidłowy.
- **•**  Wymiana baterii na baterię niewłaściwego typu grozi pożarem lub wybuchem.

# **Czyszczenie**

# **OSTRZEŻENIE**

- **•**  Podczas czyszczenia projektora nie należy spryskiwać go wodą. Nie wolno dopuścić do przedostania się wody do wnętrza projektora.
	- Nieprzestrzeganie tego zalecenia może skutkować pożarem lub porażeniem prądem elektrycznym.
- **•**  Jeśli z projektora zacznie wydobywać się dym lub dziwny zapach lub jeśli do wnętrza projektora dostaną się jakieś przedmioty, należy wyłączyć projektor, odłączyć go od gniazda sieciowego i skontaktować się z centrum serwisowym.
	- Nieprzestrzeganie tego zalecenia może skutkować pożarem lub porażeniem prądem elektrycznym.

#### **PRZESTROGA**

- **•**  Raz w roku należy skontaktować się ze sprzedawcą lub z centrum serwisowym w celu oczyszczenia wewnętrznych elementów projektora.
	- Jeśli projektor nie będzie czyszczony przez dłuższy czas, nagromadzony w nim kurz może spowodować ryzyko pożaru lub uszkodzenie projektora.
- **•**  W przypadku czyszczenia części plastikowych, takich jak obudowa projektora, należy najpierw odłączyć zasilanie i przetrzeć części miękką ściereczką. Nie wolno spryskiwać produktu wodą ani czyścić wilgotną ściereczką. Nie należy używać środków czyszczących do szyb, past samochodowych ani przemysłowych, substancji żrących, wosków, benzenu, alkoholu itp., ponieważ mogą one uszkodzić projektor.
	- Mogłoby to spowodować pożar, porażenie prądem elektrycznym oraz uszkodzenie produktu (deformację i korozję).
- **•**  Nie należy czyścić systemu optycznego (obiektywu, lustra) tuż po wyłączeniu produktu ani w trakcie jego używania. W trakcie czyszczenia każdej części produktu, należy odłączyć przewód zasilania i wyczyścić go delikatnie za pomocą miękkiej szmatki. Nie wolno spryskiwać produktu wodą ani czyścić wilgotną ściereczką. Nie należy używać detergentów, past samochodowych ani przemysłowych, substancji żrących, wosków, benzenu, alkoholu, wody itp. do czyszczenia jednostki głównej lub systemu optycznego (obiektywu, lustra), ponieważ te substancje mogą spowodować uszkodzenie produktu.
	- Mogłoby to spowodować pożar, porażenie prądem elektrycznym oraz uszkodzenie produktu (deformację i korozję).
- **•**  Przed przystąpieniem do czyszczenia produktu należy odłączyć go od zasilania.
	- Nieprzestrzeganie tego zalecenia może skutkować pożarem lub porażeniem prądem elektrycznym.

#### *Laser*

#### **OSTRZEŻENIE**

- **•**  Produkt jest wyposażony w moduł laserowy. Nie należy rozmontowywać ani modyfikować produktu, ponieważ mogłoby to spowodować zagrożenie.
- **•**  Manipulowanie przy produkcie oraz wprowadzanie do jego konstrukcji modyfikacji, które nie zostały określone w instrukcii obsługi. może spowodować wystawienie użytkownika na działanie promieniowania lasera.
- **•**  Aby chronić wzrok, należy unikać spoglądania bezpośrednio w jasne światło emitowane przez urządzenie.
- **•**  Korzystanie z elementów sterujących oraz wprowadzanie zmian i przeprowadzanie procedur w sposób inny niż opisany w niniejszej instrukcji obsługi może spowodować wystawienie na niebezpieczne napromieniowanie.

# **PRZESTROGA**

**•**  Ten produkt to urządzenie laserowe klasy I spełniające standard bezpieczeństwa IEC 60825-1.

#### **Standard wbudowanego lasera (moduł laserowy klasy IV)**

- **•**  Długość fal: 448–462 nm
- **•**  Moc świetlna: ok. 4,5 W x 12

#### **Etykieta z informacją o klasie**

#### **laserowej produktu**

CLASS 1 LASER PRODUCT KLASSE 1 LASER PRODUKT LUOKAN 1 LASER LAITE KLASS 1 LASER APPARAT CLASSE 1 PRODUIT LASER KELAS 1 PRODUK LASER URZĄDZENIA LASEROWE KLASY 1

Etykieta z informacją o klasie laserowej produktu jest umieszczona na spodzie produktu.

## *Inne*

## **OSTRZEŻENIE**

- **•**  Na czas nieobecności w pobliżu projektora należy umieścić go poza zasięgiem zwierząt oraz odłączyć od zasilania.
	- Korzystanie z uszkodzonego przewodu zasilającego może spowodować zwarcie lub pożar.
- **•**  Nie należy korzystać z projektora w pobliżu urządzeń elektronicznych wykonanych z wykorzystaniem precyzyjnej technologii oraz urządzeń, które emitują słaby sygnał radiowy.
	- Mogłoby to wpłynąć na działanie produktu i spowodować wypadek.
- **•**  Wyłącznie wykwalifikowani technicy mogą rozmontowywać i modyfikować projektor. W celu diagnostyki projektora, jego regulacji lub naprawy należy skontaktować się ze sprzedawcą lub z centrum serwisowym.
	- Nieprzestrzeganie tego zalecenia może skutkować pożarem lub porażeniem prądem elektrycznym.
- **•**  Wymagana jest odpowiednia wentylacja. Nie wolno blokować obiegu powietrza wokół urządzenia. Grozi to zranieniem i nadmiernym nagrzaniem się wnętrza urządzenia.
- **•**  Nie wolno dotykać obiektywu. Nieprzestrzeganie tego zalecenia może spowodować uszkodzenie obiektywu i poparzenia. Obiektyw i urządzenie mogą się nagrzewać podczas pracy projektora i bezpośrednio po jej zakończeniu. Należy zachować ostrożność podczas obsługi urządzenia i pozwolić mu prawidłowo ostygnąć.
- **•**  Należy korzystać wyłącznie z gniazdek sieciowych z uziemieniem. (Nie dotyczy urządzeń niewymagających uziemienia).
- **•**  Nie należy zakrywać wylotowych otworów wentylacyjnych ani wkładać do nich żadnych obiektów.
	- Nieprzestrzeganie tego zalecenia może skutkować pożarem lub porażeniem prądem elektrycznym.
- **•**  W celu optymalnego korzystania z urządzenia należy przestrzegać wskazówek dotyczących jego konserwacji. Naprawę urządzenia należy zlecać wyłącznie autoryzowanemu centrum serwisowemu.
- **•**  Baterię i pilota należy przechowywać w miejscu niedostępnym dla dzieci.
	- Pozwoli to zapobiec obrażeniom ciała oraz uszkodzeniu produktu.

# **PRZESTROGA**

- **•**  Nie należy korzystać z projektora ani przechowywać go przez długi czas a świeżym powietrzu.
- **•**  Nie należy korzystać jednocześnie z nowej i używanej baterii.
	- Pęknięte baterie oraz baterie, z których wycieka elektrolit, mogą spowodować uszkodzenie urządzenia oraz obrażenia ciała.
- **•**  Jeżeli projektor nie będzie używany przez dłuższy czas, należy odłączyć jego przewód zasilający.
	- Nagromadzony kurz może doprowadzić do pożaru lub porażenia prądem elektrycznym w wyniku przegrzania, zapłonu lub uszkodzenia izolacji.
- **•**  Należy używać baterii tylko określonego typu.
	- Pekniete baterie oraz baterie. z których wycieka elektrolit, mogą spowodować uszkodzenie urządzenia oraz obrażenia ciała.
- **•**  Przy wymianie należy pamiętać o zastosowaniu baterii tego samego typu.
	- Niewłaściwa instalacja baterii może skrócić czas pracy baterii lub spowodować nieprawidłowe działanie pilota zdalnego sterowania.
- **•**  Zużyte baterie należy oddać do utvlizacii.
	- Niestosowanie się do tych zaleceń grozi wybuchem lub pożarem. Prawidłowy sposób utylizacji może być różny w zależności od kraju lub regionu. Zużyte baterie należy oddać do utylizacji zgodnie z instrukcją.
- **•**  Nie wolno wyrzucać ani rozmontowywać baterii.
	- Grozi to pożarem lub wybuchem w wyniku uszkodzenia baterii.
- **•**  Baterie należy przechowywać z dala od metalowych przedmiotów, takich jak klucze i spinacze.
	- Przetężenie prądu może spowodować szybki wzrost temperatury i pożar lub poparzenia.
- **•**  Baterii nie należy przechowywać w pobliżu jakichkolwiek źródeł ciepła, takich jak grzejniki.
	- Grozi to pożarem lub uszkodzeniem urządzenia.
- **•**  Baterii nie należy przechowywać w temperaturach powyżej 60 °C lub w warunkach wysokiej wilgotności.
	- Niestosowanie się do tych zaleceń grozi wybuchem lub pożarem.
- **•**  Bateria musi być zainstalowana prawidłowo.
	- Niestosowanie się do tego zalecenia grozi wybuchem lub pożarem.
- **•**  Podczas wymiany baterii należy zadbać, aby ich bieguny dodatnie i ujemne (+, -) zostały odpowiednio zwrócone.
	- Pęknięcie baterii lub wyciek z baterii może skutkować pożarem, wybuchem, odniesieniem obrażeń bądź zanieczyszczeniem (zniszczeniem) najbliższego otoczenia.

#### **II grupa ryzyka**

**PRZESTROGA** Produkt może emitować niebezpieczne promieniowanie optyczne. Nie należy spoglądać w działającą lampę. Mogłoby to mieć szkodliwy wpływ na wzrok.

Etykieta jest umieszczona na spodzie produktu i może być w innym języku.

# **SPIS TREŚCI**

*16*

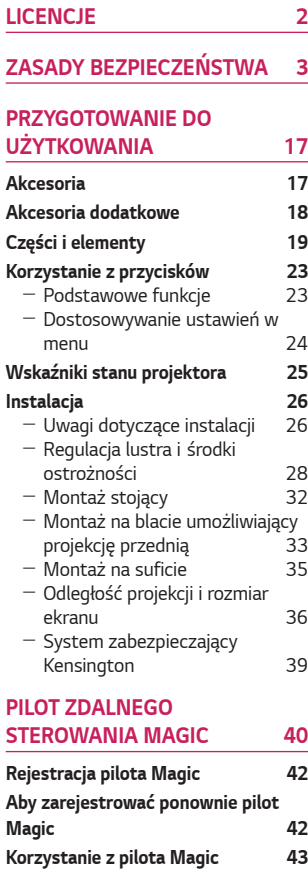

#### **[KORZYSTANIE Z PROJEKTORA](#page-43-0)**

*[44](#page-43-0)*

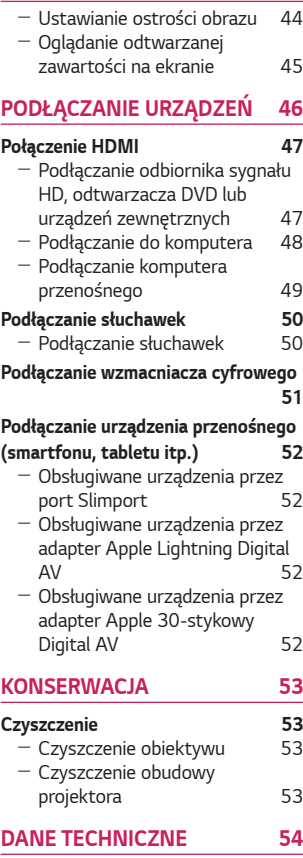

# **[Informacja dotycząca](#page-57-0)**

**[oprogramowania open source](#page-57-0) 58**

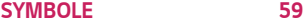

# <span id="page-16-0"></span>**PRZYGOTOWANIE DO UŻYTKOWANIA**

Elementy przedstawione na ilustracjach mogą nieznacznie różnić się od zakupionego produktu.

# **Akcesoria**

Akcesoria dołączone do projektora zostały pokazano poniżej. Akcesoria mogą zostać zmienione bez wcześniejszego powiadomienia. Mogą zostać dodane nowe akcesoria lub mogą zostać usunięte stare akcesoria.

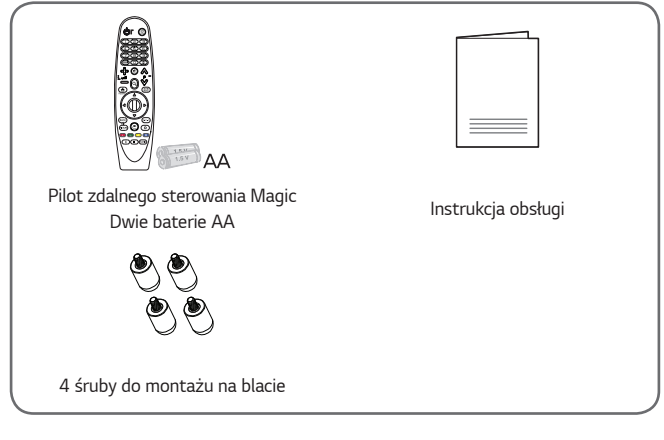

**•**  Podczas podłączania przewodu HDMI, przewodu USB lub dysku flash USB do portu HDMI lub USB należy korzystać z produktu o szerokości do 18 mm i wysokości do 10 mm. Jeśli przewód lub dysk flash USB nie pasują do portu USB w projektorze, należy skorzystać z przewodu przedłużającego, który obsługuje standard USB 2.0/USB 3.0.

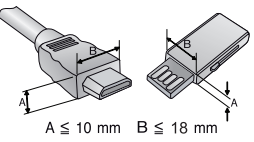

- **•**  Należy korzystać z certyfikowanego przewodu z logo HDMI.
- **•**  W przypadku używania niecertyfikowanego przewodu HDMI może wystąpić problem z wyświetlaniem obrazu lub błąd połączenia. (Zalecane typy przewodu HDMI)
	- Przewód High-Speed HDMI®/™
	- Przewód High-Speed HDMI®/™ z obsługą sieci Ethernet

*17*

# **Akcesoria dodatkowe**

Dodatkowe akcesoria są dostępne w sklepach ze sprzętem elektronicznym i za pośrednictwem stron internetowych. Informacje na ich temat można także uzyskać od sprzedawcy, u którego zakupiono produkt. Dodatkowe akcesoria mogą zostać zmienione bez wcześniejszego powiadomienia.

<span id="page-17-0"></span>*18*

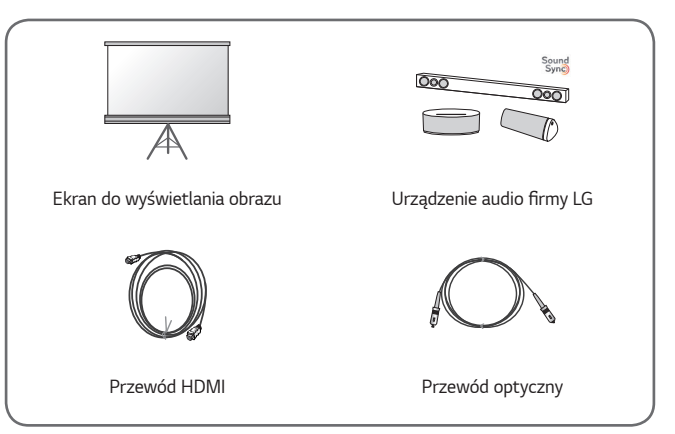

# <span id="page-18-0"></span>**Części i elementy**

Projektor został wyprodukowany z zastosowaniem precyzyjnej technologii. Mimo to na ekranie projektora mogą być widoczne maleńkie czarne i/lub kolorowe (czerwone, niebieskie lub zielone) punkty. Jest to normalne zjawisko i nie stanowi wady ani usterki.

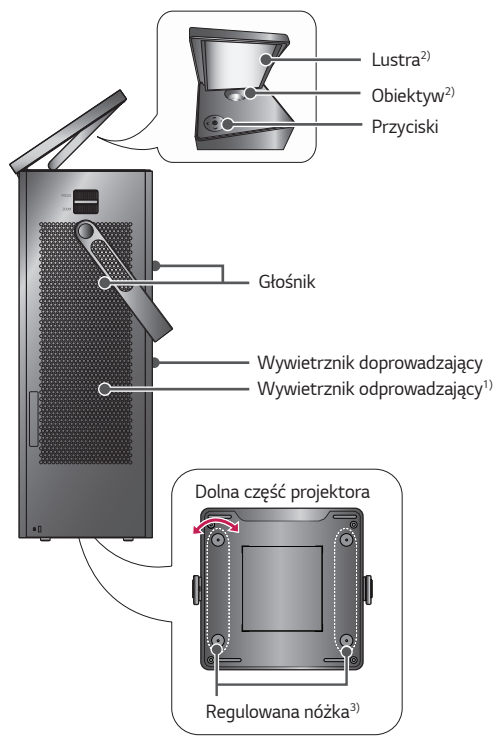

- 1) Nie należy zbliżać się do otworów wentylacyjnych ze względu na ich wysoką temperaturę.
- 2) Podczas korzystania z projektora nie wolno dotykać soczewek ani lustra. Soczewki i lustro mogą być uszkodzone. (Obiektyw trzymać z dala od ostrych przedmiotów).
- 3) Przekręć regulowaną nóżkę w lewo lub w prawo, aby dopasować kąt.

Przed podłączeniem przewodu zasilającego i kabli należy zdjąć pokrywę złączy, tak jak pokazano na ilustracji poniżej.

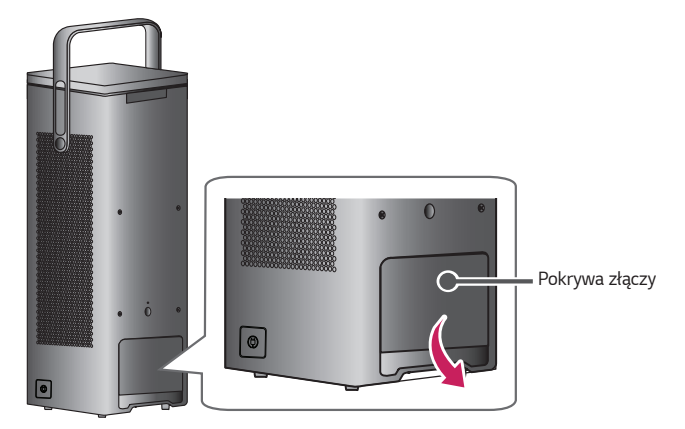

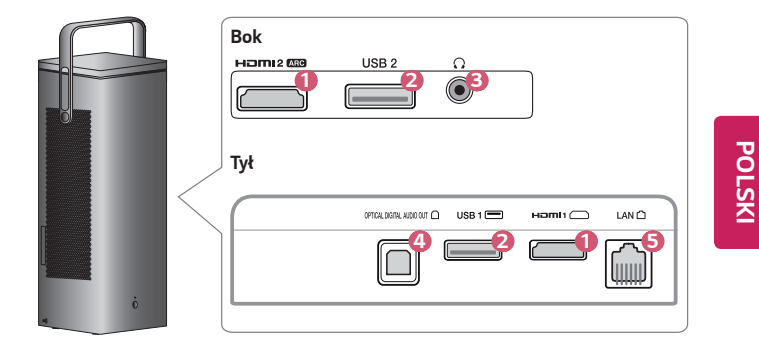

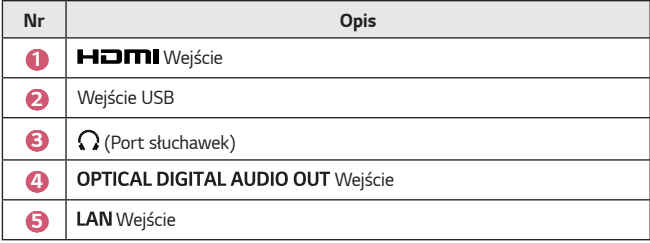

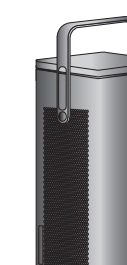

*<u>10</u>* 

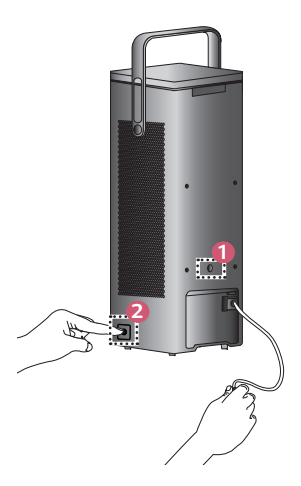

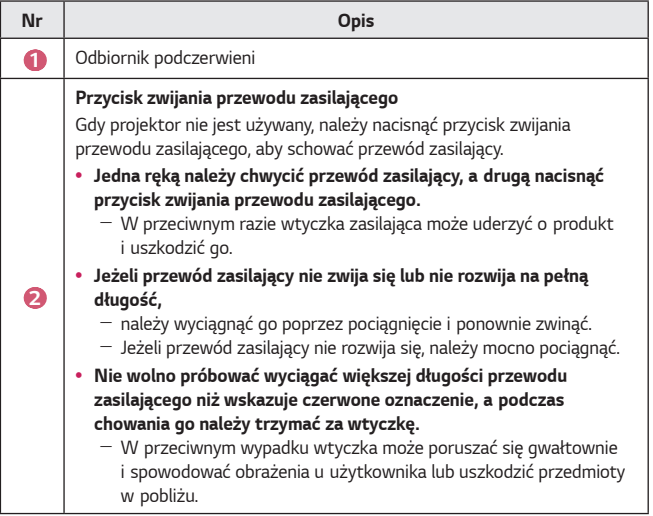

*22*

# <span id="page-22-0"></span>**Korzystanie z przycisków**

Projektor można obsługiwać, naciskając przycisk.

# **Podstawowe funkcje**

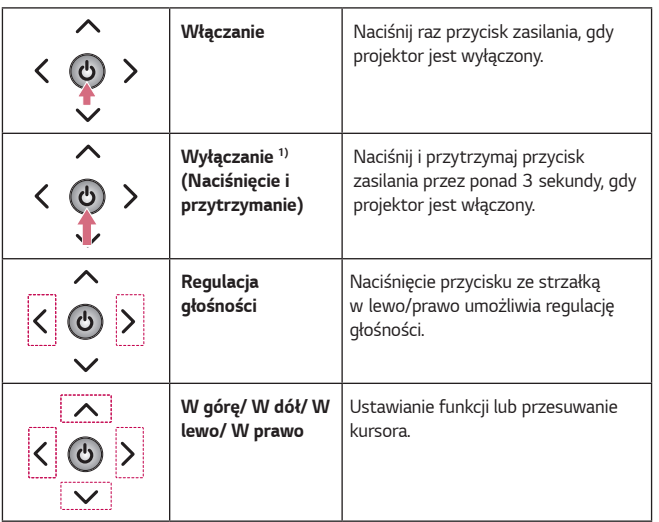

1) Produkt wyłącza się po upływie 1 minuty od zamknięcia lustra, nawet jeśli nie wyłączono zasilania za pomocą przycisku.

# **Dostosowywanie ustawień w menu**

Naciśnij raz przycisk zasilania, gdy projektor jest włączony.

Naciskaj górny, dolny, lewy lub prawy przycisk, aby przejść do pozycji menu ( $\bigcup$ ,  $\bigodot$ ,  $\times$ .  $\bullet$ . Po przejściu do wybranego ustawienia menu naciśnij przycisk zasilania jeden raz, aby je wybrać.

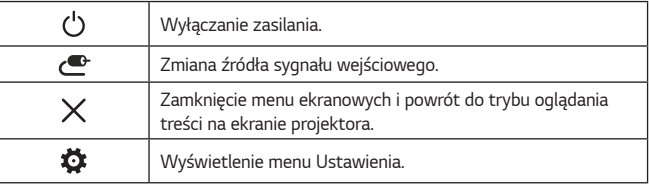

<span id="page-23-0"></span>*24*

# <span id="page-24-0"></span>**Wskaźniki stanu projektora**

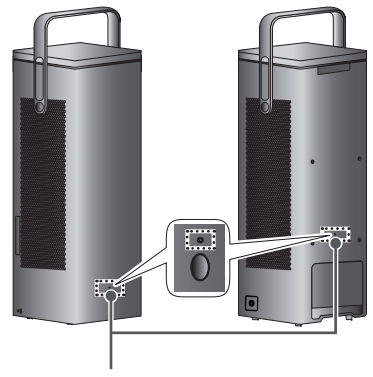

Wskaźnik LED zasilania

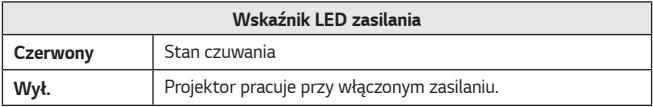

# <span id="page-25-0"></span>*Instalacja*

## **Uwagi dotyczące instalacji**

- **•**  Projektor należy umieścić w pomieszczeniu zapewniającym dobrą wentylację.
	- Aby zapobiec przegrzaniu się urządzenia, należy umieścić je w miejscu zapewniającym dobra wentylacie. Nie wolno kłaść żadnych przedmiotów w pobliżu projektora. Może to spowodować zasłonięcie otworów wentylacyjnych. Jeśli otwory wentylacyjne zostaną zasłonięte, wzrośnie temperatura wewnątrz projektora.

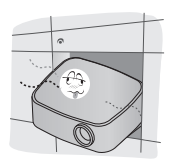

- Nie wolno umieszczać projektora na dywanie ani wykładzinie. Jeśli wlotowy otwór wentylacyjny projektora znajduje się u dołu, należy uważać, aby go nie zasłaniać, i zawsze umieszczać projektor na twardej, równej powierzchni.

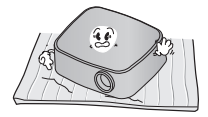

- Nie wolno dopuścić do przedostania się do wnętrza projektora żadnych przedmiotów, np. skrawków papieru.

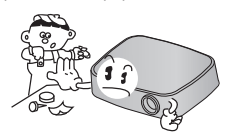

- Należy pozostawić wolną przestrzeń wokół projektora (30 cm lub więcei).

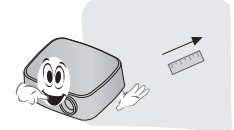

- **•**  Nie należy umieszczać projektora w warunkach bardzo wysokiej, niskiej temperatury lub dużej wilgotności.
- **•**  Nie należy umieszczać projektora w miejscu, w którym łatwo gromadzi się kurz.
	- Mogłoby to skutkować pożarem.
- **•**  Nie wolno otwierać pokrywy projektora. Stwarza to duże ryzyko porażenia prądem elektrycznym.
- **•**  Projektor został wyprodukowany z zastosowaniem precyzyjnej technologii. Mimo to na ekranie projektora mogą być widoczne maleńkie czarne i/lub kolorowe (czerwone, niebieskie lub zielone) punkty. Jest to normalne zjawisko i nie stanowi wady ani usterki.
- **•**  Pilot może nie działać, gdy zainstalowana jest lampa z balastem elektronicznym lub lampa fluorescencyjna emitująca światło o trzech długościach fali. Aby móc korzystać z pilota, należy wymienić taką lampę na lampę zgodną z międzynarodowymi normami.
- **•**  Aby zamontować urządzenie na suficie, przymocuj do projektora uchwyt do montażu na suficie, używając wkrętów M4 (8 mm).
- **•**  Należy uważać, aby nie dokręcić śrub zbyt mocno. Może to uszkodzić obudowę projektora i spowodować jego upadek, co grozi poważnymi obrażeniami ciała. (Zalecany moment obrotowy: 5~8 kgf·cm)
- **•**  Należy dbać, aby przysłony (i tym samym obiektywu i lustra) projektora nie zasłaniały przedmioty ani osoby.

# <span id="page-27-1"></span><span id="page-27-0"></span>**Regulacja lustra i środki ostrożności**

Regulację lustra należy przeprowadzać zgodnie z instrukcjami i poniższymi ilustracjami.

Podczas regulacji lustra nie wolno przechylać zbytnio do tyłu. Takie postępowanie może spowodować uszkodzenie produktu.

**•**  Nie wolno obracać zamkniętego lustra. - Takie postępowanie może spowodować jego uszkodzenie. **•**  Nie próbować zmienić ustawienia lustra tak, aby było skierowane na podłogę. - Na ekranie nie będzie nic widać ze względu na brak rzutowania światła. - Projektor wyłączy się po upływie około 1 minuty. **PRZESTROGA**

# <span id="page-28-0"></span>**Montaż stojący (Projekcja przednia)**

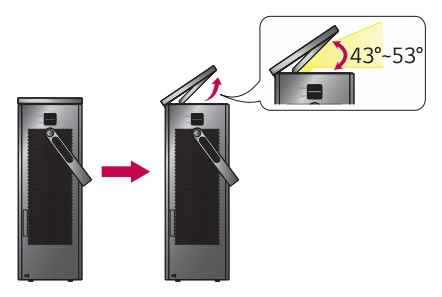

**•**  Regulacja kąta nachylenia lustra umożliwia dostosowanie wysokości obrazu. - Gdy lustro jest ustawione pod kątem 43–53 stopni, można dostosować położenie obrazu.

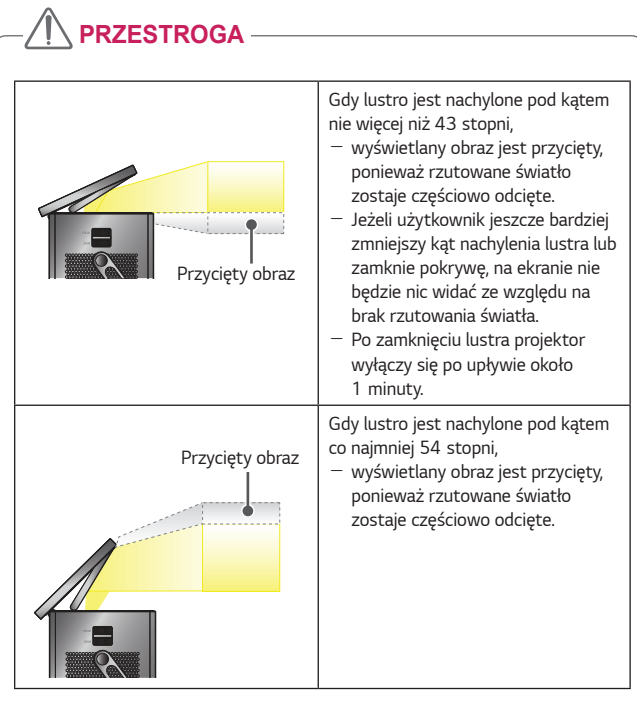

### <span id="page-30-0"></span>**Montaż stojący (projekcja sufitowa), montaż na blacie, montaż na suficie**

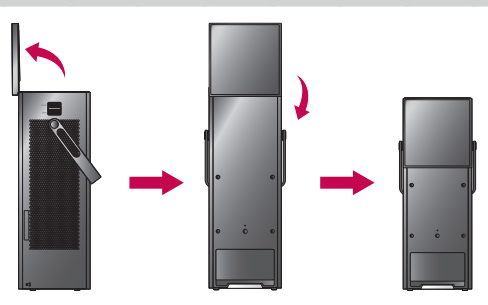

- *1* Zmień ustawienie lustra tak, aby było nachylone pod kątem 90 stopni.
- *2* Obróć lustro o 180 stopni w prawo, aby je obniżyć.
	- $-$  W celu zamknięcia lustra wykonaj czynności opisane powyżej w odwrotnej kolejności.

# **Montaż stojący**

<span id="page-31-0"></span>*32*

Projektor można zamontować poziomo na podłodze, tak jak pokazano na ilustracji.

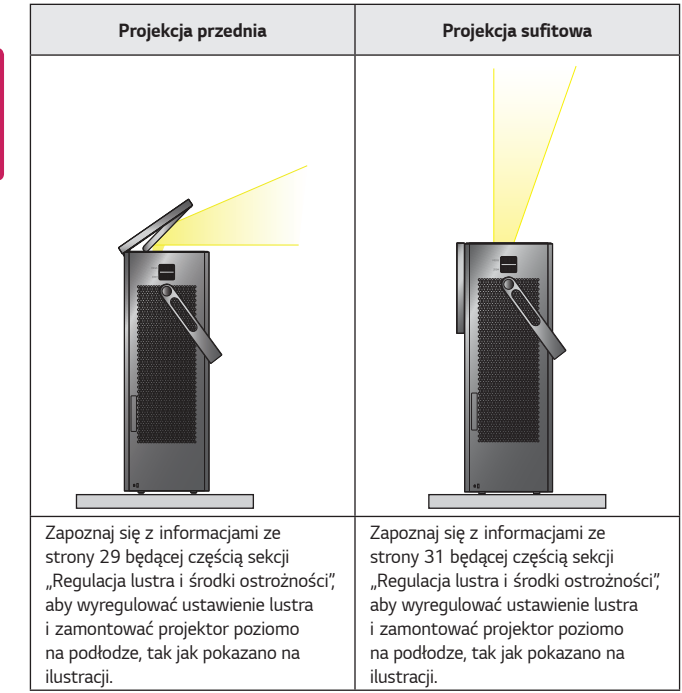

# <span id="page-32-1"></span><span id="page-32-0"></span>**Montaż na blacie umożliwiający projekcję przednią**

Projektor można zamontować poziomo na blacie, np. stołu, tak jak pokazano na ilustracji.

*1* Przed zainstalowaniem produktu na blacie odkręć śruby projektora.

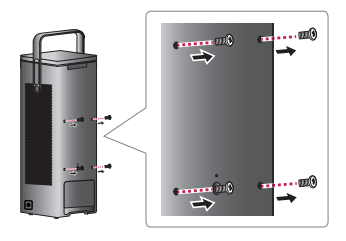

*2* Przykręć 4 śruby do montażu na blacie dołączone w zestawie z projektorem.

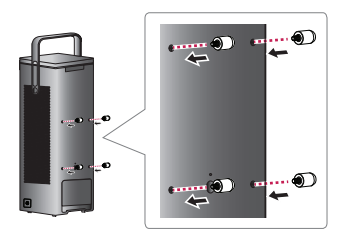

*34*

 $3$  Zapoznaj się z informacjami ze strony [31](#page-30-0) będącej częścią sekcji "Regulacja [lustra i środki ostrożności"](#page-27-1), aby wyregulować ustawienie lustra i zamontować projektor poziomo na blacie, tak jak pokazano na ilustracji. Regulacja długości śrub umożliwia dostosowanie kąta nachylenia obrazu o maksymalnie 2 stopnie. Zalecany jest montaż stojący.

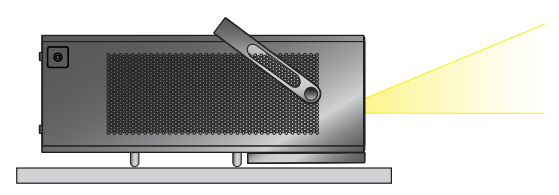

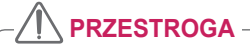

- **•** Jeżeli projektor zostanie zainstalowany na blacie w pozycji pionowej, może upaść, co z kolei może skutkować uszkodzeniem produktu lub odniesieniem obrażeń.
	- Zaleca się położyć produkt bezpiecznie na blacie.
- **•** W przypadku korzystania z produktu bez śrub do montażu na blacie może dojść do powstania zarysowań na pokrywie lustra.
- **•** Uchwyt powinien być podniesiony.
	- W przeciwnym razie na powierzchni produktu mającej bezpośredni kontakt z uchwytem mogą powstać zarysowania.

# <span id="page-34-0"></span>**Montaż na suficie**

- *1* Przed zainstalowaniem produktu na suficie odkręć śruby projektora.
	- Gdy zamontowany uprzednio na blacie projektor zostanie zdemontowany w celu zainstalowania go na suficie, przed przystąpieniem do ponownego montażu należy upewnić się, że wszystkie śruby do montażu na blacie zostały usunięte. [\(Patrz strona 33\).](#page-32-1)

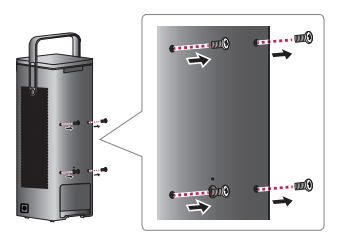

2 Zapoznaj się z informacjami ze strony [31](#page-30-0) będącej częścią sekcji "Regulacja [lustra i środki ostrożności"](#page-27-1), aby wyregulować ustawienie lustra i zamontować projektor poziomo na suficie, tak jak pokazano na ilustracji. Więcej szczegółowych informacji na temat instalacji można znaleźć w instrukcji obsługi uchwytu do montażu na suficie. (Uchwyt niezbędny do wykonania montażu na suficie należy zakupić osobno).

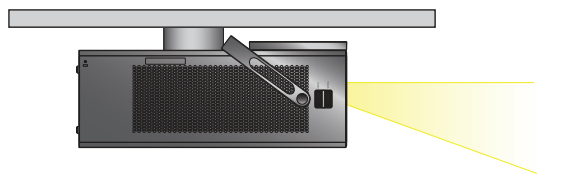

# <span id="page-35-0"></span>**Odległość projekcji i rozmiar ekranu**

- *1* Umieść projektor oraz komputer lub inne źródło sygnału audio-wideo na stabilnej, poziomej powierzchni.
- *2* Umieść projektor w odpowiedniej odległości od ekranu. Rzeczywisty rozmiar obrazu zależy od odległości między projektorem a ekranem.
- *3* Ustaw projektor tak, aby obiektyw znajdował się pod odpowiednim kątem w stosunku do ekranu. Jeśli projektor nie jest ustawiony pod właściwym kątem, obraz będzie pochylony, a jego jakość będzie słaba. Aby wyeliminować zniekształcenie obrazu, należy skorzystać z funkcji Korekcja trapez.
- *4* Podłącz przewód zasilający projektora oraz podłączonego urządzenia do gniazda sieciowego.

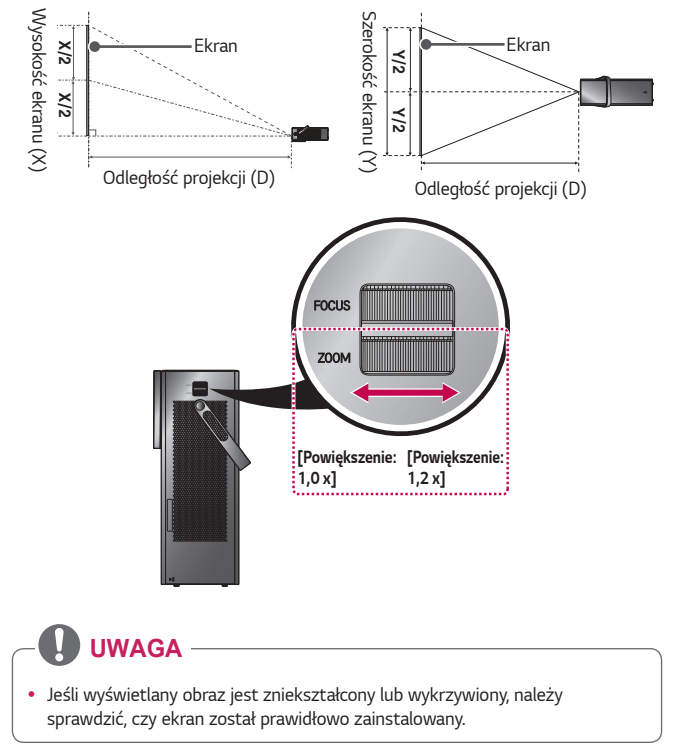

#### **Proporcje projekcji pionowej: 100 %**
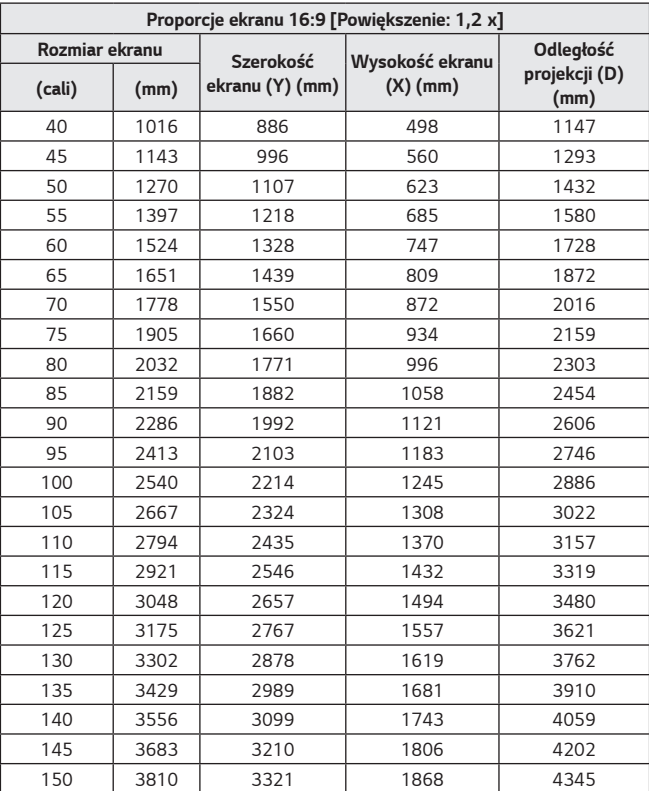

**•**  Wartości podane w powyższej tabeli mogą różnić się zależnie od środowiska instalacji.

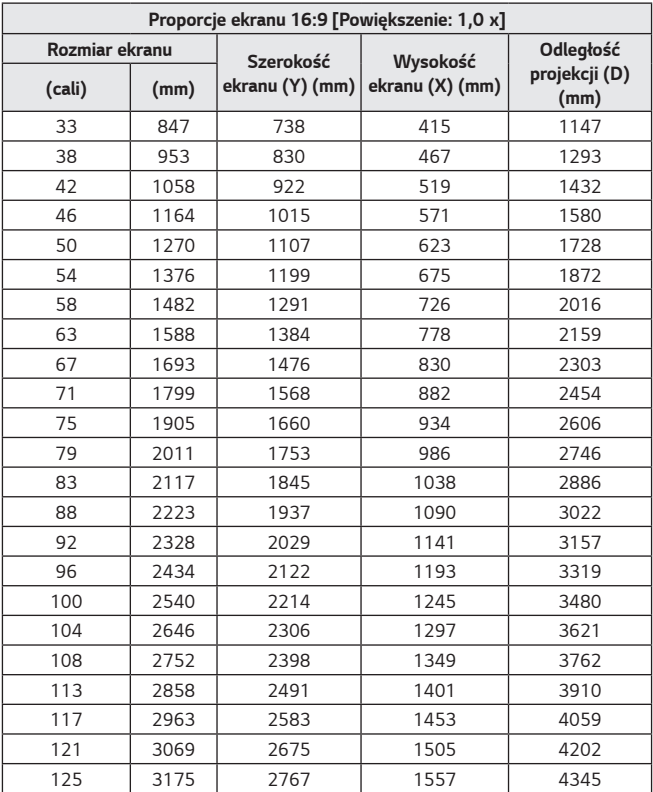

**•**  Wartości podane w powyższej tabeli mogą różnić się zależnie od środowiska instalacji.

#### **System zabezpieczający Kensington**

- **•**  Projektor jest wyposażony w mechanizm przeciwkradzieżowy w postaci standardowego złącza systemu zabezpieczającego Kensington. Przewód systemu zabezpieczającego Kensington należy podłączyć w sposób pokazany poniżej.
- **•**  Szczegółowe informacje na temat instalacji oraz korzystania z systemu zabezpieczającego Kensington znajdują się w instrukcji dostarczonej razem z systemem.
- **•**  System zabezpieczający Kensington jest wyposażeniem dodatkowym.
- **•**  O firmie Kensington Kensington to firma, która dostarcza systemy zabezpieczające do laptopów i innych urządzeń elektronicznych. Strona internetowa firmy: [http://www.](http://www.kensington.com) [kensington.com](http://www.kensington.com)

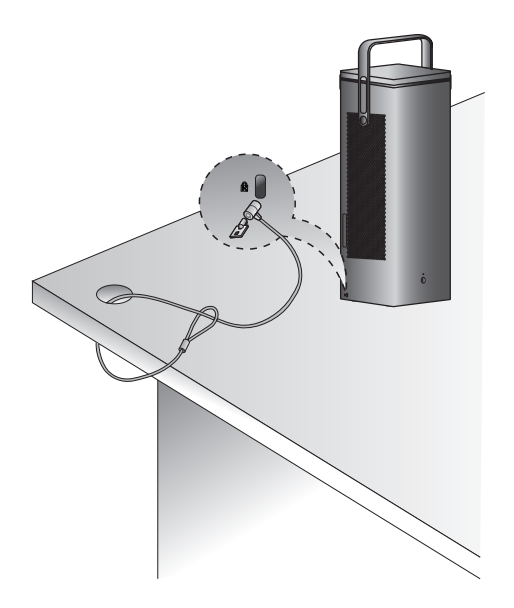

## **PILOT ZDALNEGO STEROWANIA MAGIC**

Jeśli podczas korzystania z projektora wyświetlony zostanie komunikat o niskim poziomie naładowania baterii, należy wymienić baterie w urządzeniu. Naciśnij górną pokrywę komory baterii i przesuń ją w dół tak, jak pokazano na rysunku. Włóż do pilota zdalnego sterowania dwie nowe identyczne baterie (1,5 V typu AA) skierowane biegunami + i - w odpowiednią stronę.

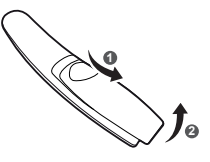

## **PRZESTROGA**

**•**  Nie należy korzystać jednocześnie z nowej i używanej baterii.

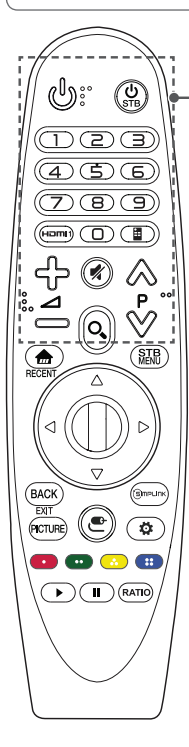

### **(ZASILANIE)**

Włączanie i wyłączanie projektora.

#### **(b)** STB (STB ZASILANIE)

Umożliwia włączenie lub wyłączenie dekodera przez dodanie go do pilota uniwersalnego projektora.

#### **Przyciski numeryczne**

Wprowadzanie cyfr.

#### **Hami1**

Zmień źródło sygnału na **HDMI1**.

#### **(Pilot ekranowy)**

Wyświetlenie pilota ekranowego.

- W niektórych regionach umożliwia uzyskanie dostępu do menu pilota uniwersalnego.

ל⊳⇔⊿

Regulacja głośności.

#### **(WYCISZENIE)**

Wyciszenie wszystkich dźwięków.

#### $\wedge \vee P$

Przejście do poprzedniej/następnej strony.

#### **(WYSZUKIWANIE)**

Wyszukiwanie materiałów takich jak filmy i inne pliki wideo lub wyszukiwanie w Internecie przez wpisanie wyrażeń w polu wyszukiwania.

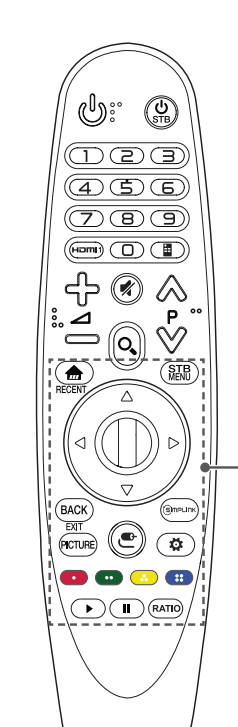

Dostęp do menu głównego.

#### *\**

Wyświetla dotychczasową historię.

#### **STR MENU**

Wyświetlanie menu głównego dekodera.

(Ekran dekodera wyświetlany jest w przypadku

#### oglądania treści innych niż z dekodera).

#### $\triangle \triangledown \triangle \triangleright$  (W górę/ W dół/ W lewo/ W prawo)

Aby przewijać menu, naciśnij przycisk w górę, w dół, w lewo lub w prawo. Jeśli podczas korzystania z kursora naciśniesz przyciski  $\wedge \nabla \leq \wedge$  kursor zniknie z ekranu, a pilot Magic będzie działał jak zwykły pilot. Aby ponownie wyświetlić kursor na ekranie, potrząśnij pilotem Magic na boki.

#### **Rolka (OK)**

Aby wybrać menu, wciśnij środek przycisku **W** Rolka (OK). Przycisk kółka umożliwia także zmianę stron.

#### **BACK**

Powrót do poprzedniego ekranu.

#### *\**

Zamknięcie wszystkich menu ekranowych i powrót do trybu oglądania treści na ekranie projektora.

#### **PICTURE**

Zmiana trybu obrazu.

#### **GimpLink**

Umożliwia skorzystanie z funkcji SIMPLINK.

#### **(WEJŚCIE)**

Zmiana źródła sygnału wejściowego.

- Naciśnięcie i przytrzymanie przycisku **(WEJŚCIE)** powoduje wyświetlenie listy wszystkich zewnętrznych źródeł sygnału.

#### **(Szybkie ustawienia)**

Dostęp do menu szybkich ustawień.

- Naciśnięcie i przytrzymanie przycisku **(Szybkie ustawienia)** powoduje wyświetlenie menu **Wszystkie ustawienia**.

#### **Kolorowe przyciski**

Dostep do specialnych funkcji w niektórych menu.

(  $\bullet$ : Czerwony,  $\bullet$ : Zielony,  $\bullet$ ): Żółty,  $\bullet$ : Niebieski)

#### **Przyciski sterowania (**  $\blacktriangleright$ , **||** )

Przyciski te umożliwiają dostęp do materiałów z kategorii premium, materiałów wideo oraz urządzeń, które obsługują funkcję SIMPLINK.

#### **RATIO**

Zmiana proporcji ekranu po każdym naciśnięciu przycisku.

### **Rejestracja pilota Magic**

Przed rozpoczęciem korzystania z pilota Magic należy sparować go z projektora.

- *1* Włóż baterie do pilota Magic i włącz projektora.
- *2* Skieruj pilota Magic w stronę projektora i naciśnij przycisk **Rolka (OK)** *na*  pilocie.
- **•**  Jeśli rejestracja pilota Magic nie powiedzie się, należy wyłączyć projektora i ponowić próbę.

### **Aby zarejestrować ponownie pilot Magic**

- 1 Naciśnij jednocześnie przyciski **in zaradkich krali** i przytrzymaj je przez około 5 sekund, aby zresetować pilota Magic sparowanego z projektora.
- *2* Naciśnij przycisk **Rolka (OK)** w kierunku projektora, aby zarejestrować ponownie pilot Magic.
- Naciśnięcie i przytrzymanie przycisku (s) przytink umożliwi natychmiastowe anulowanie rejestracji pilota Magic i ponowną rejestrację.

### **Korzystanie z pilota Magic**

- **•**  Aby kursor pojawił się na ekranie, delikatnie potrząśnij pilotem Magic na boki lub naciśnij przyciski , pilotem Magic na boki lub naciśnij przyciski **(WEJŚCIE)**.
- **•**  Kursor zniknie, jeśli nie był używany przez jakiś czas lub jeśli pilot Magic został położony na płaskiej powierzchni.
- **•**  Jeśli kursor nie reaguje prawidłowo, można go zresetować, przesuwając go do krawędzi ekranu.
- **•**  Pilot Magic zużywa baterie szybciej niż zwykły pilot, ponieważ jest wyposażony w dodatkowe funkcje.

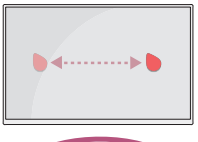

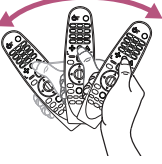

## **PRZESTROGA**

- **•** Pilota należy używać w granicach określonego zasięgu (10 metrów). Podczas korzystania z urządzenia mogą wystąpić zakłócenia w komunikacji, jeśli urządzenie znajdzie się poza granicami zasięgu lub jeśli w granicach zasięgu pojawią się przeszkody.
- **•** W przypadku niektórych akcesoriów mogą występować zakłócenia w komunikacji. Urządzenia elektroniczne, takie jak kuchenka mikrofalowa czy bezprzewodowa sieć lokalna, wykorzystują ten sam zakres częstotliwości (2,4 GHz) co pilot Magic. Może to powodować występowanie zakłóceń w komunikacji.
- **•** Pilot Magic może nie działać prawidłowo, jeśli projektor znajduje się w odległości mniejszej niż 1 metr od bezprzewodowego routera (punktu dostępu). Bezprzewodowy router powinien znajdować się w odległości większej niż 1 metr od projektora.
- **•** Nie wolno rozmontowywać ani podgrzewać baterii.
- **•** Nie wolno upuszczać baterii. Należy unikać narażania baterii na silne wstrząsy.
- **•** Nieprawidłowe zamontowanie baterii może doprowadzić do wybuchu.

## **KORZYSTANIE Z PROJEKTORA**

#### **Ustawianie ostrości obrazu**

Gdy na ekranie pojawi się obraz, należy sprawdzić, czy jest on ostry i czy jest w całości wyświetlany na ekranie.

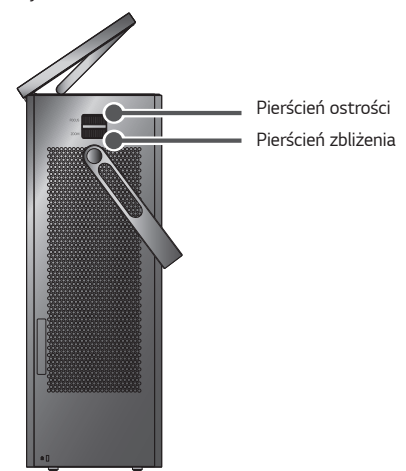

- **•**  Aby ustawić ostrość obrazu, poruszaj pierścieniem ostrości powoli w lewo lub w prawo, koncentrując się na górnej środkowej części ekranu. Optymalną ostrość uzyskuje się wówczas, gdy lewa i prawa strona ekranu wyglądają na zrównoważone.
- **•**  Aby dostosować rozmiar obrazu, należy obrócić pierścień zbliżenia. Aby przesunąć obraz na ekranie w górę lub w dół, należy dostosować wysokość nóżki na spodzie projektora.

### **Oglądanie odtwarzanej zawartości na ekranie**

- *1* W trybie czuwania naciśnij przycisk **(ZASILANIE)**. Projektor zostanie włączony.
- *2* Naciśnij przycisk **(WEJŚCIE) Wszystkie wejścia** i wybierz odpowiednie źródło sygnału.
- *3* Podczas oglądania projektor można obsługiwać za pomocą poniższych przycisków.

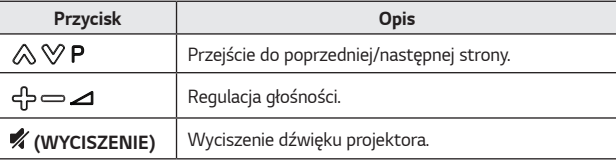

*4* Aby wyłączyć projektor, naciśnij przycisk **(ZASILANIE)**.

## **PODŁĄCZANIE URZĄDZEŃ**

Do projektora można podłączać różne urządzenia zewnętrzne.

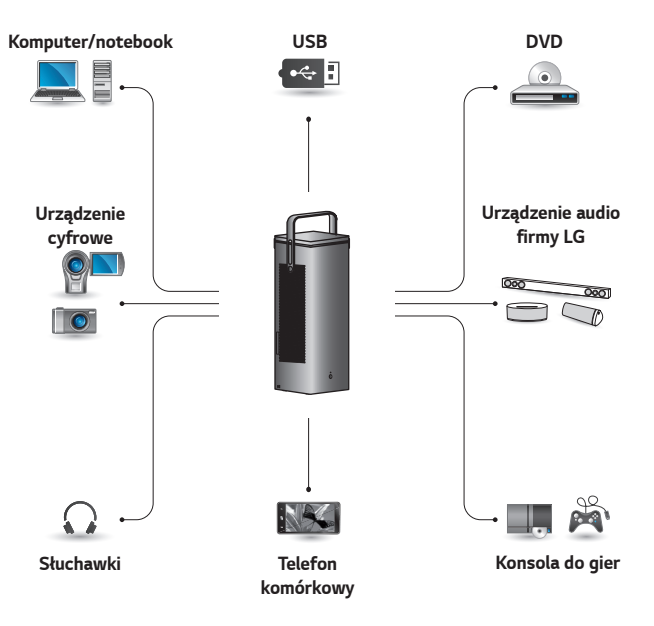

HDMI - [Strona 47,](#page-46-0) *[48](#page-47-0)*, [49](#page-48-0) Słuchawki – [Strona 50](#page-49-0) Wzmacniacz cyfrowy – [Strona 51](#page-50-0) Urządzenie przenośne — [Strona 52](#page-51-0)

## **Połączenie HDMI**

Podłącz do projektora odbiornik sygnału HD, odtwarzacz DVD lub urządzenia zewnętrzne, a następnie wybierz odpowiedni tryb sygnału wejściowego.

Przewód można podłączyć do dowolnego portu wejściowego HDMI.

**• (WEJŚCIE) Wszystkie wejścia HDMI1**/**HDMI2**

### <span id="page-46-0"></span>**Podłączanie odbiornika sygnału HD, odtwarzacza DVD lub urządzeń zewnętrznych**

Przewód HDMI umożliwia uzyskanie dźwięku i obrazu wysokiej jakości. Za pomocą przewodu HDMI połącz *port projektora z portem*  wyjściowym HDMI urządzenia, które chcesz podłączyć. Sygnały wideo i audio są wysyłane jednocześnie.

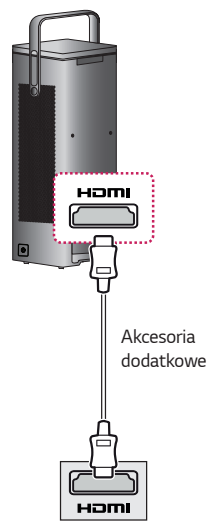

**UWAGA**

#### **ARC (Audio Return Channel)**

- **•**  Zewnętrzne urządzenia audio z obsługą funkcji SIMPLINK i ARC muszą być podłączone przez *port HDMI2 <b>AR*
- **•**  W przypadku podłączenia za pomocą przewodu High Speed HDMI® zewnętrzne urządzenia audio z obsługą funkcji ARC lub sygnału SPDIF obsługują funkcję SIMPLINK bez konieczności korzystania z dodatkowego optycznego przewodu audio.

#### <span id="page-47-0"></span>**Podłączanie do komputera**

Projektor obsługuje standard Plug and Play. Komputer automatycznie rozpozna projektor. Nie jest wymagane instalowanie żadnego sterownika.

Połącz port **HDmi** projektora z portem wyjściowym HDMI komputera za pomocą przewodu HDMI. Sygnały wideo i audio są wysyłane jednocześnie.

> HOMI *Akcesoria*  dodatkowe

*POLSKI*

<span id="page-48-0"></span>Projektor można podłączyć do komputera przenośnego w celu korzystania z wielu funkcji.

Połącz port projektora z portem wyjściowym **HOMI** komputera przenośnego za pomocą przewodu HDMI. Sygnały wideo i audio są wysyłane jednocześnie.

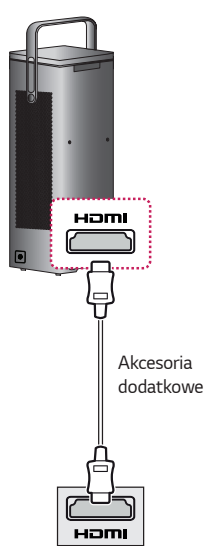

**Przykłady przełączania ustawień urządzenia wyjściowego podczas podłączania do komputera przenośnego**

Poniższa tabela przedstawia przykładowe sposoby przełączania wyjścia. Więcej informacji można znaleźć w sekcjach **Urządzenie zewnętrzne** *i* **Podłączanie zewnętrznego monitora** oraz w podobnych sekcjach w instrukcji obsługi komputera.

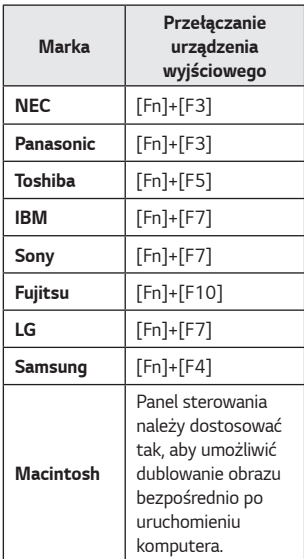

## **Podłączanie słuchawek**

#### <span id="page-49-0"></span>**Podłączanie słuchawek**

Istnieje możliwość słuchania dźwięku przez słuchawki.

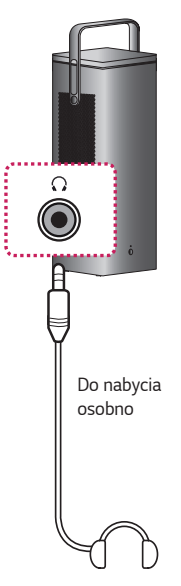

*50*

## <span id="page-50-0"></span>**Podłączanie wzmacniacza cyfrowego**

Korzystając z przewodu optycznego połącz port cyfrowego wejścia audio *z portem* **OPTICAL DIGITAL AUDIO OUT** (optyczne cyfrowe wyjścia audio) projektora. Na wzmacniaczu wyposażonym w konwerter cyfrowy należy skonfigurować sygnał wyjściowy,wybierając żądany format dźwięku. W przypadku korzystania z przewodu HDMI do podłączenia zestawu kina domowego lub połączenia optycznego portu wyjściowego z zewnętrznym urządzeniem audio, należy dla opcji **Wyjście dźwięku** wybrać pozycję **Wyjście audio (Optyczne/HDMI ARC)**. Jeśli w tym samym czasie projektor, zestaw kina domowego lub głośnik zewnętrznego urządzenia audio są włączone, będzie słyszalne echo.

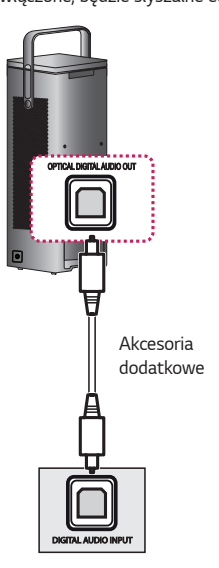

## **UWAGA**

- **•**  Należy zapoznać się z instrukcją obsługi urządzenia audio, które ma zostać podłączone.
- **•**  Przed podłączeniem produktu do innych urządzeń należy wyłączyć i odłączyć od gniazda sieciowego wszystkie urządzenia.
- **•**  Sygnał wyjściowy tego produktu charakteryzuje się szerokim zakresem przepustowości audio, dlatego należy odpowiednio regulować głośność odbiornika. Nieoczekiwany dźwięk o wysokiej częstotliwości może uszkodzić głośniki.
- **•**  Podczas łączenia portu **OPTICAL DIGITAL AUDIO OUT** (optyczne cyfrowe wyjście audio) projektora z portem cyfrowego wejścia audio wzmacniacza oraz łączenia portu wejścia audio projektora z portem analogowego wyjścia audio wzmacniacza cyfrowego zostaje utworzony obieg zamknięty, który może spowodować wystąpienie drgań akustycznych. Aby temu zapobiec, należy odłączyć jedno z dwóch połączeń. (Dotyczy to również urządzeń kina domowego).

### <span id="page-51-0"></span>**Podłączanie urządzenia przenośnego (smartfonu, tabletu itp.)**

**• (WEJŚCIE) Wszystkie wejścia HDMI1**/**HDMI2**

**•**  Elementy przedstawione na ilustracji mogą różnić się od zakupionego produktu. Podłącz urządzenie przenośne do projektora za pomocą przewodu<sup>1)</sup> i ustaw źródło sygnału zewnętrznego projektora na HDMI. Ekran urządzenia przenośnego zostanie wyświetlony przez projektor. Przewód można podłączyć do dowolnego portu wejściowego HDMI.

Instrukcje dotyczące przewodowego podłączenia danego modelu należy uzyskać od producenta urządzenia przenośnego.

Obsługiwane urządzenia przenośne mogą się zmieniać zależnie od uwarunkowań producenta.

1) Przykłady podłączania przewodu do różnych urządzeń przenośnych (przewód zakupiony oddzielnie).

#### **Obsługiwane urządzenia przez port Slimport**

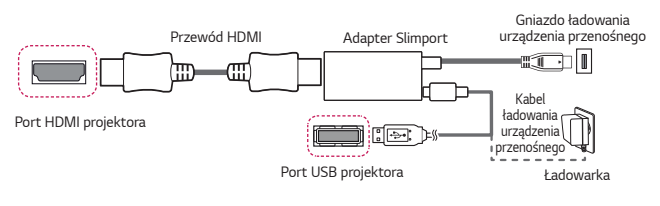

### **Obsługiwane urządzenia przez adapter Apple Lightning Digital AV**

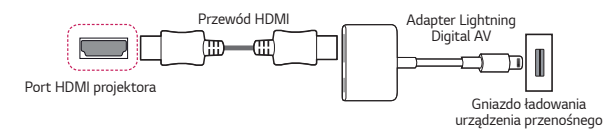

#### **Obsługiwane urządzenia przez adapter Apple 30-stykowy Digital AV**

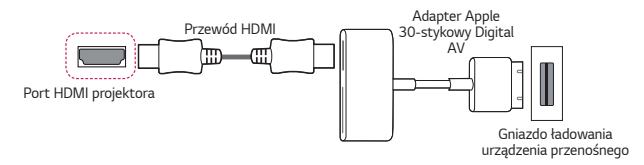

## **KONSERWACJA**

Projektor należy regularnie czyścić, aby utrzymać go w dobrym stanie.

### **Czyszczenie**

#### **Czyszczenie obiektywu**

- **•**  Jeśli na obiektywie znajduje się kurz lub zabrudzenia, należy go wyczyścić.
- **•**  Do usuwania kurzu lub plam z obiektywu należy stosować sprężone powietrze lub miękką szmatkę. Obiektyw należy przecierać delikatnie.
- **•**  Nie należy wycierać obiektywu, gdy produkt jest w użyciu ani tuż po jego wyłączeniu.
- **•**  Do czyszczenia obiektywu nie należy używać środków czyszczących, nabłyszczaczy samochodowych ani przemysłowych, substancji ściernych, wosków, benzenu, alkoholu, wody itp., ponieważ mogą one uszkodzić produkt.

#### **Czyszczenie obudowy projektora**

- **•**  Przed przystąpieniem do czyszczenia obudowy projektora najpierw należy odłączyć przewód zasilający.
- **•**  Aby usunąć kurz lub brud, należy użyć suchej, niestrzępiącej się, miękkiej szmatki do czyszczenia obiektywu.
- **•**  Nie należy używać alkoholu, benzenu, rozcieńczalników ani innych substancji chemicznych, ponieważ mogą one spowodować uszkodzenie obudowy.

## **DANE TECHNICZNE**

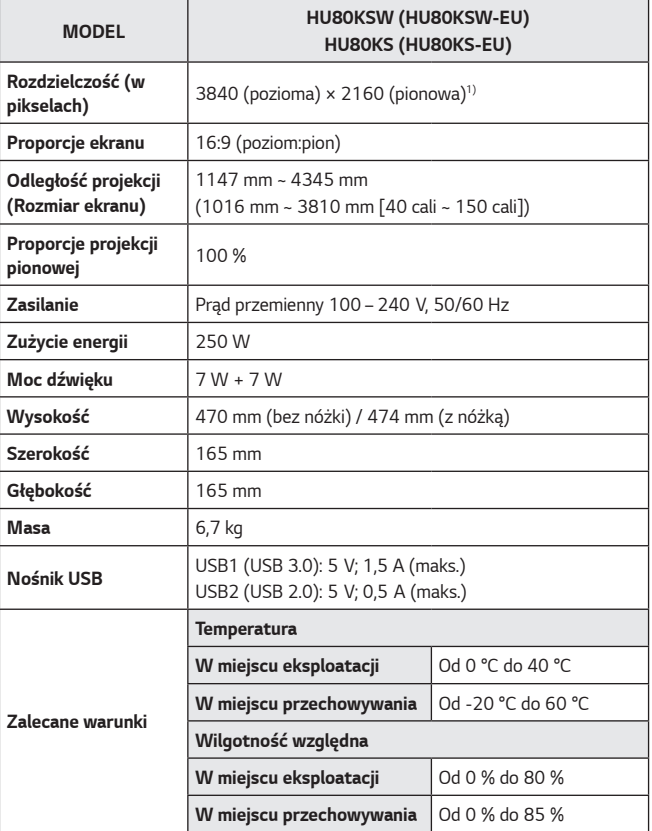

**•**  W związku z unowocześnieniem funkcji treść instrukcji obsługi może ulec zmianie bez wcześniejszego powiadomienia.

1) Jest to rozdzielczość 4K UHD zapewniająca wyświetlanie 8,3 miliona pikseli w trybie przetwarzania wideo XPR (Expanded Pixel Resolution).

#### **Obsługa trybu HDMI (DTV)**

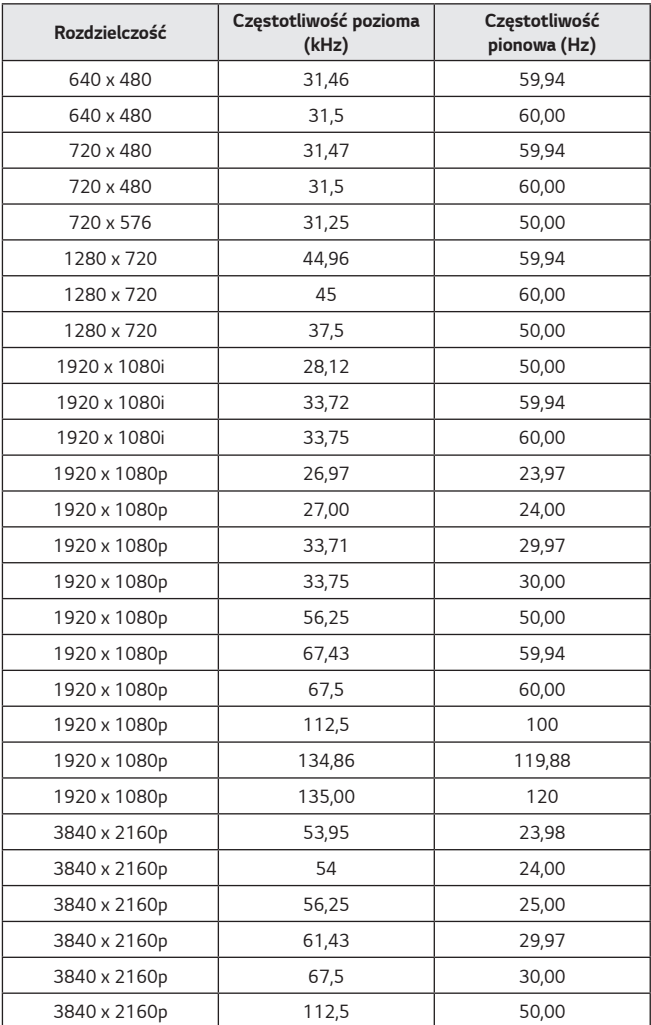

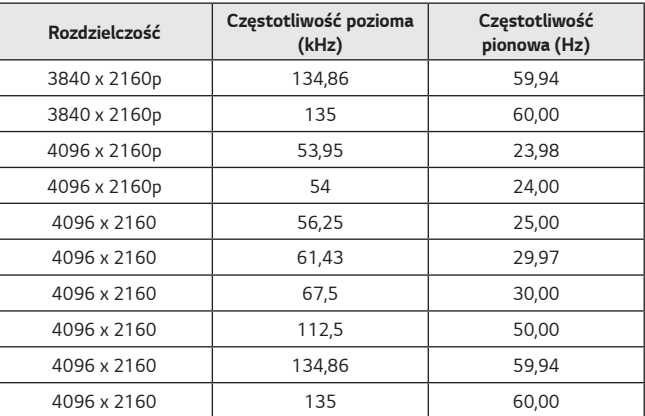

#### **Obsługa trybu HDMI (PC)**

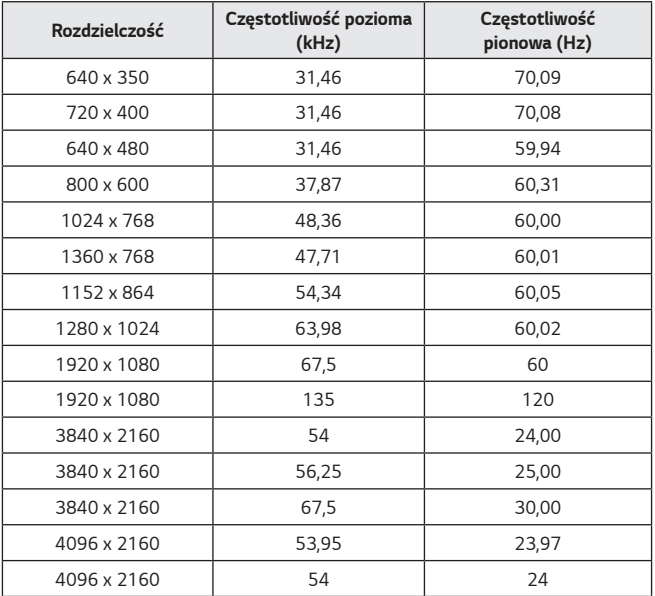

- **•**  W przypadku podłączenia do projektora nieprawidłowego sygnału wejściowego obraz nie będzie prawidłowo wyświetlany na ekranie lub zostanie wyświetlony komunikat o treści **Brak sygnału** lub **Niepoprawny format**.
- **•**  Projektor obsługuje typ DDC1/2B w ramach funkcji Plug and Play (automatyczne rozpoznawanie monitora komputera).
- **•**  W celu uzyskania najlepszej jakości obrazu w trybie PC zaleca się wybór ustawienia 3840 × 2160.

## **Informacja dotycząca oprogramowania open source**

Zawarty w tym produkcie kod źródłowy podlegający licencjom GPL, LGPL, MPL i innym licencjom open source można pobrać ze strony internetowej [http://](http://opensource.lge.com) [opensource.lge.com](http://opensource.lge.com).

Oprócz kodu źródłowego ze strony można pobrać warunki wszystkich wymienionych licencji, zastrzeżenia gwarancyjne i informacje o prawach autorskich.

Firma LG Electronics oferuje także dostarczenie kodu źródłowego typu otwartego na CD-ROM za kwotę pokrywającą koszty takiej dystrybucji (jak koszty nośnika, transportu i przechowania) po przesłaniu prośby na adres opensource@lge.com. Ta oferta jest ważna przez okres trzech lat po ostatniej dostawie tego produktu. Oferta ta jest ważna dla każdego, kto otrzymał tę informację.

## **SYMBOLE**

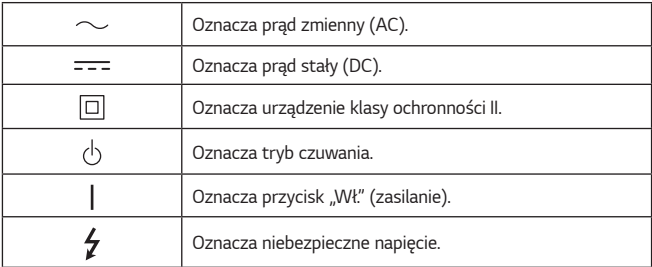

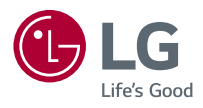

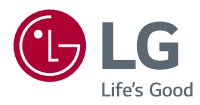

# *INFORMACJE O PROJEKTORZE LG*

Projektor użytkownika może różnić się od przedstawionego na ilustracji. Menu ekranowe projektora użytkownika może się nieco różnić od przedstawionego w tej instrukcji.

Zielony: przyciski i teksty wyświetlane na ekranie projektora.

# **SPIS TREŚCI**

*2*

#### **[INFORMACJE O PROJEKTORZE](#page-63-0) [KORZYSTANIE Z RÓŻNYCH](#page-79-0)**

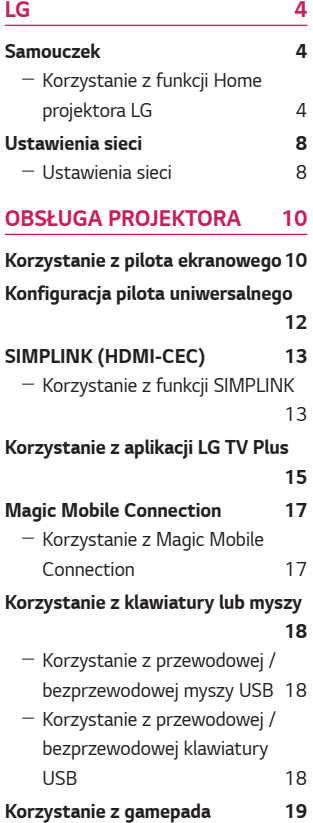

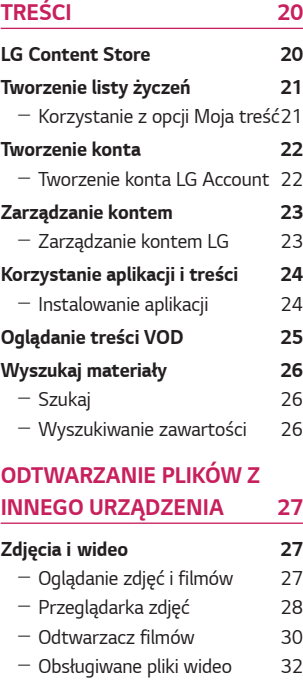

- [Ostrzeżenia dotyczące](#page-93-0)  [odtwarzania filmu](#page-93-0) 34

#### **[Muzyka](#page-94-0) 35**

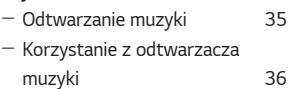

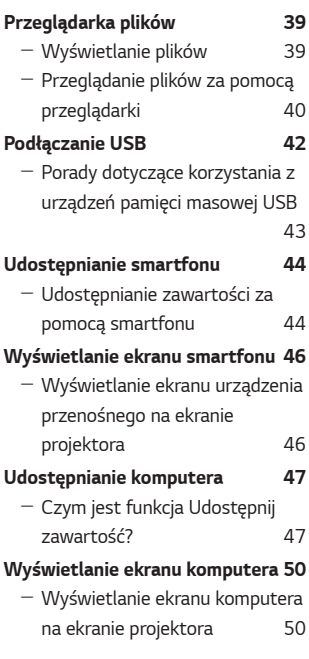

#### **[ZALETY PROJEKTORA SMART](#page-110-0) [51](#page-110-0)**

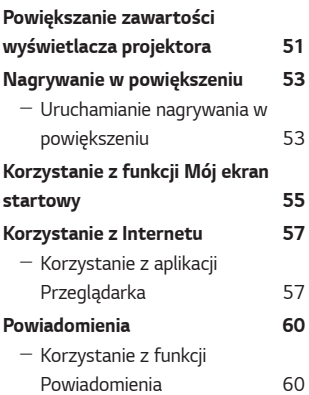

#### **[PRZEGLĄD LISTY USTAWIEŃ](#page-120-0)**

## **[61](#page-120-0)**

#### **[Szybkie ustawienia](#page-120-0) 61**

- [Korzystanie z szybkich ustawień](#page-120-0)

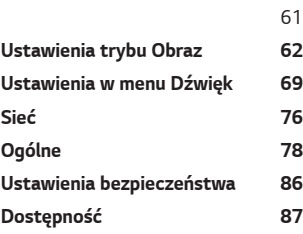

#### **[Aktualizacja oprogramowania](#page-147-0)**

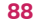

#### **[ROZWIĄZYWANIE](#page-148-0)  [PROBLEMÓW](#page-148-0) 89**

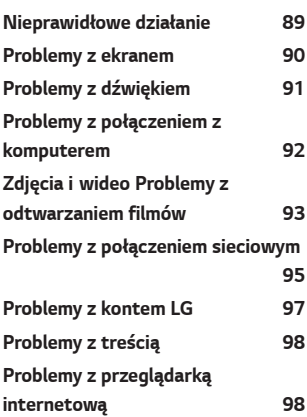

## <span id="page-63-0"></span>**INFORMACJE O PROJEKTORZE LG**

### *Samouczek*

#### **Korzystanie z funkcji Home projektora LG**

Otwórz ekran Home, naciskając przycisk na pilocie. Połącz często używane aplikacje na jednym ekranie i korzystać z nich w dowolnej chwili.

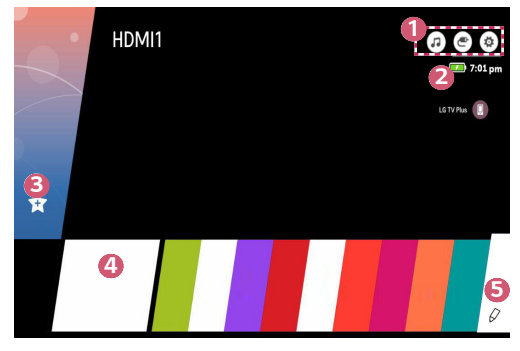

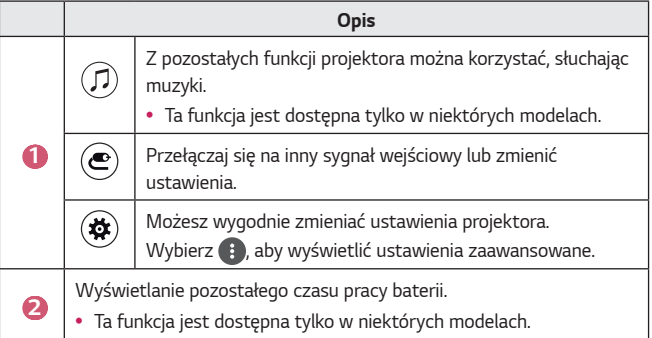

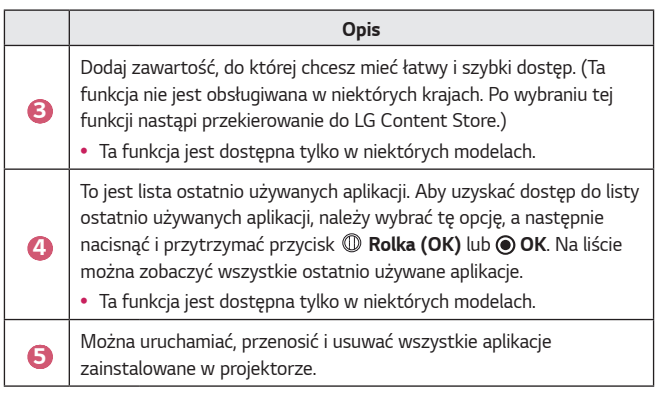

#### **Korzystanie z listy ostatnio używanych**

Aby uzyskać dostęp do listy ostatnio używanych aplikacji, należy nacisnąć i przytrzymać przycisk $\overline{m}$  na pilocie lub nacisnąć i przytrzymać ostatnio używany element na ekranie głównym. Można uruchamiać i zamykać wszystkie ostatnio używane aplikacje.

**•**  Menu ekranowe (OSD) projektora może się różnić zależnie od modelu.

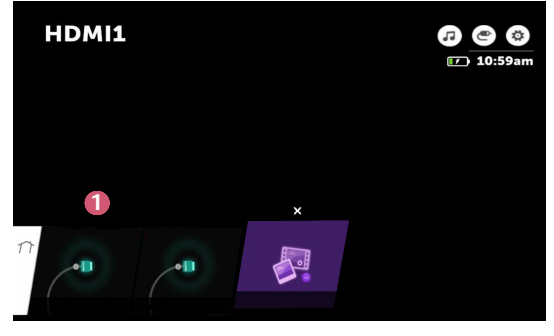

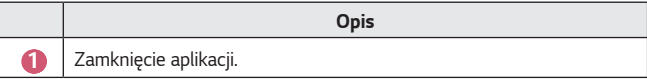

#### **Zarządzanie aplikacjami**

Można wyświetlić listę wszystkich aplikacji zainstalowanych w projektorze, zmieniać ich położenie lub je usuwać.

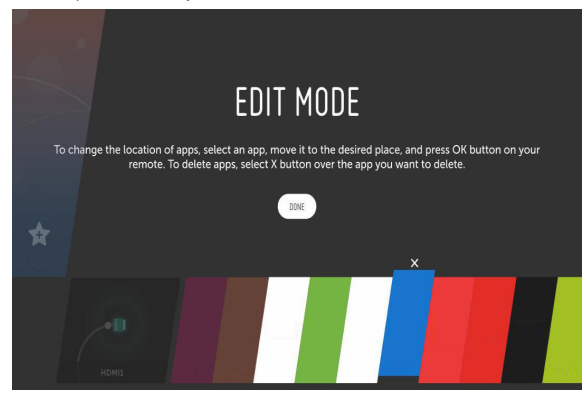

- **1** Wybierz aplikację, którą chcesz edytować, a następnie naciśnij i przytrzymaj przycisk **Rolka (OK)** lub **OK** na pilocie zdalnego sterowania. Spowoduje to aktywowanie trybu edycji aplikacji.
- *2* Aby przenieść aplikację w wybrane miejsce, przejdź do tego miejsca i naciśnij przycisk *D* Rolka (OK) lub <sup>O</sup> OK. Aby usunąć aplikację, wybierz X nad aplikacją.
	- **•**  Można przenieść i usunąć dowolną liczbę aplikacji przed wyjściem z trybu edycji.
	- Można także przenosić aplikacje przy użyciu przycisków  $\triangle \triangleright$  na pilocie zdalnego sterowania.
- **3** Po zakończeniu edycji kliknij przycisk **DONE (GOTOWE)**, aby wyjść z trybu edycji aplikacji.
- **•**  Niektórych aplikacji nie można edytować.

#### **Zatrzymanie bieżącej funkcji**

**•**  Menu ekranowe (OSD) projektora może się różnić zależnie od modelu.

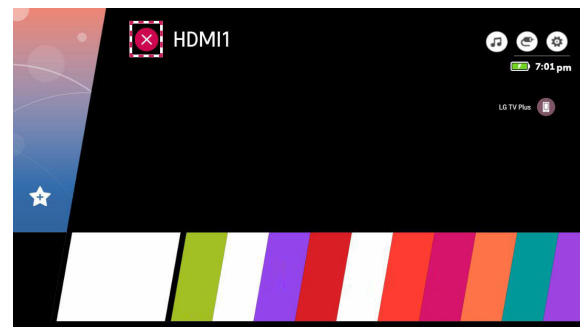

- 1 Naciśnij przycisk **na pilocie**.
- *2* Wybierz nazwę aplikacji w lewym górnym rogu ekranu, korzystając z pilota zdalnego sterowania, aby wyświetlić ikonę zamknięcia.
- **3** Wybierz ikonę zamknięcia wyświetlaną obok nazwy aplikacji, aby zamknąć używaną funkcję.

### <span id="page-67-0"></span>*Ustawienia sieci*

#### *Ustawienia sieci*

Po skonfigurowaniu ustawień sieci można korzystać z różnych usług, takich jak materiały i aplikacje w trybie online.

#### **Konfiguracja sieci przewodowej**

- **1** Połącz porty LAN projektora i routera za pomocą kabla LAN. Router należy wcześniej podłączyć do Internetu.
- *2* Naciśnij przycisk **(Szybkie ustawienia)** na pilocie zdalnego sterowania i wybierz **€** → Network (Sieć) → Wired Connection (Ethernet) **(Połączenie przewodowe (Ethernet))**. Spowoduje to uruchomienie przewodowego połączenia sieciowego.
- **•**  Jeśli router obsługuje DHCP, projektor będzie automatycznie łączyć się z siecią, do której podłączono projektor kablem LAN.

#### **Konfiguracja sieci bezprzewodowej**

- **1** Włącz zasilanie routera podłączonego do Internetu.
- *2* Naciśnij przycisk **(Szybkie ustawienia)** na pilocie zdalnego sterowania i wybierz **D** → Network (Sieć) → Wi-Fi Connection (Wi-Fi). Spowoduje to uruchomienie bezprzewodowego połączenia sieciowego.
- **3** Po zakończeniu wyszukiwania sieci zostanie wyświetlona lista sieci dostępnych do połączenia.
- *4* Wybierz sieć, aby nawiązać połączenie. Jeśli router bezprzewodowy jest zabezpieczony hasłem, wprowadź hasło ustawione dla routera.

#### **Ostrzeżenia dotyczące konfiguracji sieci**

- **•**  Należy używać standardowego kabla LAN (kategorii 7 bądź wyższej, ze złączem RJ45, port LAN 10 Base-T lub 100 Base TX).
- **•**  Zresetowanie modemu może usunąć niektóre problemy z połączeniem sieciowym. Aby rozwiązać ten problem, należy wyłączyć zasilanie, odłączyć i ponownie podłączyć modem, a następnie ponownie włączyć zasilanie.
- **•**  Firma LG Electronics nie odpowiada za jakiekolwiek problemy związane z połączeniem sieciowym ani za jakiekolwiek usterki, nieprawidłowe działanie lub błędy, które są spowodowane połączeniem sieciowym.
- **•**  Połączenie sieciowe może nie działać prawidłowo w zależności od ustawień sieci lub dostawcy usługi internetowej.
- **•**  W celu korzystania z usługi DSL wymagany jest modem DSL; w celu korzystania z usługi przewodowej wymagany jest modem przewodowy. W zależności od umowy z dostawcą usługi internetowej dostępna może być jedynie ograniczona liczba połączeń sieciowych i podłączenie projektora do Internetu może nie być możliwe. (Jeśli umowa przewiduje podłączenie do linii tylko jednego urządzenia, można korzystać wyłącznie z komputera, który został uprzednio podłączony do linii).
- **•**  Działanie sieci bezprzewodowej może zostać zakłócone przez inne urządzenia korzystające z częstotliwości 2,4 GHz (telefon bezprzewodowy, urządzenie Bluetooth lub kuchenka mikrofalowa). Choć zakłócenia mogą wystąpić także w przypadku korzystania z częstotliwości 5 GHz, jest to mniej prawdopodobne.
- **•**  Środowisko bezprzewodowe może wpływać na powolną pracę sieci bezprzewodowej.
- **•**  Jeśli nie zostanie odłączona cała lokalna sieć domowa, w niektórych urządzeniach może występować ruch sieciowy.
- **•**  Aby połączenie z punktem dostępu było możliwe, urządzenie punktu dostępu musi obsługiwać połączenia bezprzewodowe, a funkcja połączeń bezprzewodowych musi być w nim włączona. W sprawie dostępności połączeń bezprzewodowych w punkcie dostępu należy skontaktować się z usługodawcą.
- **•**  Sprawdź identyfikator SSID i ustawienia zabezpieczeń punktu dostępu. Informacje dotyczące identyfikatora SSID oraz ustawień zabezpieczeń punktu dostępu można znaleźć w odpowiedniej dokumentacji.
- Nieprawidłowa konfiguracja urządzeń sieciowych (przewodowe lub bezprzewodowe urządzenie dostępowe, koncentrator) może powodować powolne lub nieprawidłowe działanie projektora. Urządzenia należy zainstalować zgodnie z odpowiednimi instrukcjami obsługi i wymaganiami sieci.
- **•**  Sposób podłączenia może być różny w zależności od producenta punktu dostępu.

## <span id="page-69-0"></span>**OBSŁUGA PROJEKTORA**

### **Korzystanie z pilota ekranowego**

Urządzeniami zewnętrznymi podłączonymi do projektora można sterować za pomocą pilota ekranowego wyświetlanego na ekranie projektora.

- **•**  Ta funkcja jest dostępna tylko w niektórych modelach.
- **1** Naciśnij przycisk **in** na pilocie Magic.
- *2* Za pomocą pilota Magic wybierz odpowiedni przycisk na pilocie ekranowym wyświetlonym na ekranie projektora.

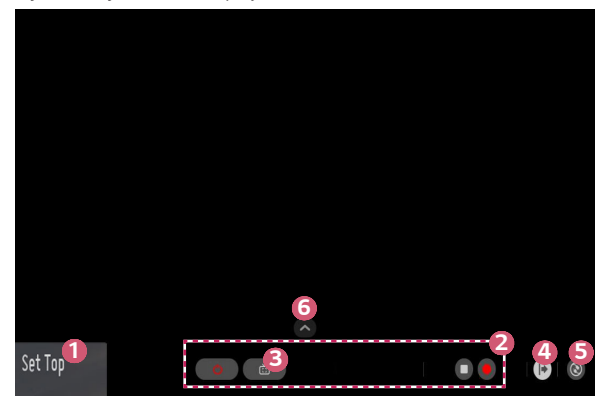

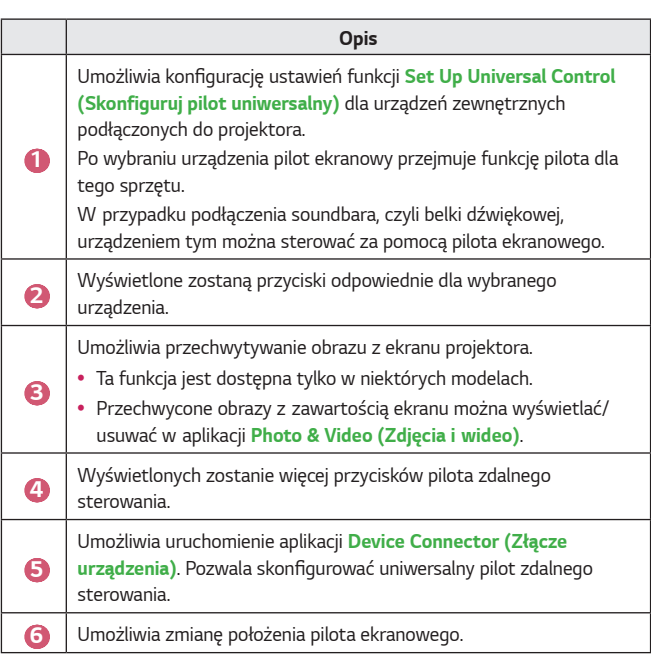

- **•**  Z tej funkcji można korzystać, tylko gdy używany jest pilot Magic.
- **•**  Jeżeli nie został on dołączony w zestawie, można go kupić oddzielnie.
- **•**  Przyciski widoczne na pilocie ekranowym różnią się zależnie od regionu i podłączonego urządzenia.
- **•**  Niektóre funkcje i usługi mogą nie być obsługiwane w zależności od modelu lub regionu.

### <span id="page-71-0"></span>**Konfiguracja pilota uniwersalnego**

Urządzeniami, takimi jak dekoder STB, odtwarzacz Blu-ray lub kino domowe można sterować za pomocą pilota Magic bądź Slim.

- **•**  Ta funkcja jest dostępna tylko w niektórych modelach.
- **1** Upewnij się, że urządzenie, które chcesz skonfigurować, jest podłączone do projektora.
- 2 Naciśnij przycisk na pilocie zdalnego sterowania i wybierz ikonę znajdującą się u góry po prawej. (Naciśnij przycisk  $\bullet$  na pilocie zdalnego sterowania).
- **3** Wybierz opcję **All Inputs (Wszystkie wejścia)**, po czym przejdź do ekranu **INPUTS (WEJŚCIA)**.
- *4* Na ekranie **INPUTS (WEJŚCIA)** wybierz tryb odpowiadający wejściu, do którego podłączono urządzenie.
- **5** Naciśnięcie opcji **Set Up Universal Control (Skonfiguruj pilot uniwersalny)** umożliwia dokonanie konfiguracji pilota uniwersalnego. Postępuj zgodnie z instrukcjami na ekranie, aby ukończyć konfigurację.
- **•**  Jeżeli chcesz zmienić lub wycofać ustawienia pilota uniwersalnego, wybierz koleino elementy **<u>● → All Inputs (Wszystkie weiścia)</u>, po czym wybierz** polecenie **Edit Universal Control (Edytuj pilot uniwersalny)**.
- **•**  Pilota uniwersalnego można też skonfigurować, wybierając kolejno elementy **Device Connector (Złącze urządzenia)**.
- **•**  Z funkcji tej można skorzystać, tylko gdy używany jest pilot Magic lub Slim. (Dołączony pilot zdalnego sterowania różni się zależnie od modelu).
- **•**  Jeżeli nie został on dołączony w zestawie, można go kupić oddzielnie.
- **•**  Ta funkcja jest dostępna tylko w niektórych krajach.
- **•**  W przypadku dokonywania zmian w ustawieniach należy sprawdzić, czy podłączone jest właściwe urządzenie.
- **•**  Skonfigurować można po jednym urządzeniu z każdego typu.
- **•**  Jeżeli przed skonfigurowaniem pilota uniwersalnego nawiązane zostanie połączenie z siecią, udostępniona zostanie najnowsza aktualizacja listy producentów obsługiwanego sprzętu.
- **•**  Niektóre przyciski mogą nie działać zależnie od modelu urządzenia zewnętrznego.
- **•**  W celu zapewnienia bezproblemowego działania należy umieścić urządzenie blisko projektora.
- **•**  Jeżeli przed urządzeniem znajdzie się przeszkoda, może ono nie odbierać sygnału prawidłowo. Jeżeli urządzenie znajduje się w szufladzie, należy ją otworzyć.
# **SIMPLINK (HDMI-CEC)**

### **Korzystanie z funkcji SIMPLINK**

Za pomocą pilota zdalnego sterowania projektora można wygodnie sterować różnymi urządzeniami multimedialnymi, podłączonymi za pośrednictwem interfejsu HDMI.

- **1** Podłącz port wyjścia HDMI urządzenia SIMPLINK do HDMI IN projektora za pomocą przewodu HDMI.
- *2* Naciśnij przycisk **(Szybkie ustawienia)** na pilocie zdalnego sterowania i wybierz **General (Ogólne) SIMPLINK (HDMI-CEC)**.
- **3** Ustaw opcję **SIMPLINK (HDMI-CEC)** na **On (Wł.)**.
- *4* Wybierz dla ustawień **Auto Power Sync** opcję **On (Wł.)** lub **Off (Wył.)**. (W przypadku ustawienia opcji **Auto Power Sync** na **On (Wł.)** włączenie urządzenia powiązanego z SIMPLINK spowoduje włączenie projektora. Po wyłączeniu projektora urządzenie również zostanie wyłączone).
- **5** Włącz podłączone urządzenie. Gdy projektor automatycznie nawiąże połączenie z urządzeniem, źródło sygnału zostanie zmienione. Jeśli urządzenie nie zostanie automatycznie połączone z projektorem, należy nacisnąć przycisk **(WEJŚCIE)**.
- **•** Ta funkcia działa wyłacznie z urządzeniami oznaczonymi logo (SIMPLINK. Sprawdź, czy na urządzeniu widnieje logo SIMPLINK. Może wystąpić problem z korzystaniem z urządzenia, jeśli nie spełnia ono wymaganych specyfikacji.
- **•**  Kabel HDMI® high-speed z funkcją CEC (Consumer Electronics Control) jest wymagany do korzystania z funkcji SIMPLINK. Styk 13 kabla HDMI® highspeed jest używany do przesyłania danych pomiędzy urządzeniami.
- **•**  Jeśli chcesz odtwarzać dźwięk na zewnętrznym urządzeniu audio podłączonym za pomocą kabla HDMI, wybierz dla pozycji **SIMPLINK (HDMI-CEC)** ustawienie **On (Wł.)**.

#### **Obsługiwane funkcje SIMPLINK**

**• Natychmiastowe odtwarzanie**

Po uruchomieniu urządzenia multimedialnego można natychmiast zacząć oglądać zawartość projektora bez konieczności wprowadzania ustawień.

### **• Sterowanie urządzeniami za pomocą pilota projektora** Użytkownik może kontrolować urządzenia multimedialne za pomocą pilota projektora, aby oglądać zawartość.

- $-$  Funkcja wskaźnika pilota Magic może podlegać ograniczeniom.
- $-$  Ta funkcia jest dostepna tylko w niektórych modelach.

#### **• Główny wyłącznik zasilania**

W przypadku ustawienia opcji **Auto Power Sync** na **On (Wł.)** w ustawieniach **SIMPLINK (HDMI-CEC)** i wyłączenia projektora urządzenia podłączone do projektora za pośrednictwem SIMPLINK także zostaną wyłączone. Analogicznie projektor zostanie wyłączony w przypadku wyłączenia urządzenia podłączonego do projektora za pośrednictwem SIMPLINK.

 $-$  Ta funkcja jest dostępna tylko w niektórych urządzeniach.

#### **• Główny włącznik zasilania**

Jeśli w opcjach funkcji **Auto Power Sync** wybrano ustawienie **On (Wł.)** dla **SIMPLINK (HDMI-CEC)**, włączenie urządzenia powiązanego z SIMPLINK spowoduje włączenie projektora.

- Jeśli funkcja **SIMPLINK (HDMI-CEC)** zostanie ustawiona na **Off (Wył.)**, opcji **Auto Power Sync** nie będzie można ustawić na **On (Wł.)**.

# **Korzystanie z aplikacji LG TV Plus**

Można sterować funkcjami projektora, używając aplikacji zainstalowanej w urządzeniu przenośnym.

- **1** Pobierz aplikację LG TV Plus ze sklepu Apple App Store lub Google Play Store, w zależności od systemu operacyjnego zainstalowanego na każdym z urządzeń.
- *2* Naciśnij przycisk **(Szybkie ustawienia)** na pilocie zdalnego sterowania i wybierz kolejno elementy **B** → Network (Sieć).
- **3** Wybierz dla opcji **LG Connect Apps** ustawienie **On (Wł.)**.
- *4* Podłącz projektor i urządzenie przenośne do tej samej sieci Wi-Fi.
- **5** Uruchom aplikację LG TV Plus w urządzeniu przenośnym.
- **6** Dotknij przycisku Start, aby wyszukać projektory, które można połączyć z urządzeniem przenośnym.
- **7** Wybierz projektor z listy wyników wyszukiwania. Kod PIN zostanie wyświetlony na ekranie projektora.
- *8* Wprowadź kod PIN w aplikacji LG TV Plus, aby sparować urządzenie przenośne z projektorem.
- **9** Można sterować projektorem, dotykając przycisków na ekranie urządzenia przenośnego.

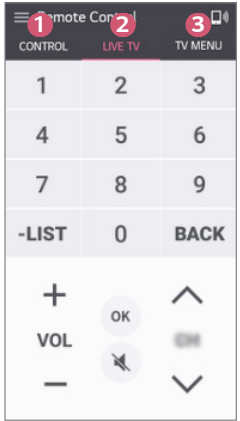

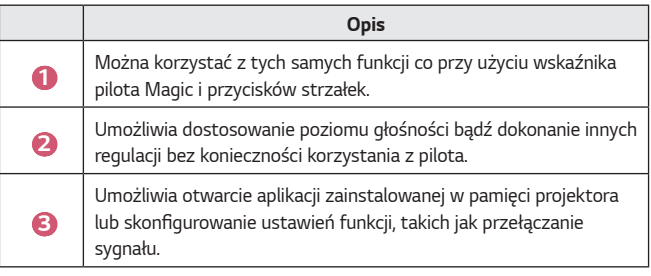

- **•**  Ekran aplikacji i funkcje mogą zostać zmienione bez wcześniejszego powiadomienia.
- **•**  Dostępne funkcje mogą różnić się zależnie od kraju i systemu operacyjnego.

# **Magic Mobile Connection**

### **Korzystanie z Magic Mobile Connection**

Funkcja Magic Mobile Connection umożliwia udostępnianie i korzystanie z materiałów zapisanych na urządzeniach przenośnych za pośrednictwem projektora.

**•**  Zaleca się korzystanie z urządzeń przenośnych z systemem Android w wersji Lollipop lub nowszej.

#### **Łączenie urządzenia przenośnego z funkcją Magic Mobile Connection**

Skonfiguruj połączenie zgodnie z poniższymi instrukcjami:

- **1** Zainstaluj aplikację **LG TV Plus** na urządzeniu przenośnym.
- *2* Połącz projektor i urządzenie przenośne z tą samą siecią.
- **3** Uruchom aplikację **LG TV Plus** i skonfiguruj połączenie z projektorem zgodnie z instrukcjami wyświetlanymi na ekranie.
- 4 Naciśnij przycisk **(m)**, po prawej stronie ekranu wyświetli się lista połączonych urządzeń przenośnych.
- **5** Wybierz urządzenie przenośne.
- **•**  Urządzenia przenośne z systemem Android będą próbowały automatycznie nawiązać ponowne połączenie, gdy znajdą się w strefie sieci po nawiązaniu połączenia wstępnego.

#### **Udostępnianie zawartości za pomocą funkcji Magic Mobile Connection**

Możesz udostępniać materiały zapisane na urządzeniu przenośnym i korzystać z nich za pośrednictwem projektora.

- **1** Uruchom zainstalowaną w urządzeniu przenośnym aplikację **LG TV Plus**.
- *2* Skonfiguruj wybrane materiały na projektorze.
- **•**  Obsługiwane funkcje mogą różnić się w zależności od kraju.
- **•**  Obsługiwane funkcje mogą różnić się w zależności od wersji systemu operacyjnego urządzenia przenośnego.

# **Korzystanie z klawiatury lub myszy**

### **Korzystanie z przewodowej / bezprzewodowej myszy USB**

Podłącz mysz do portu USB. Za pomocą myszy możesz przesuwać kursor po ekranie projektora i wybierać menu.

- **•**  Prawy przycisk i przyciski specjalne myszy nie działają.
- **•**  Odległość i warunki łączności bezprzewodowej mogą mieć wpływ na obsługę i korzystanie z bezprzewodowej myszy / klawiatury USB

### **Korzystanie z przewodowej / bezprzewodowej klawiatury**  *USB*

Podłącz klawiaturę do portu USB. Podłączona klawiatura umożliwia wprowadzanie tekstu.

- **•**  Wprowadzanie tekstu nie jest możliwe na niektórych ekranach.
- **•**  Zaleca się korzystanie z produktu, który został przetestowany pod kątem zgodności z projektorami LG.
	- LOGITECH K360, LOGITECH K400, LOGITECH K750, LG Electronics MKS-1200
- **•**  Język można zmienić, naciskając przycisk zmiany języka lub prawy klawisz Alt. Jest to możliwe również poprzez równoczesne naciśnięcie klawisza Ctrl i spacji.
- **•**  Możliwość korzystania z bezprzewodowej klawiatury USB zależy od zasięgu urządzenia i warunków komunikacji bezprzewodowej.
- **•**  Aby wprowadzić tekst w polu tekstowym, skorzystaj z klawiatury na ekranie projektora lub klawiatury USB.

# **Korzystanie z gamepada**

Podłącz gamepada do portu USB w projektorze, jeśli gra wymaga korzystania z tego urządzenia.

- **•**  Zaleca się korzystanie z gamepada, który został przetestowany pod kątem zgodności z projektorami LG.
	- LOGITECH F310, LOGITECH F510, LOGITECH F710, LOGITECH Rumblepad 2, LOGITECH Cordless Rumblepad 2, LOGITECH Dual Action Gamepad, kontroler MICROSOFT Xbox 360 (przewodowy), kontroler SONY Playstation(R)3

# **KORZYSTANIE Z RÓŻNYCH TREŚCI**

# **LG Content Store**

**•**  Ta funkcja jest dostępna tylko w niektórych modelach.

Umożliwia pobieranie aplikacji z różnych kategorii, takich jak edukacja, rozrywka, styl życia, aktualności i gry oraz korzystanie z nich.

- 1 Naciśnij przycisk **na pilocie**.
- *2* Uruchom aplikację **LG Content Store**.
- **•**  Ta funkcja jest dostępna tylko w niektórych krajach.
- **•**  Funkcje mogą być ograniczone w niektórych krajach.
- **•**  Zawartość może być różna w zależności od modelu lub kraju.
- **•**  Należy zachować ostrożność, jeśli użytkownikami są dzieci. Korzystając z tego produktu, dzieci mogą uzyskać dostęp do nieodpowiednich treści w Internecie.
- **•**  Można zablokować nieodpowiednie treści w Internecie, ograniczając dostęp do niektórych aplikacji, takich jak przeglądarka. Ograniczenia można ustawić, wybierając kolejno elementy **[O]** (Szybkie ustawienia)  $\rightarrow$  (1)  $\rightarrow$  Safety **(Bezpieczeństwo) Application Locks (Blokada aplikacji)**.

#### **Polecane materiały na ekranie głównym**

Na ekranie głównym sklepu **LG Content Store** wyświetlana jest najpopularniejsza zawartość z poszczególnych kategorii. Wybierz materiał, aby wyświetlić szczegółowe informacje o nim.

**•**  Do korzystania z tej funkcji niezbędne jest połączenie z Internetem.

## **Tworzenie listy życzeń**

**•**  Ta funkcja jest dostępna tylko w niektórych modelach.

### **Korzystanie z opcji Moja treść**

Dodanie zawartości do menu **My Content (Moja treść)** umożliwia łatwe i szybkie korzystanie z niej w dowolnej chwili.

- 1 Naciśnij przycisk **na pilocie**.
- *2* Wybierz opcję **My Content (Moja treść)** w lewej górnej części ekranu.
- **3** Wybierz opcję **Add Content (Dodaj treść)**.
- *4* Wyszukaj zawartości.
- **5** Wybierz zawartość z wyników wyszukiwania, aby dodać ją do menu **My Content (Moja treść)**
	- **•**  Można także wybierać spośród polecanej zawartości wyświetlanej pod polem wyszukiwania i bezpośrednio dodawać ją do funkcji **My Content (Moja treść)**.
- **•**  Ta funkcja jest dostępna tylko w niektórych krajach.
- **•**  Typ zawartości, którą można dodać do menu **My Content (Moja treść)**, może się różnić zależnie od kraju.
- **•**  Musisz mieć połączenie sieciowe, aby korzystać z tej funkcji.
- **•**  Możesz przenosić / usuwać dodaną zawartość w taki sam sposób jak w przypadku zarządzania aplikacjami.
- **•**  Niektóre usługi zawartości dodane do menu **My Content (Moja treść)** mogą być niedostępne w przypadku zakończenia usługi przez dostawcę.

### **Tworzenie konta**

**•**  Ta funkcja jest dostępna tylko w niektórych modelach.

#### **Tworzenie konta LG Account**

W menu **Account Management (Zarządzanie kontem)** można użyć adresu e-mail, aby utworzyć nowe konto LG.

- **1** Naciśnij przycisk **(Szybkie ustawienia)** na pilocie zdalnego sterowania i wybierz kolejno elementy **General (Ogólne)** *Account*  **Management (Zarządzanie kontem)**.
- *2* Wybierz opcję **CREATE ACCOUNT (UTWÓRZ KONTO)**. Przeczytaj i zaakceptuj postanowienia umowy.
- **3** Wprowadź identyfikator i hasło. Identyfikatorem musi być adres e-mail.
- *4* Wprowadź datę urodzenia.
- **5** Wybierz przycisk **OK**. Przejdź do poczty e-mail, aby zweryfikować adres e-mail. Należy zweryfikować adres e-mail przed upływem czasu.
- **6** Zaloguj się do nowego konta, aby rozpocząć korzystanie z usługi.
- **•**  Do utworzenia konta wymagane jest połączenie z Internetem.
- **•**  Wymagane informacje mogą się różnić w zależności od kraju.
- **•**  Istniejące identyfikatory, które nie używają adresu e-mail, mogą zostać przekształcone w adres e-mail.
- **•**  Można zalogować się za pomocą konta serwisu Facebook lub Google. (Logowanie może być jedyną dostępną funkcją).
- **•**  Dostęp do usług może być ograniczony w zależności od wieku użytkownika.

### **Zarządzanie kontem**

**•**  Ta funkcja jest dostępna tylko w niektórych modelach.

#### **Zarządzanie kontem LG**

Posiadacze konta LG mogą zarządzać danymi.

- **1** Naciśnij przycisk **(Szybkie ustawienia)** na pilocie.
- *2* Wybierz kolejno elementy **General (Ogólne)** *Account*  **Management (Zarządzanie kontem)** i zaloguj się.

#### **Dane osobowe**

Można wyświetlić lub edytować informacje na aktualnie zalogowanym koncie. Można zmienić hasło lub nacisnąć przycisk **EDIT (EDYTUJ)**, aby edytować informacje osobiste.

Ta funkcja jest dostępna tylko w niektórych krajach.

# **Korzystanie aplikacji i treści**

**•**  Ta funkcja jest dostępna tylko w niektórych modelach.

### **Instalowanie aplikacji**

Konto LG umożliwia instalowanie różnych aplikacji w projektorze.

- Naciśnij przycisk **na pilocie**.
- *2* Uruchom aplikację **LG Content Store**.
- **3** Wybierz kategorię spośród kategorii wyświetlanych w górnej części ekranu. Zostanie wyświetlona lista dostępnych aplikacji z wybranej kategorii.
- *4* Wybierz z listy aplikację, którą chcesz skonfigurować.
- **5** Przeczytaj szczegółowe informacje dotyczące aplikacji, a następnie naciśnij przycisk **Install (Zainstaluj)**.
- **6** Po zakończeniu instalacji można natychmiast uruchomić aplikację.
- **•**  Dostępne kategorie mogą różnić się w zależności od kraju lub statusu usługi.
- **•**  Jeśli ilość pamięci w projektorze jest wystarczająca, można zainstalować aplikacje poprzez podłączenie nośnika zewnętrznego.
- **•**  Niektóre urządzenia pamięci masowej USB mogą nie być obsługiwane lub mogą nie działać prawidłowo.
- **•**  Nie można używać sterowników USB zawierających aplikacje z innych telewizorów lub projektorów LG.

# **Oglądanie treści VOD**

**•**  Ta funkcja jest dostępna tylko w niektórych modelach.

Technologia strumieniowania w czasie rzeczywistym umożliwia natychmiastowy dostęp do programów, filmów i innych materiałów.

- **1** Naciśnii przycisk **na pilocie**.
- *2* Uruchom aplikację **LG Content Store**.
- **3** Wybierz kategorię spośród kategorii wyświetlanych w górnej części ekranu, takich jak **TV Shows (Programy telewizyjne)** i **Movies (Filmy)**. Zostanie wyświetlona lista dostępnych materiałów z wybranej kategorii.
- *4* Wybierz pozycję z listy.
- **5** Przeczytaj szczegółowe informacje o zawartości, a następnie naciśnij przycisk **Watch Now (Oglądaj teraz)**.
- **6** Wybierz opcję odtwarzania. Do odtwarzania materiału za pomocą wybranej opcji odtwarzania może być wymagana aplikacja. Jeśli nie jest zainstalowana, należy ją zainstalować, aby odtworzyć materiał.
- **7** Materiał zostanie odtworzony za pomocą wybranej opcji.
- **•**  Ta funkcja jest dostępna tylko w niektórych krajach.
- **•**  Dostępne kategorie mogą różnić się w zależności od kraju lub statusu usługi.
- **•**  Do odtworzenia materiałów tylko dla dorosłych wymagana jest weryfikacja pełnoletności.

# **Wyszukaj materiały**

### **Szukaj**

Funkcja **Search (Szukaj)** umożliwia wyszukiwanie i korzystanie z różnych treści i informacji. Można wyszukiwać pliki takie jak zdjęcia, filmy, pliki dźwiękowe czy nagrania.

### **Wyszukiwanie zawartości**

- **1** Uruchom funkcję **Search (Szukaj)**, naciskając przycisk **(WYSZUKIWANIE)** na pilocie.
- *2* Wpisz wyrażenia do wyszukania, aby odnaleźć żądane treści lub informacje.

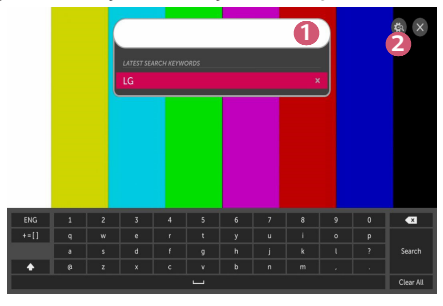

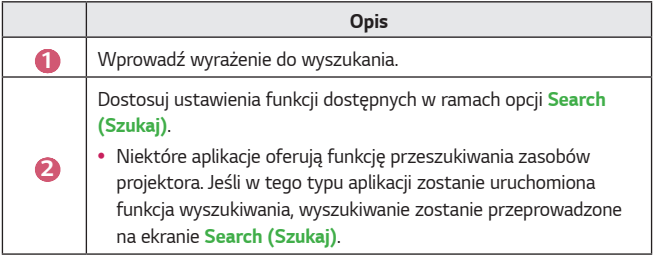

**•**  Wyniki wyszukiwania mogą być różne zależnie od regionu, ustawień sieciowych i wyrażenia zgody na warunki użytkowania.

# **ODTWARZANIE PLIKÓW Z INNEGO URZĄDZENIA**

# **Zdjęcia i wideo**

### **Oglądanie zdjęć i filmów**

Można oglądać zdjęcia i filmy przy użyciu aplikacji **Photo & Video (Zdjęcia i wideo)**.

- 1 Naciśnij przycisk **na pilocie**.
- *2* Uruchom aplikację **Photo & Video (Zdjęcia i wideo)**.
- **3** Wybierz urządzenie pamięci masowej.
- *4* Wybierz i wyświetl zdjęcie lub film.

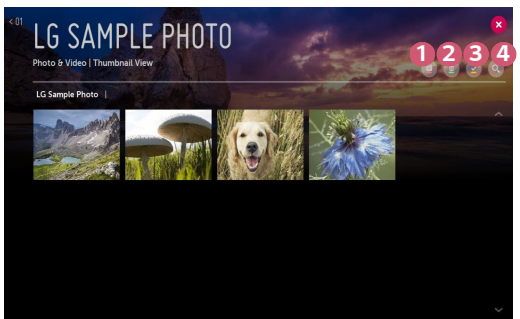

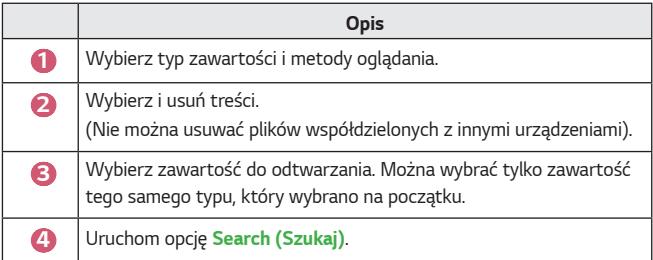

**•**  Niektóre materiały mogą nie być wyświetlane na liście, jeśli liczba wszystkich materiałów przekracza 40 tysięcy.

### **Przeglądarka zdjęć**

Wybranie zdjęcia w aplikacji **Photo & Video (Zdjęcia i wideo)** uruchamia przeglądarkę zdjęć. Funkcja ta umożliwia przeglądanie zapisanych zdjęć.

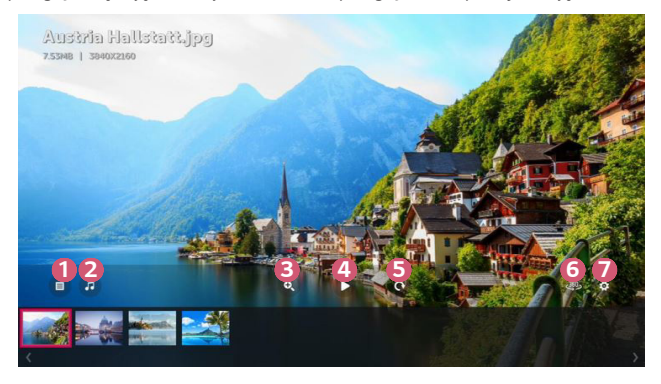

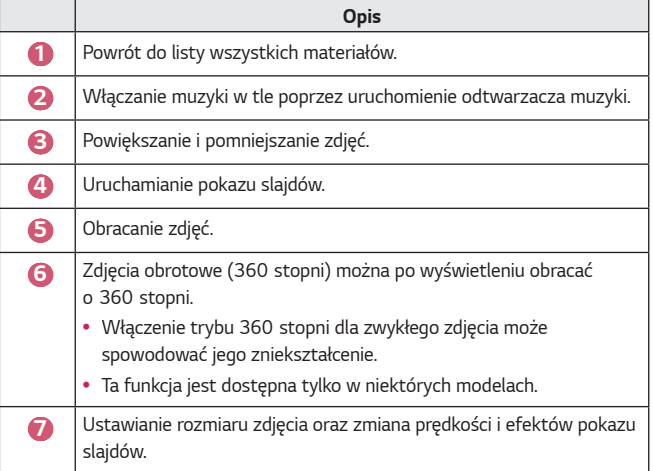

### **Obsługiwane pliki zdjęć**

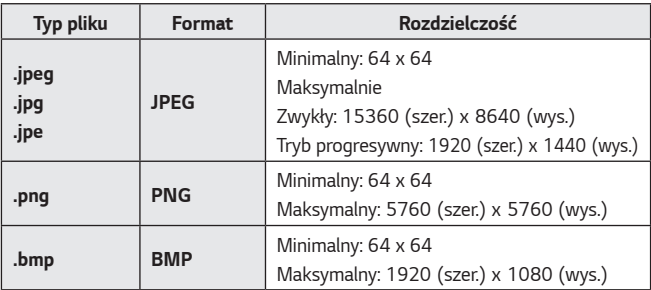

### **Odtwarzacz filmów**

Wybranie filmu w aplikacji **Photo & Video (Zdjęcia i wideo)** uruchamia odtwarzacz filmów. Funkcja ta umożliwia przeglądanie zapisanych filmów.

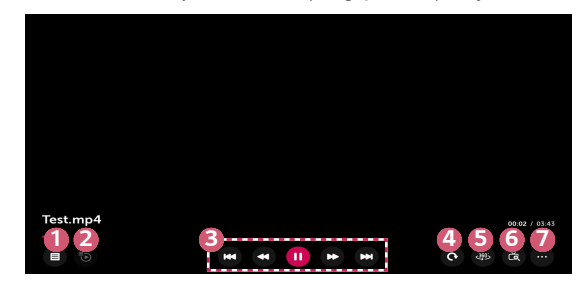

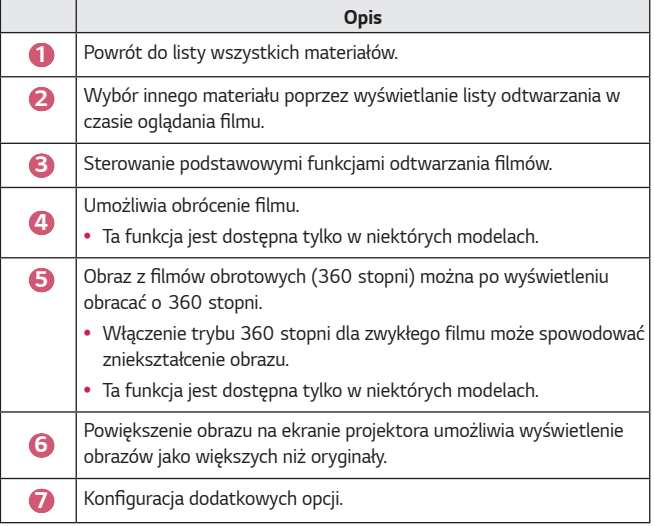

### **Konfiguracja dodatkowych opcji**

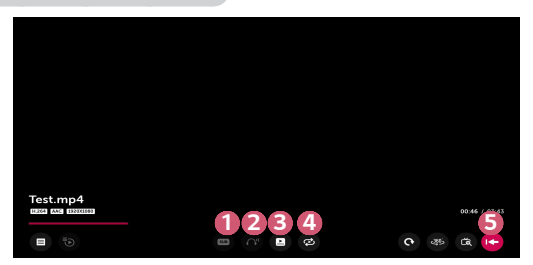

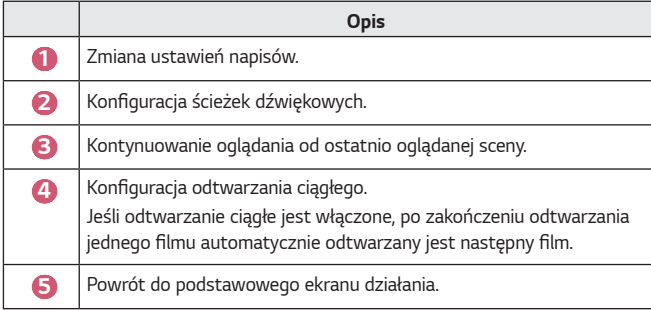

#### **Obsługiwane pliki wideo**

#### **Maksymalna szybkość transmisji danych:**

- **•**  Pliki wideo w standardzie Full HD H.264 1920 x 1080@60P BP/MP/HP@L4.2 40 Mbps HEVC 1920 x 1080@60P MP@L4.1, Main10 Profile@L4.1 40 Mbps
- **•**  Pliki wideo w standardzie ULTRA HD (tylko modele obsługujące rozdzielczość ULTRA HD) [Zależnie od modelu]. H.264 4096 × 2160@60P BP/MP/HP@L5.1 60Mbps HEVC 4096 × 2160@60P MP@L5.1, Main10 Profile@L5.1 60 Mbps

#### **Obsługiwane napisy zewnętrzne:**

\*.smi, \*.srt, \*.sub (MicroDVD, SubViewer 1.0/2.0), \*.ass, \*.ssa, \*.txt (TMPlayer), \*.psb (PowerDivX), \*.dcs (DLP Cinema)

#### **Obsługiwany format napisów wewnętrznych**

- **•**  Matroska (mkv): Sub Station Alpha (SSA), Advanced Sub Station Alpha (ASS), SRT
- **•**  MP4 (.mp4): Tekst z czasem

#### **Obsługiwane kodeki wideo**

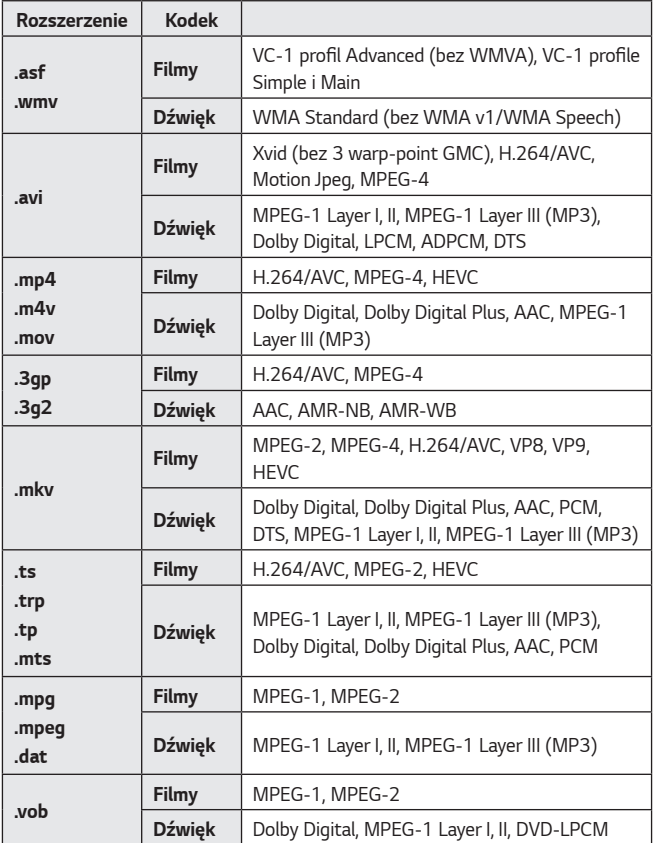

#### **Ostrzeżenia dotyczące odtwarzania filmu**

- **•**  Niektóre napisy utworzone przez użytkowników mogą nie być wyświetlane prawidłowo.
- **•**  Plik wideo i plik z napisami muszą znajdować się w tym samym folderze. Aby napisy były wyświetlane prawidłowo, plik z filmem i plik z napisami powinny mieć taką samą nazwę.
- **•**  Napisy przechowywane w urządzeniu NAS (Network Attached Storage) mogą nie być obsługiwane w przypadku niektórych producentów i modeli.
- **•**  Przesyłanie strumieniowe plików zakodowanych przy użyciu algorytmów kompresji obrazu GMC (Global Motion Compensation) i Qpel (Quarterpel Motion Estimation) nie jest obsługiwane.
- **•**  Rozmiary plików możliwych do odtwarzania mogą się różnić w zależności od kodowania.
- **•**  Obsługiwany jest tylko program Windows Media Audio w wersji 7 i nowszych.
- **•**  Profil Main AAC nie jest obsługiwany.
- **•**  Pliki wideo utworzone za pomocą niektórych kodeków mogą nie być odtwarzane.
- **•**  Pliki wideo w formacie innym niż wskazane mogą nie być odtwarzane prawidłowo.
- **•**  Pliki wideo przechowywane w urządzeniu pamięci masowej USB, które nie obsługuje standardu High Speed, mogą nie być odtwarzane prawidłowo.
- **•**  Kodeki DTS są obsługiwane tylko w przypadku odtwarzania plików wideo USB i HDMI.

#### **Pliki wideo w standardzie ULTRA HD (tylko modele obsługujące rozdzielczość ULTRA HD)**

[Zależnie od modelu].

- **•**  Pliki wideo w standardzie ULTRA HD (tylko modele obsługujące rozdzielczość ULTRA HD): 3840 x 2160, 4096 x 2160
- **•**  Niektóre filmy w rozdzielczości ULTRA HD w standardzie kompresji HEVC inne niż zawartość oficjalnie udostępniona przez firmę LG Electronics mogą nie odtwarzać się.

Niektóre kodery-dekodery mogą być obsługiwane po zaktualizowaniu oprogramowania.

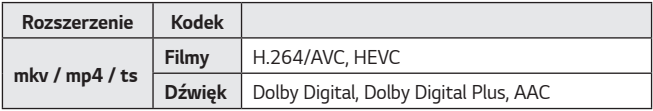

# **Muzyka**

#### **Odtwarzanie muzyki**

Można odtwarzać muzykę przy użyciu aplikacji **Music (Muzyka)**.

- 1 Naciśnij przycisk **na pilocie**.
- *2* Uruchom aplikację **Music (Muzyka)**.
- **3** Wybierz urządzenie pamięci masowej. Można wybrać utwory ze wszystkich urządzeń pamięci masowej i dodać je do listy **MY PLAYLIST (MOJA LISTA ODTWARZANIA)**.
- *4* Wybierz zawartość muzyczną i rozpocznij słuchanie.

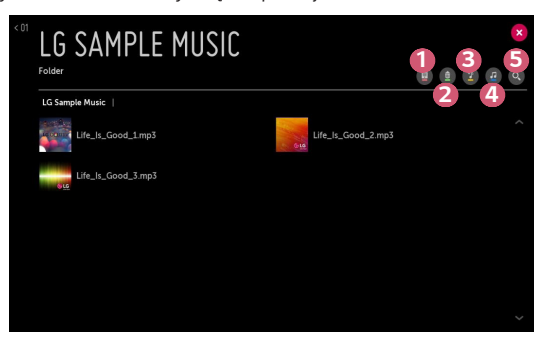

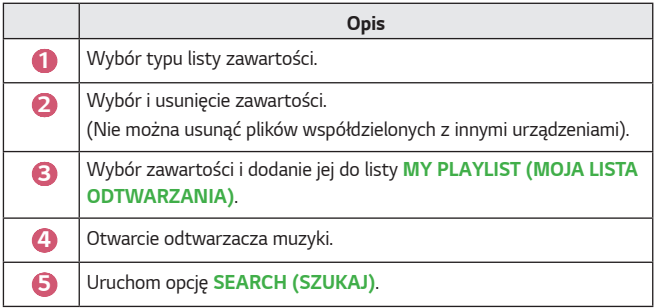

**•**  Jeśli całkowita liczba materiałów wynosi więcej niż 5000, niektóre materiały mogą nie pojawić się na liście.

### **Korzystanie z odtwarzacza muzyki**

Odtwarzacz muzyki umożliwia wybieranie utworów z innych aplikacji i odtwarzanie ich jako muzyki w tle.

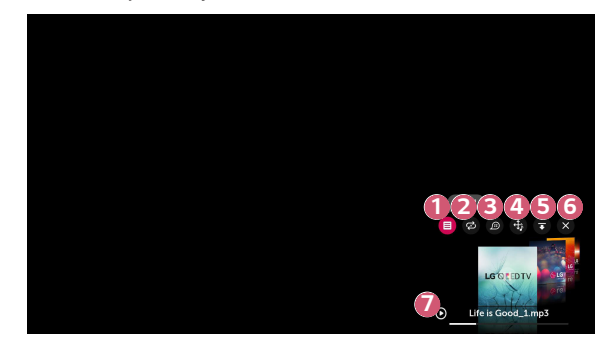

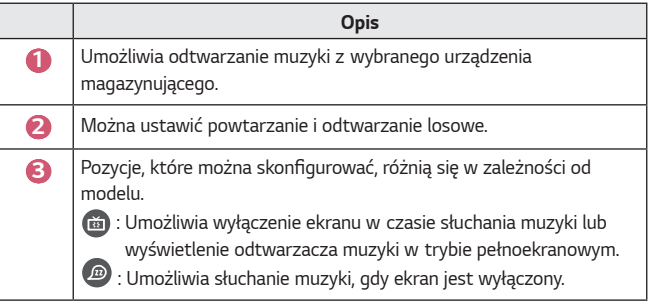

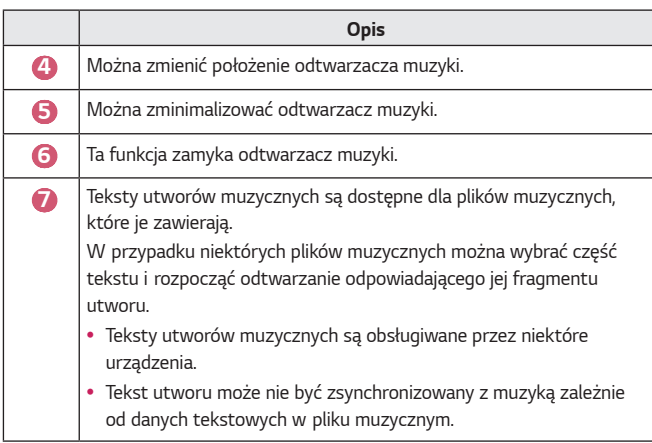

- Otwórz ponownie odtwarzacz muzyki, naciskając przyciski  $+$   $\angle$  na pilocie zdalnego sterowania.
- **•**  Korzystanie z odtwarzacza muzyki może być niemożliwe w przypadku niektórych funkcii.
- **•**  Można także uruchomić odtwarzacz muzyki w następujący sposób:
	- Wybierz w aplikacji **Music (Muzyka)**.
	- Wybierz podczas przeglądania zdjęć w aplikacji **Photo & Video (Zdjęcia i wideo)**.

#### **Format dźwięku**

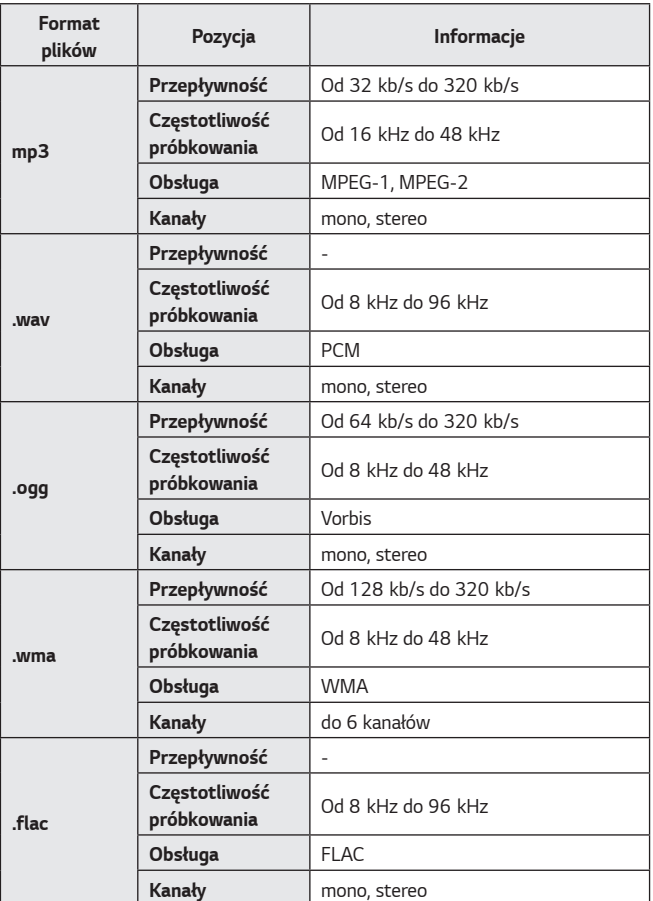

**•**  Liczba obsługiwanych kanałów może być różna w zależności od częstotliwości próbkowania.

# **Przeglądarka plików**

### **Wyświetlanie plików**

To menu umożliwia wyświetlanie plików dokumentów zapisanych w podłączonym urządzeniu.

- 1 Naciśnij przycisk **na pilocie**.
- *2* Uruchom aplikację **File Viewer (Przeglądarka plików)**.
- **3** Wybierz urządzenie pamięci masowej.
- *4* Wybierz i wyświetl plik dokumentu.

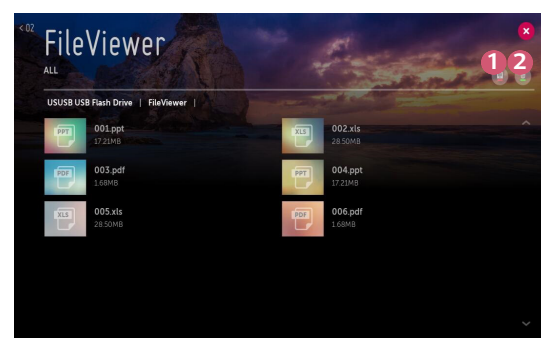

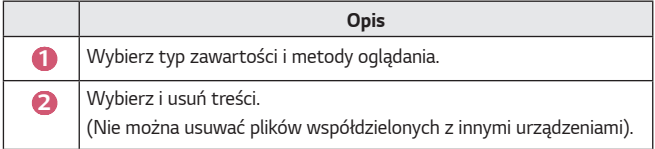

**•**  Niektóre materiały mogą nie być wyświetlane na liście, jeśli liczba wszystkich materiałów przekracza 40 tysięcy.

# **Przeglądanie plików za pomocą przeglądarki**

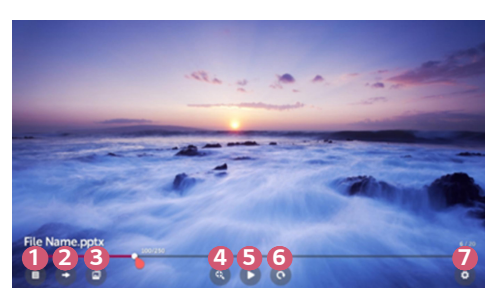

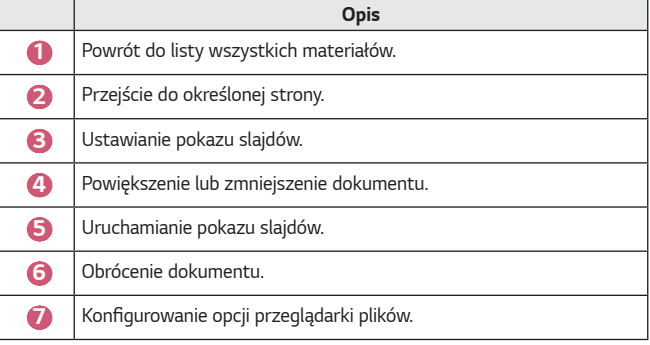

#### **Obsługiwane formaty plików**

XLS, XLSX, DOC, DOCX, PPT, PPTX, TXT, PDF, HWP Microsoft Office 97/2000/2002/2003/2007/2010/2013/2016 Adobe PDF 1.0/1.1/1.2/1.3/1.4

Hangul 2007

- **•**  Przeglądarka plików dostosowuje układ dokumentu, może więc on wyglądać inaczej niż w komputerze.
- **•**  W przypadku dokumentów zawierających obrazy rozdzielczość może wyglądać na niższą w czasie procesu dostosowywania układu.
- **•**  Jeśli dokument ma dużą objętość lub wiele stron, czas jego wczytywania może być dość długi.
- **•**  Nieobsługiwanie czcionki mogą zostać zastąpione innymi.
- **•**  Przeglądarka plików może nie otwierać się w przypadku dokumentów programu Microsoft Office zawierających obrazy o wysokiej rozdzielczości. W takim wypadku należy zmniejszyć rozmiar pliku, zapisać go w urządzeniu pamięci masowej USB i ponownie uruchomić przeglądarkę lub podłączyć komputer do projektora i otworzyć plik w komputerze.

# **Podłączanie USB**

Podłącz urządzenie pamięci masowej USB (dysk twardy USB lub pamięć USB) do portu USB projektora, aby wyświetlać na projektorze pliki przechowywane w urządzeniu USB.

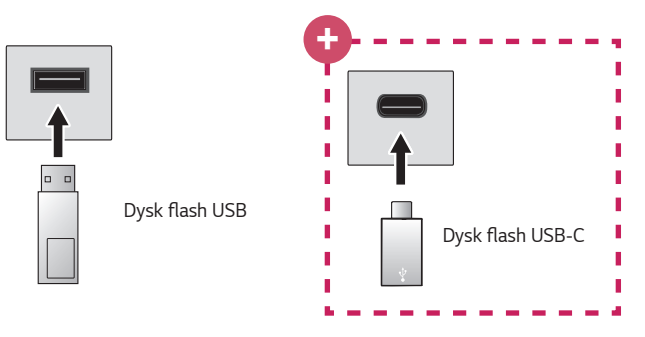

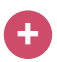

#### **Tylko modele z obsługą standardu USB-C**

- **•**  Przed użyciem urządzeń pamięci masowej USB-C sprawdź, czy obsługiwane jest urządzenie USB 2.0.
- **•**  Niektóre funkcje mogą nie działać prawidłowo w zależności od użytego kabla z USB-C na USB-A lub przejściówki.

### **Porady dotyczące korzystania z urządzeń pamięci masowej**  *USB*

- **•**  Urządzenia pamięci masowej USB wyposażone we wbudowany program do automatycznego rozpoznawania lub we własny sterownik mogą nie być obsługiwane.
- **•**  Niektóre urządzenia pamięci masowej USB mogą nie być obsługiwane lub mogą nie działać prawidłowo.
- **•**  W przypadku korzystania z przewodu USB urządzenie pamięci masowej USB może nie zostać rozpoznane lub może nie działać prawidłowo.
- **•**  Należy korzystać wyłącznie z urządzeń pamięci masowej USB sformatowanych w systemie plików oferowanym przez system operacyjny Windows, czyli FAT32 lub NTFS.
- **•**  Zaleca się korzystanie z zewnętrznego dysku twardego USB o napięciu znamionowym nie większym niż 5 V oraz o natężeniu znamionowym wynoszącym nie więcej niż 500 mA.
- **•**  Zaleca się stosowanie koncentratora USB lub dysku twardego USB z własnym zasilaniem. (Jeśli zasilanie będzie niewystarczające, urządzenie pamięci masowej USB może nie zostać wykryte).
- **•**  Zaleca się korzystanie z pamięci flash USB o pojemności 32 GB lub mniejszej oraz z dysków twardych USB o pojemności 2 TB lub mniejszej.
- **•**  Jeżeli dysk twardy USB wyposażony w funkcję oszczędzania energii nie działa, należy go wyłączyć, a następnie ponownie włączyć. Zapoznaj się z instrukcją obsługi dysku twardego USB w celu uzyskania dalszych informacji.
- **•**  Zaleca się wykonanie kopii zapasowej ważnych plików, ponieważ dane zapisane w urządzeniu pamięci masowej USB mogą ulec uszkodzeniu. Za zarządzanie danymi odpowiada użytkownik. Producent nie ponosi za to żadnej odpowiedzialności.
- **•**  Wybierz podłączone urządzenie USB w menu **INPUTS (WEJŚCIA)**, a następnie wybierz przycisk **EJECT (ODŁĄCZ)**, aby odłączyć urządzenie magazynujące USB. Po odłączeniu urządzenia USB bez wybrania opcji **EJECT (ODŁĄCZ)** w projektorze lub urządzeniu pamięci masowej może wystąpić błąd. Można otworzyć menu **INPUTS (WEJŚCIA)**, wybierając opcję **(WEJŚCIE) All Inputs (Wszystkie wejścia)**.
- Aby uzyskać więcej informacji na temat metod łączenia, przejdź do  $\sqrt{m} \rightarrow$ **Device Connector (Złącze urządzenia)**.
- **•**  Wybierz podłączone urządzenie USB w menu **INPUTS (WEJŚCIA)**, a następnie wybierz przycisk *FORMAT*, aby sformatować urządzenie pamięci masowej USB. W wyniku tego procesu wszystkie dane zostaną usunięte z urządzenia pamięci masowej USB i sformatowane w systemie plików NTFS lub FAT32.
- **•**  Po podłączeniu urządzenia pamięci masowej USB może zostać utworzony w nim plik lub folder, aby umożliwić działanie usług projektora Smart, takich jak pobieranie i zapisywanie obrazów miniatur.

### **Udostępnianie smartfonu**

#### **Udostępnianie zawartości za pomocą smartfonu**

Funkcja Udostępnij zawartość umożliwia korzystanie z filmów, muzyki i zdjęć zapisanych w smartfonie, który jest podłączony do tej samej sieci.

#### **Podłączanie projektora do smartfonu**

- 1 Naciśnij przycisk **na pilocie**.
- *2* Uruchom aplikację **Device Connector (Złącze urządzenia)**.
- **3** Wybierz opcję **Smartphone (Smartfon)**.
- *4* Postępuj zgodnie z instrukcjami na ekranie **Device Connector (Złącze urządzenia)**.

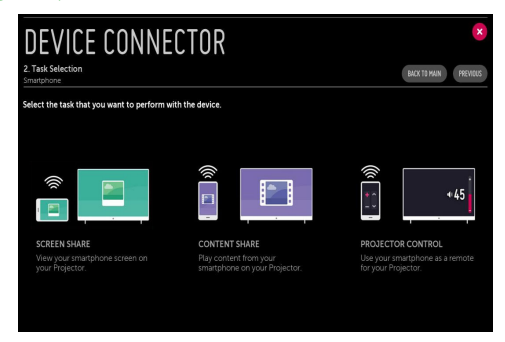

#### **Podczas udostępniania zawartości warto pamiętać, że:**

- **•**  Należy sprawdzić ustawienia sieciowe, jeśli opcja udostępniana zawartości nie działa prawidło.
- **•**  Funkcja może nie działać prawidłowo w sieci bezprzewodowej. Zaleca się podłączenie urządzenia do sieci przewodowej.
- **•**  Funkcja może nie działać prawidłowo w zależności od środowiska sieciowego.
- **•**  Jeśli do urządzenia jest podłączonych więcej urządzeń wyświetlających niż jedno, treści mogą nie być odtwarzane prawidłowo (w zależności od wydajności serwera).
- **•**  Aby obejrzeć film w rozdzielczości 1080p za pośrednictwem funkcji Udostępnij zawartość, wymagany jest router wykorzystujący częstotliwość 5 GHz. W przypadku routera wykorzystującego częstotliwość 2,4 GHz zawartość wideo może nie zostać prawidłowo wyświetlona.
- **•**  Napisy są obsługiwane tylko przez niektóre podłączone urządzenia.
- **•**  Jeśli plik napisów zostanie dodany później, należy wyłączyć udostępniony folder, a następnie ponownie go włączyć.
- **•**  Pliki DRM w podłączonych urządzeniach nie będą odtwarzane.
- **•**  Obsługiwane przez typy plików mogą różnić się w zależności od środowiska podłączonego urządzenia, nawet w przypadku typów plików obsługiwanych przez projektor.
- **•**  Zbyt duża liczba folderów lub plików w jednym folderze może spowodować nieprawidłowe działanie.
- **•**  Informacje na temat pliku zaimportowanego z podłączonego urządzenia mogą nie być wyświetlane prawidłowo.
- **•**  W zależności od kodowania niektóre strumienie mogą nie działać w trybie udostępniania treści.

# **Wyświetlanie ekranu smartfonu**

### **Wyświetlanie ekranu urządzenia przenośnego na ekranie projektora**

- 1 Naciśnij przycisk **na pilocie**.
- *2* Uruchom aplikację **Screen Share**.
- **3** Uruchom tryb Miracast w urządzeniu przenośnym.
- *4* Projektor zostanie wyświetlony na liście dostępnych urządzeń w menu.
- **5** Wybierz projektor, aby rozpocząć nawiązywanie połączenia.
- **6** Podczas nawiązywania połączenia będzie wyświetlany komunikat Łączenie...
- **7** Po nawiązaniu połączenia projektor wyświetli ekran podłączonego urządzenia.
- **•**  Aby uzyskać dobrą jakość połączenia, zawsze należy aktualizować urządzenie, które ma zostać podłączone do projektora, do najnowszej wersji systemu operacyjnego.
- **•**  Podłączenie urządzenia niezgodnego z LGE może się nie udać, nawet jeśli urządzenie zostało wykryte.
- **•**  Podłącz urządzenie do routera 5 GHz, ponieważ środowisko sieci bezprzewodowej może wpłynąć na wydajność.
- **•**  Czas odpowiedzi może się różnić w zależności od warunków pracy.
- **•**  Różni się w zależności od urządzenia. Więcej informacji o podłączanym urządzeniu można znaleźć w jego podręczniku obsługi.
- **•**  Przestaw **LISTEN MODE (TRYB SŁUCHANIA)** na **On (Wł.)** po uruchomieniu aplikacji **Screen Share**. Możesz uruchomić urządzenie bez włączania aplikacji **Screen Share**.
- **• LISTEN MODE (TRYB SŁUCHANIA)** może skutkować pogorszeniem jakości połączenia bezprzewodowego nawiązywanego przez punkt dostępu. W przypadku wystąpienia problemów związanych z połączeniem bezprzewodowym zalecane jest wyłączenie trybu **LISTEN MODE (TRYB SŁUCHANIA)**.
- **•**  W przypadku kilkakrotnego niepowodzenia połączenia wyłącz projektor i urządzenie, z którym chcesz nawiązać połączenie, a następnie włącz je z powrotem i spróbuj ponownie.

# **Udostępnianie komputera**

### **Czym jest funkcja Udostępnij zawartość?**

Funkcja Udostępnij zawartość umożliwia korzystanie z filmów, muzyki i zdjęć zapisanych w komputerze.

#### **Odtwarzanie zawartości za pomocą oprogramowania do udostępniania w komputerze**

Jeśli system operacyjny komputera to Windows 7, Windows 8.1 lub Windows 10, można odtwarzać muzykę, filmy i zdjęcia na projektorze bez instalowania dodatkowego programu.

- **1** Podłącz projektor i komputer do tej samej sieci. Skonfiguruj też sieć na komputerze z zainstalowanym systemem Windows 7, Windows 8.1 lub Windows 10.
- *2* Kliknij prawym przyciskiem myszy odpowiedni plik muzyczny, plik wideo lub zdjęcie, a następnie wybierz model, korzystając z funkcji Odtwarzaj na dostępnej domyślnie w systemie Windows 7, Windows 8.1 lub Windows 10, aby odtworzyć wybrany element.

Informacje o odtwarzaniu przez inne urządzenia, takie jak telefon komórkowy, znajdują się w odpowiedniej instrukcji obsługi.

**•**  Nawet w przypadku podłączenia wielu projektorów lub urządzeń wybrany plik będzie odtwarzany tylko przez jedno urządzenie. Prędkość odtwarzania może być różna w zależności od dostępnego połączenia sieciowego.

#### **Oprogramowanie SmartShare PC umożliwia odtwarzanie zawartości zapisanej w komputerze**

Możesz użyć oprogramowania SmartShare PC, aby powiązać muzykę / filmy / zdjęcia zapisane na komputerze z siecią domową i odtwarzać je na projektorze.

- **1** Skonfiguruj projektor i komputer z zainstalowanym oprogramowaniem SmartShare w tej samej sieci.
	- **•**  Usługa SmartShare jest dostępna tylko wtedy, gdy projektor i komputer są podłączone do jednego routera.
- *2* Pobierz i zainstaluj oprogramowanie SmartShare PC ze strony firmy LG. Przed rozpoczęciem instalacji zakończ działanie wszelkich programów uruchomionych w komputerze, takich jak zapora lub oprogramowanie antywirusowe.
- **3** Uruchom oprogramowanie SmartShare PC i skonfiguruj ustawienia udostępniania.
- *4* Udostępniane filmy i zdjęcia są odtwarzane z poziomu aplikacji **Photo & Video (Zdjęcia i wideo)** w projektorze. Udostępniane pliku muzyczne są odtwarzane z poziomu aplikacji **Music (Muzyka)** w projektorze.
- **•**  Aby wyświetlać udostępniony plik w projektorze, serwer musi być uruchomiony.
- Informacje o witrynach można sprawdzać w menu  $\mathbf{D}$   $\rightarrow$  **Device Connector (Złącze urządzenia) PC CONTENT SHARE (UDOSTĘPNIJ ZAWARTOŚĆ)**.
- **•**  Informacje na temat korzystania z oprogramowania SmartShare PC znajdują się w sekcji pomocy oprogramowania.
#### **Podczas udostępniania zawartości warto pamiętać, że:**

- **•**  Należy sprawdzić ustawienia sieciowe, jeśli opcja udostępniana zawartości nie działa prawidło.
- **•**  Funkcja może nie działać prawidłowo w sieci bezprzewodowej. Zaleca się podłączenie urządzenia do sieci przewodowej.
- **•**  Jeśli do urządzenia jest podłączonych więcej urządzeń wyświetlających niż jedno, treści mogą nie być odtwarzane prawidłowo (w zależności od wydajności serwera).
- **•**  Funkcja może nie działać prawidłowo w zależności od środowiska sieciowego.
- **•**  Aby obejrzeć film w rozdzielczości 1080p za pośrednictwem funkcji Udostępnij zawartość, wymagany jest router wykorzystujący częstotliwość 5 GHz. W przypadku routera wykorzystującego częstotliwość 2,4 GHz zawartość wideo może nie zostać prawidłowo wyświetlona.
- **•**  Funkcja Udostępnij zawartość może nie działać w przypadku routera, który nie obsługuje transmisji typu multicast. Aby uzyskać więcej informacji, zapoznaj się z instrukcją obsługi dołączoną do routera lub skontaktuj się z jego producentem.
- **•**  Napisy są obsługiwane tylko przez niektóre podłączone urządzenia.
- **•**  Do odczytywania napisów zalecane jest oprogramowanie SmartShare PC.
- **•**  Jeśli plik napisów zostanie dodany później, należy wyłączyć udostępniony folder, a następnie ponownie go włączyć.
- **•**  Pliki DRM w podłączonych urządzeniach nie będą odtwarzane.
- **•**  Obsługiwane przez typy plików mogą różnić się w zależności od środowiska podłączonego urządzenia, nawet w przypadku typów plików obsługiwanych przez projektor.
- **•**  Zbyt duża liczba folderów lub plików w jednym folderze może spowodować nieprawidłowe działanie.
- **•**  Informacje na temat pliku zaimportowanego z podłączonego urządzenia mogą nie być wyświetlane prawidłowo.
- **•**  W zależności od kodowania niektóre strumienie mogą nie działać w trybie udostępniania treści.

# **Wyświetlanie ekranu komputera na ekranie projektora**

**Ustal połączenie bezprzewodowe**

- 1 Naciśnij przycisk **na pilocie**.
- *2* Można uruchomić aplikację **Screen Share**.
- **3** Dodaj urządzenie łączności bezprzewodowej na komputerze. Jeżeli system operacyjny komputera to Windows 7 lub Windows 8.1, uruchom oprogramowanie **Intel® WiDi**.
- *4* Projektor zostanie wyświetlony na liście dostępnych urządzeń.
- **5** Wybierz projektor i zgłoś żądanie nawiązania połączenia.
- **6** Po nawiązaniu połączenia projektor wyświetli ekran podłączonego urządzenia.
- **•**  Aby uzyskać dobrą jakość połączenia, zawsze należy aktualizować urządzenie, które ma zostać podłączone do projektora, do najnowszej wersji systemu operacyjnego.
- **•**  Zalecane jest korzystanie z tej funkcji przy niewielkich odległościach.
- **•**  Mimo że możliwe jest nawiązanie połączenia bez routera bezprzewodowego, zaleca się ustanowienie połączenia między urządzeniem a routerem obsługującym częstotliwość 5 GHz, gdyż na jakość działania może mieć wpływ środowisko bezprzewodowe.
- **•**  Obsługuje połączenie w standardzie Intel® WiDi 3.5.
- **•**  Czas odpowiedzi może się różnić w zależności od warunków pracy.
- **•**  Różni się w zależności od wersji systemu Windows. Więcej informacji o podłączanym urządzeniu można znaleźć w jego podręczniku obsługi.
- **•**  Skonfiguruj dla opcji **LISTEN MODE (TRYB SŁUCHANIA)** ustawienie *On*  **(Wł.)** po uruchomieniu aplikacji **Screen Share**. Możesz połączyć urządzenie bez włączania aplikacji **Screen Share**.
- **•**  Jeśli włączysz **LISTEN MODE (TRYB SŁUCHANIA)**, może to skutkować pogorszeniem jakości połączenia bezprzewodowego nawiązywanego przez punkt dostępu. W przypadku wystąpienia problemów związanych z połączeniem bezprzewodowym wyłącz **LISTEN MODE (TRYB SŁUCHANIA)**.
- **•**  Aby uzyskać więcej informacji, przejdź do aplikacji **Screen Share**.
- **•**  W przypadku kilkakrotnego niepowodzenia połączenia wyłącz projektor i urządzenie, z którym chcesz nawiązać połączenie, a następnie włącz je z powrotem i spróbuj ponownie.

# **Ustal połączenie przewodowe**

Podłącz komputer do projektora, używając przewodu HDMI.

**50**

# **ZALETY PROJEKTORA SMART**

# **Powiększanie zawartości wyświetlacza projektora**

Powiększenie obrazu na ekranie projektora umożliwia wyświetlenie obrazów jako większych niż oryginały.

Podczas odtwarzania filmu należy nacisnąć przycisk na pilocie zdalnego sterowania lub przycisk **W Rolka (OK)** na pilocie Magic, aby wybrać opcję **START LIVE ZOOM (URUCHOM LIVE ZOOM)** wyświetloną w prawym dolnym rogu ekranu.

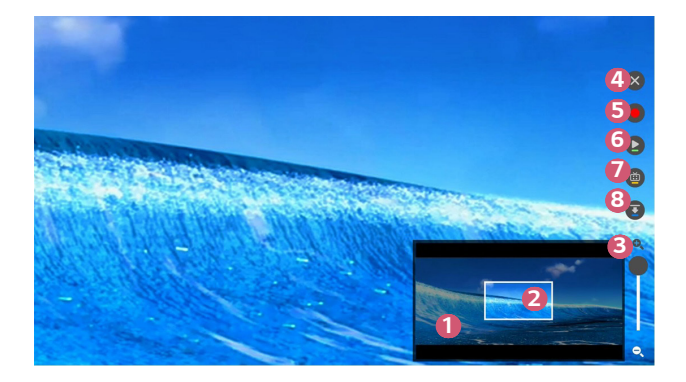

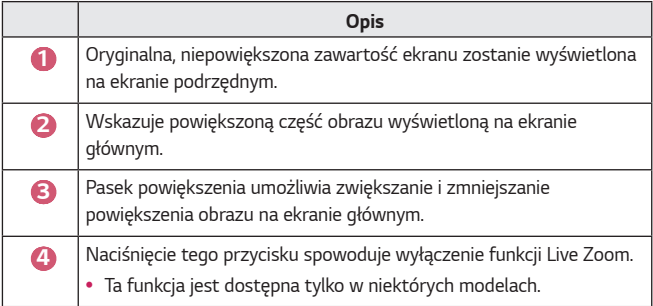

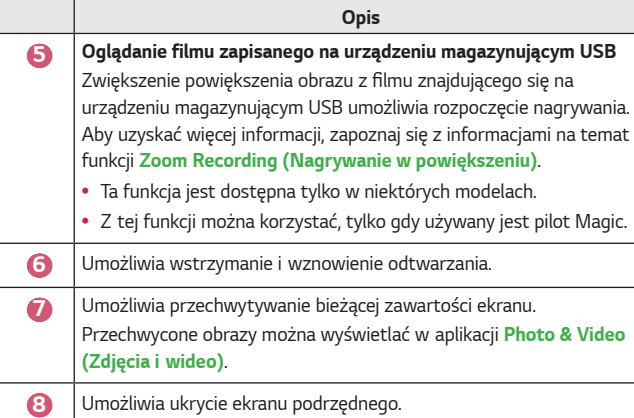

**•**  Aby wyłączyć funkcję i powrócić do oryginalnego ekranu, należy nacisnąć  $przycisk$  LIVE lub **EXIT**.

Działanie tej funkcji można również zakończyć przy użyciu przycisku na pilocie zdalnego sterowania.

**•**  W przypadku uruchomienia innej aplikacji na powiększonym ekranie, opisywana w tej sekcji funkcja zostanie wyłączona.

**Zmiana położenia obszaru powiększenia ekranu**

- **•**  Sposób 1. Umieść wskaźnik pilota Magic w wybranym położeniu na ekranie głównym i naciśnij przycisk **Rolka (OK)**.
- **•**  Sposób 2. Posługując się wskaźnikiem pilota Magic, przeciągnij obszar powiększenia na ekranie podrzędnym w wybrane miejsce.
- **•**  Sposób 3. Na ekranie podrzędnym wybierz obszar, który chcesz powiększyć za pomocą pilota Magic.
- **•**  Obszar powiększenia można przenieść w inne miejsce także za pomocą przycisków  $\langle \frac{1}{2} \rangle$  /  $\triangle$ / $\bigtriangledown$  na pilocie zdalnego sterowania.

# **Nagrywanie w powiększeniu**

# **Uruchamianie nagrywania w powiększeniu**

Zwiększając powiększenie obrazu z zawartością filmową z urządzenia magazynującego USB, można uruchomić funkcję **Zoom Recording (Nagrywanie w powiększeniu)**.

- **•**  Ta funkcja jest dostępna tylko w niektórych modelach.
- **1** Podczas odtwarzania filmu w aplikacji **Photo & Video (Zdjęcia i wideo)** należy nacisnąć przycisk znow na pilocie zdalnego sterowania lub przycisk  **Rolka (OK)** na pilocie Magic, aby wybrać opcję **START LIVE ZOOM (URUCHOM LIVE ZOOM)** wyświetloną w prawym dolnym rogu ekranu.
- 2 Naciśnięcie przycisku znajdującego się po prawej stronie ekranu spowoduje włączenie funkcji **Zoom Recording (Nagrywanie w powiększeniu)**.

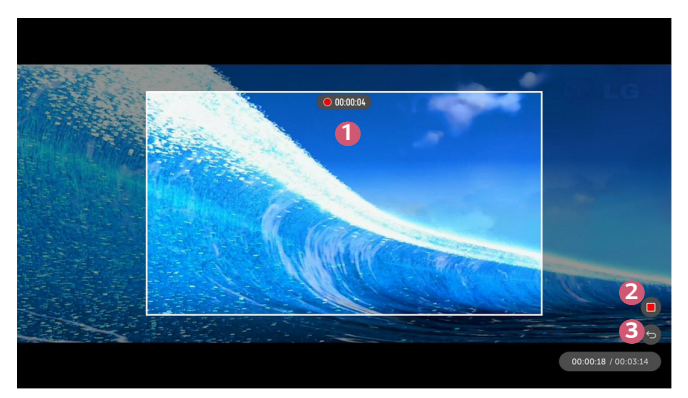

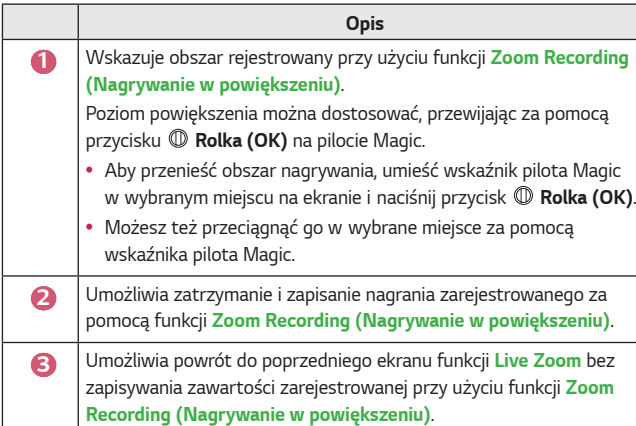

- **•**  Z tej funkcji można korzystać, tylko gdy używany jest pilot Magic.
- **•**  Funkcji tej można używać, tylko gdy wyświetlana jest zawartość wideo z urządzenia magazynującego USB.
- **•**  Pliki utworzone przy użyciu funkcji **Zoom Recording (Nagrywanie w powiększeniu)** są przechowywane w tej samej lokalizacji co oryginalna zawartość filmowa.
- **•**  W przypadku usunięcia oryginalnej zawartości filmowej nie można odtwarzać plików utworzonych za pomocą funkcji **Zoom Recording (Nagrywanie w powiększeniu)**.
- **•**  Pliki utworzone przy użyciu funkcji **Zoom Recording (Nagrywanie w powiększeniu)** można odtwarzać tylko za pomocą projektorów LG obsługujących tę funkcję.

*POLSKI*

# **Korzystanie z funkcji Mój ekran startowy**

Funkcja **Mój ekran startowy** umożliwia wyświetlanie na ekranie projektora informacji takich jak aktualny czas, pogoda i harmonogramy, które dodano do urządzenia przenośnego.

- **•**  Ta funkcja jest dostępna tylko w niektórych modelach.
- **•**  Dzięki skonfigurowaniu funkcji **Mój ekran startowy** w projektorze lub w aplikacji **LG TV Plus** możliwe jest automatyczne uruchomienie funkcji **Mój ekran startowy** o określonej godzinie przy włączonym projektorze.
- **•**  Niektóre funkcje są dostępne dopiero po zainstalowaniu aplikacji **LG TV Plus** na urządzeniu przenośnym.

#### **Konfiguracja projektora**

- **1** Naciśnij przycisk **(Szybkie ustawienia)** na pilocie.
- *2* Wybierz **General (Ogólne) Timers (Timery) Timer Power On (Włącz zasilanie timerem) Set My Starter (Ustaw Mój ekran startowy)** i ustaw opcję na **On (Wł.)**.

#### **Konfiguracja aplikacji LG TV Plus**

- **1** Pobierz aplikację **LG TV Plus** ze sklepu z aplikacjami w Twoim urządzeniu przenośnym.
- *2* Podłącz projektor i urządzenie przenośne do tej samej sieci.
- **3** Uruchom zainstalowaną w urządzeniu przenośnym aplikację **LG TV Plus**.
- *4* Wybierz funkcję **Mój ekran startowy** w aplikacji **LG TV Plus** i ustaw opcje.

#### **Przeglądanie harmonogramu za pomocą funkcji Mój ekran startowy**

Korzystając z instrukcji, skonfiguruj udostępnianie harmonogramu za pomocą projektora w aplikacji **LG TV Plus**, co pozwoli na wyświetlanie na ekranie projektora harmonogramów, które zostały dodane do urządzeń przenośnych.

- **•**  Menu ekranowe (OSD) projektora może się różnić zależnie od modelu.
- 1 Naciśnij przycisk 1
- *2* Wybierz godzinę, która znajduje się w prawej górnej części ekranu, aby wykonać polecenie **RUN MY STARTER (URUCHOM MÓJ EKRAN STARTOWY)**.
	- **•**  Jeśli godzina nie jest wyświetlona, skonfiguruj ją w ustawieniach projektora.

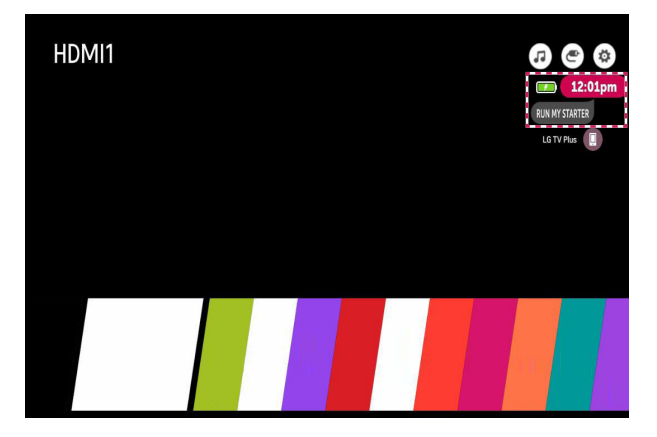

- **•**  Jeśli wiele urządzeń przenośnych zostało skonfigurowanych, aby udostępniać harmonogramy na ekranie projektora, udostępniany jest harmonogram z tego urządzenia, które zostało skonfigurowane jako ostatnie.
- **•**  Funkcja udostępniania harmonogramu może być używana bez konfigurowania opcji **Set My Starter (Ustaw Mój ekran startowy)**.

# **Korzystanie z Internetu**

# **Korzystanie z aplikacji Przeglądarka**

Możesz wprowadzić adres strony internetowej na pasku adresu URL. Jeśli wprowadzisz słowo wyszukiwania, informacje na jego temat zostaną wyszukane za pomocą wyszukiwarki.

- 1 Naciśnij przycisk **na pilocie**.
- *2* Uruchom aplikację **Web Browser (Przeglądarka)**.

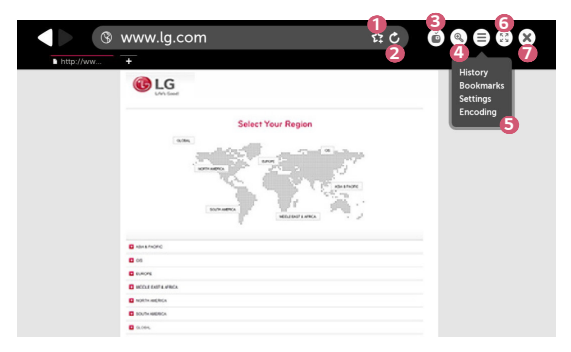

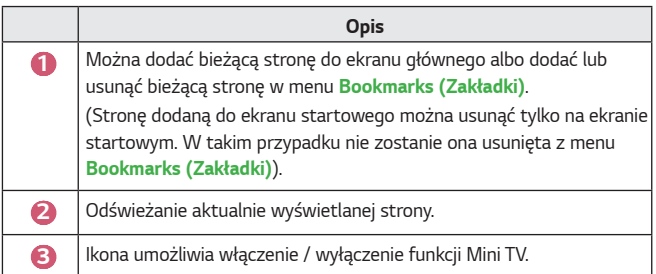

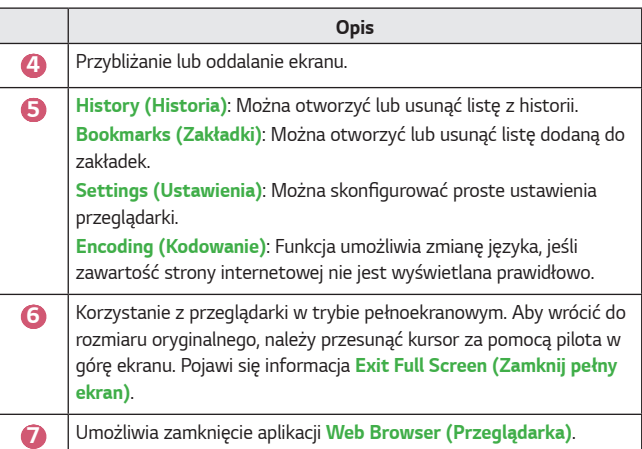

- **• Web Browser (Przeglądarka)** obsługuje tylko multimedia HTML5, a nie wtyczkę Flash.
- **•**  Aplikacja **Web Browser (Przeglądarka)** nie obsługuje instalacji wtyczek.
- **•**  W aplikacji **Web Browser (Przeglądarka)** może nie być możliwe odtwarzanie plików multimedialnych w formatach innych niż JPEG/PNG/GIF.
- **• Web Browser (Przeglądarka)** może zostać zamknięta, jeśli ilość wolnego miejsca będzie niewystarczająca.
- **•**  W aplikacji **Web Browser (Przeglądarka)** używane są tylko czcionki osadzone w projektorze. Dlatego tekst może być wyświetlany w innych czcionkach niż na komputerze.
- **•**  Aplikacja **Web Browser (Przeglądarka)** nie obsługuje pobierania plików ani czcionek.
- **•**  Ponieważ aplikacja **Web Browser (Przeglądarka)** jest przeglądarką projektora, może działać trochę inaczej niż przeglądarki dla komputerów.
- **•**  Ponieważ aplikacja **Web Browser (Przeglądarka)** jest przeglądarką projektora, niektóre treści mogą nie być odtwarzane prawidłowo.
- **•**  Należy zachować ostrożność w sprawie uzyskiwania przez dzieci dostępu do niestosownej zawartości, ponieważ to urządzenie może połączyć się z Internetem.
- **•**  Dostęp do wielu aplikacji, w tym Przeglądarki, może być ograniczony w celu zablokowania dostępu do niestosownych treści w Internecie.
- **•**  Skonfiguruj ustawienia w menu dostępnym po wybraniu kolejno elementów  $\overline{\text{C}}$  (Szybkie ustawienia)  $\rightarrow$   $\overline{\text{S}}$   $\rightarrow$  Safety (Bezpieczeństwo)  $\rightarrow$ **Application Locks (Blokada aplikacji)**.

#### **Ustawienia aplikacji Przeglądarka**

Naciśnij ikonę w górnej części ekranu i wybierz opcję **Settings (Ustawienia)**.

- **• On Startup (Po Uruchomieniu)** W ustawieniach strony startowej przeglądarki można wybrać opcje **Open the New Tab page (Otwórz stronę nowej karty)** / **Continue where I left off (Kontynuuj, gdzie skończyłem)** / **Home page: (Strona startowa:)**.
- **• Search Engines (Wyszukiwarki)** Można wybrać domyślną wyszukiwarkę.
- **• Recommended Sites (Polecane witryny)** Ustawienia można zmienić tak, aby wyświetlana była strona **Recommended Sites (Polecane witryny)**. Strony **Recommended Sites (Polecane witryny)** i **Most Visited Sites (Najczęściej odwiedzane strony)** są wyświetlane w nowej karcie.

Strona **Recommended Sites (Polecane witryny)** może nie być dostępna zależnie od kraju.

Aby strona **Recommended Sites (Polecane witryny)** nie była wyświetlana, należy wybrać opcję **On (Wył.)** w menu **Settings (Ustawienia)**.

**• Always Show Bookmarks Bar (Zawsze pokazuj pasek zakładek)** Ustawienia można zmienić tak, aby pasek **Bookmarks (Zakładki)** był zawsze widoczny.

**• Private Browsing (Tryb prywatny)** Można skonfigurować ustawienia, aby nie zostawiać danych po wyszukiwaniu.

- **• Site Filtering (Filtrowanie witryn)**
	- **Approved Sites (Zatwierdzone witryny)**: Można skonfigurować ustawienia tak, aby otwierane były tylko uprzednio zarejestrowane strony internetowe.
	- **Blocked Sites (Zablokowane witryny)**: Można skonfigurować ustawienia tak, aby konkretne witryny były blokowane.
	- \* Aby skorzystać z funkcji **Site Filtering (Filtrowanie witryn)**, należy wprowadzić hasło projektora.

Hasłem jest początkowo ciąg znaków "0000".

# **Powiadomienia**

# **Korzystanie z funkcji Powiadomienia**

Funkcja **Notifications (Powiadomienia)** umożliwia transfer powiadomień w czasie rzeczywistym z różnych aplikacji i usług firmy LG. Pokazuje stan aplikacji, które są aktualnie uruchomione, oraz umożliwia wyświetlanie, usuwanie i otwieranie wszystkich powiadomień w jednym miejscu.

- 1 Naciśnij przycisk **na pilocie**.
- *2* Uruchom aplikację **Notifications (Powiadomienia)**.

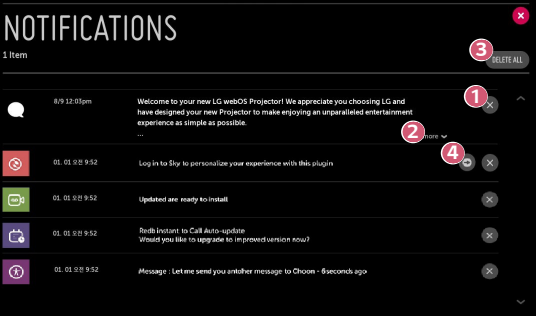

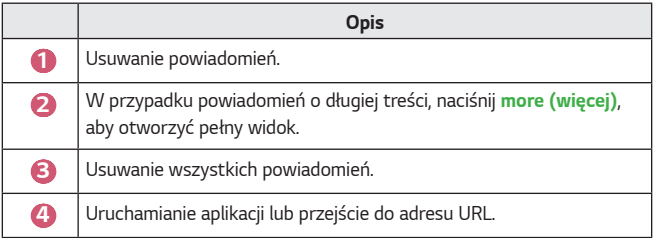

# **PRZEGLĄD LISTY USTAWIEŃ**

Dostępne opcje mogą różnić się zależnie od modelu.

# **Szybkie ustawienia**

# **Korzystanie z szybkich ustawień**

Naciśnij przycisk **(Szybkie ustawienia)** na pilocie.

Wyświetla ustawienia, z których można korzystać szybko i z łatwością. Są to m.in. **Picture Mode (Tryb obrazu)**, **Aspect Ratio (Proporcje ekranu)**, **Sound Out (Wyjście dźwięku)** itd.

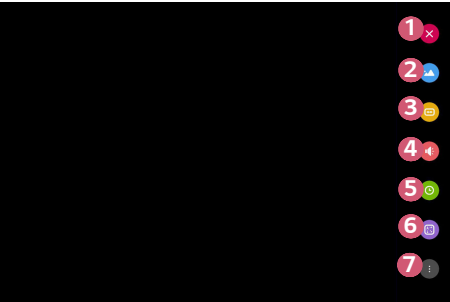

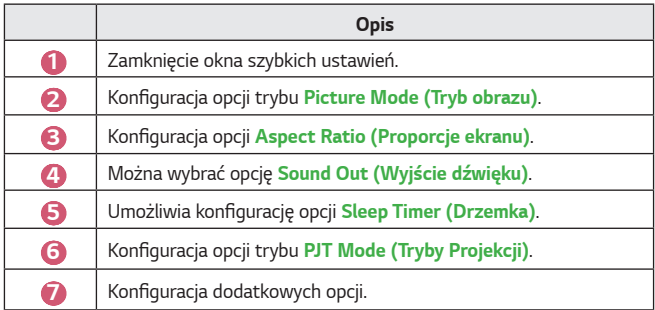

# **Ustawienia trybu Obraz**

**Tryb obrazu**

# **(Szybkie ustawienia) Picture (Obraz) Picture Mode Settings (Ustawienia trybu obrazu) Picture Mode (Tryb obrazu)**

Wybierz tryb obrazu najlepiej odpowiadający warunkom oglądania, preferencjom i rodzajowi odtwarzanego materiału wideo.

Dostępne opcje mogą różnić się zależnie od modelu.

Dostępne tryby obrazu mogą się różnić w zależności od sygnału wejściowego.

Podczas oglądania zawartości z usług internetowych tryb obrazu może zostać przełączony w celu dopasowania go do wyświetlanej zawartości.

**• Vivid (Żywy)**

Zwiększenie kontrastu, jasności i ostrości sprawia, że obraz staje się bardziej wyraźny.

**• Standard (Standardowy)**

Wyświetlenie obrazu o normalnym poziomie kontrastu, jasności i ostrości.

**• Cinema (Kino)**

Optymalizacja ekranu pod kątem filmów.

**• Sports (Sport)**

Optymalizacja ekranu pod kątem wydarzeń sportowych. Wyostrzenie obrazu podczas odtwarzania dynamicznych ruchów, takich jak kopanie, czy rzucanie piłki.

**• Game (Gra)**

Optymalizacja ekranu pod kątem gier.

#### **• HDR Effect (Efekt HDR)**

Funkcja ta pozwala uzyskać wyraźniejszy i bardziej dynamiczny obraz poprzez zastosowanie korekty jasnych i ciemnych partii obrazu na wyświetlaczu. Sprawia ona, że obraz jest realistyczny, nawet gdy gradacja obrazu źródłowego jest wysoka.

- Jeżeli dla opcji **Picture Mode (Tryb obrazu)** wybrane zostanie ustawienie **HDR Effect (Efekt HDR)**, korzystanie z niektórych ustawień dostępnych w menu **Picture Mode Settings (Ustawienia trybu obrazu)** nie będzie możliwe.
- $-$  Ta funkcja jest dostępna tylko w niektórych modelach.

**• Expert (Ekspert)** / **Expert (Bright Room) (Ekspert (widne pomieszczenie))** / **Expert (Dark Room) (Ekspert (ciemne pomieszczenie))**

Umożliwia ekspertom lub po prostu miłośnikom dobrej jakości obrazu dostrojenie najlepszej jakości obrazu.

 $-$  Ta funkcja jest dostępna tylko w niektórych modelach.

**Ustawienia trybu obrazu**

# **(Szybkie ustawienia) Picture (Obraz) Picture Mode Settings (Ustawienia trybu obrazu)**

Ta funkcja umożliwia szczegółową regulację wybranego trybu obrazu.

- **• Contrast (Kontrast)** Regulacja kontrastu między jasnymi a ciemnymi obszarami obrazu. Im bliżej do 100, tym wyższy kontrast.
- **• Brightness (Jasność)** Dostosowanie ogólnej jasności ekranu. Im bliżej do 100, tym jaśniejszy ekran.
- **• Sharpness (Ostrość)** Regulacja ostrości obrazu. Im bliżej do 50, tym ostrzejszy i wyraźniejszy obraz.
- **• V Sharpness (Ostrość pion.)** Regulacja ostrości krawędzi kontrastu w kierunku pionowym.
- **• H Sharpness (Ostrość poz.)** Regulacja ostrości krawędzi kontrastu w kierunku poziomym.
- **• Colour (Kolor)**

Wzmacnia lub przygasza kolory wyświetlane na ekranie. Ciemniejsze kolory można uzyskać przy wartościach bliższych 100.

**• Tint (Odcień)**

Umożliwia regulację równowagi między poziomami czerwieni i zieleni widocznymi na ekranie. Im bliżej do wartości Czerwony 50, tym bardziej czerwone zabarwienie kolorów. Im bliżej do wartości Zielony 50, tym bardziej zielone zabarwienie kolorów.

#### **• Colour Temperature (Temp. barw)**

Umożliwia regulację temperatury barw w zakresie zimna / średnia / ciepła / naturalna.

- $-$  Wprowadzone ustawienia są stosowane tylko w aktualnie wybranym trybie sygnału wejściowego. Aby zastosować bieżące ustawienia obrazu do wszystkich trybów sygnału wejściowego, należy wybrać opcję **Apply to All Inputs (Zastosuj do wszystkich źródeł)**.
- $-$  Dostępne opcje zależą od sygnału wejściowego lub wybranego trybu obrazu.

#### **• Apply to All Inputs (Zastosuj do wszystkich źródeł)**

Zapisz obecne ustawienia niestandardowe do wybranego obecnie trybu obrazu dla wszystkich źródeł.

**• Reset (Resetuj)**

Ta opcja powoduje zresetowanie ustawień obrazu.

- Można zresetować tryby obrazu oddzielnie. Wybierz tryb obrazu, który ma zostać zresetowany i włącz opcję.

### **Sterowanie zaawansowane / Sterowanie w trybie eksperta**

Reguluje ustawienia ekranu do poszczególnych trybów obrazu.

**(Szybkie ustawienia) Picture (Obraz) Picture Mode Settings (Ustawienia trybu obrazu) Advanced Controls (Sterowanie zaawansowane)**

- **• Dynamic Contrast (Kontrast dynamiczny)** Optymalizacja różnicy pomiędzy jasnymi a ciemnymi obszarami ekranu według jasności obrazu.
- **• Dynamic Colour (Kolor dynamiczny)** Umożliwia dostosowanie kolorów i ich nasycenia w celu uzyskania bardziej żywego obrazu.
- **• Preferred Colour (Preferowany kolor)** Umożliwia dostosowanie odcienia skóry, trawy i nieba do upodobań użytkownika.
- **• Colour Gamut (Gama kolorów)** Umożliwia dokonanie wyboru gamy kolorów do wyświetlania.
- **• Super Resolution (Super rozdzielczość)** Regulacja rozdzielczości w celu wyostrzenia ciemnych i rozmytych obrazów.
- **•**  *Gamma*

Regulacja średniej jasności obrazu.

*POLSKI*

# **(Szybkie ustawienia) Picture (Obraz) Picture Mode Settings (Ustawienia trybu obrazu) Expert Controls (Sterowanie w trybie eksperta)**

Ustawienie trybu obrazu na Ekspert pozwala na ustawienie poniższych funkcji.

- **• Dynamic Contrast (Kontrast dynamiczny)** Optymalizacja różnicy pomiędzy jasnymi a ciemnymi obszarami ekranu według jasności obrazu.
- **• Super Resolution (Super rozdzielczość)** Regulacja rozdzielczości w celu wyostrzenia ciemnych i rozmytych obrazów.
- **• Colour Gamut (Gama kolorów)** Umożliwia dokonanie wyboru gamy kolorów do wyświetlania.
- **• Edge Enhancer (Popr. krawędzi)** Dzięki tej funkcji krawędzie obrazu są ostrzejsze, wyraźniejsze i bardziej naturalne.
- **• Colour Filter (Filtr koloru)** Filtruje określone spektrum kolorów w przestrzeni kolorów RGB w celu precyzyjnego dostosowania nasycenia i odcienia.
- **• White Balance (Balans bieli)** Umożliwia dostosowanie ogólnej temperatury barw zgodnie z preferencjami użytkownika.
- **• Colour Management System (System zarządzania kolorami)** Ta funkcja jest używana przez ekspertów do kalibracji sześciu kolorów za pomocą wzorów testowych (**Red (Czerwony)** / **Green (Zielony)** / **Blue (Niebieski)** / **Cyan (Błękitny)** / **Magenta (Purpurowy)** / **Yellow (Żółty)**), przy czym nie ma to wpływu na wyświetlanie innych kolorów. W przypadku zwykłych obrazów modyfikacja ustawień może nie powodować widocznych zmian kolorów.
	- $-$  Dostepne opcje zależa od sygnału wejściowego lub wybranego trybu obrazu.

**•**  *Gamma*

Regulacja średniej jasności obrazu.

#### **Opcje obrazu**

### **(Szybkie ustawienia) Picture (Obraz) Picture Mode Settings (Ustawienia trybu obrazu) Picture Options (Opcje obrazu)**

Regulacja szczegółowych ustawień w celu dalszej optymalizacji obrazu.

- **• Noise Reduction (Redukcja szumów)** Usunięcie małych punktów, które wyróżniają się, w celu oczyszczenia obrazu.
- **• MPEG Noise Reduction (Redukcja szumów MPEG)** Redukcja szumu powstałego podczas tworzenia cyfrowych sygnałów wideo.
- **• Black Level (Poziom czerni)** Kompensacja jasności ekranu i kontrastu poprzez regulację ciemnych obszarów ekranu.
- **• Real Cinema (Prawdziwe kino)** Zapewnianie kinowych doznań.
- **• TruMotion**

Ta funkcja jest dostępna tylko w niektórych modelach.

Optymalizuje jakość szybko zmieniających się obrazów.

- **Off (Wył.)**: Wyłącza funkcję **TruMotion**.
- **Smooth (Gładki)**: Wygładza szybko zmieniające się obrazy.
- **Clear (Wyczyść)**: Wyostrza szybko zmieniające się obrazy.
- **Clear Plus (Wyraźny Plus)**: Wyostrza szybko zmieniające się obrazy z zastosowaniem sterowania podświetleniem.
- **User (Użytkownik)**: Umożliwia ręczną konfigurację funkcji **De-Judder**/ **De-Blur**.
	- **• De-Judder**: Reguluje korekcję braku płynności obrazu.
	- **• De-Blur**: Zmniejsza poziom rozmazania ruchu.
- **•**  Ustawienia zaawansowane można zmieniać tylko w trybie **User (Użytkownik)**.
- **•**  Dostępne opcje zależą od sygnału wejściowego lub wybranego trybu obrazu.
- **•**  Pozycje, które można skonfigurować, różnią się w zależności od modelu.

#### **Proporcje ekranu**

# **(Szybkie ustawienia) Picture (Obraz) Aspect Ratio Settings (Ustawienia proporcji ekranu) Aspect Ratio (Proporcje ekranu)**

Dostępne opcje mogą różnić się zależnie od modelu.

Dostępne proporcje obrazu mogą się różnić w zależności od sygnału wejściowego.

**• 16:9**

Wyświetlanie ekranu w proporcjach 16:9.

**• Original (Oryginał)**

Zmiana proporcji ekranu na 4:3 lub 16:9 w zależności od wejściowego sygnału wideo.

**• 4:3**

Wyświetlanie ekranu w proporcjach 4:3.

**• Vertical Zoom (Zoom pionowy)**

Możesz wyregulować pionowy wymiar ekranu i ustawić ekran w pionie, korzystając z opcji **Adjust Zoom Ratio (Ustaw zbliżenie)** i **Adjust Screen Position (Dostosuj pozycję ekranu)**.

**• All-Direction Zoom (Zoom we wszystkich kierunkach)**

Możesz wyregulować wymiar poziomy / pionowy / przekątną i ustawić ekran w poziomie / pionie, korzystając z opcji **Adjust Zoom Ratio (Ustaw zbliżenie)** i **Adjust Screen Position (Dostosuj pozycję ekranu)**.

**1:1 Piksel**

# **(Szybkie ustawienia) Picture (Obraz) Aspect Ratio Settings (Ustawienia proporcji ekranu) Just Scan (Skanuj)**

Po skonfigurowaniu dla tej funkcji ustawienia **On (Wł.)** można wyświetlać zawartość z proporcjami ekranu materiału źródłowego. Jeżeli obraz przy krawędziach ekranu jest niewyraźny, należy wybrać ustawienie **Off (Wył.)**. W przypadku wybrania opcji *Auto* funkcja będzie przełączać się między stanami **On (Wł.)** i **Off (Wył.)** w zależności od informacji pochodzących z sygnału wideo.

**•**  Dostępne do wyboru pozycje mogą zależeć od wybranego w danym momencie wejścia.

#### **Oszczędzanie energii**

# **(Szybkie ustawienia) Picture (Obraz) Energy Saving (Oszczędzanie energii)**

Zmniejszenie zużycia energii przez odpowiednie dostosowanie maksymalnej jasności ekranu.

- **• Minimum (Minimalne)**/**Medium (Średni)**/**Maximum (Maksymalne)** Zastosowanie wstępnie ustawionego trybu **Energy Saving (Oszczędzanie energii)**.
- **•**  Gdy na ekranie jest wyświetlany komunikat o niskim poziomie naładowania baterii, dla trybu Oszczędzanie energii wybrane zostanie ustawienie Maksymalne, a ekran zostanie wyłączony.

 $-$  Ta funkcja jest dostępna tylko w niektórych modelach.

#### **Test obrazu**

# **(Szybkie ustawienia) Picture (Obraz) Picture Test (Test obrazu)**

Najpierw należy uruchomić Test obrazu, aby zobaczyć, czy wyjście sygnału wideo działa normalnie, a następnie wskazać, czy wystąpił błąd.

Jeśli nie występują problemy z funkcją Obraz testowy, sprawdź podłączone urządzenia zewnętrzne.

#### **Test ostrości**

# **(Szybkie ustawienia) Picture (Obraz)** *Focus Test*  **(Test ostrości)**

Sprawdza ostrość obrazu projektora.

Aby ustawić ostrość obrazu, należy skorzystać z funkcji *Focus Test*  **(Test ostrości)** i dokonać regulacji poprzez wolne obracanie pierścienia ostrości w lewo lub w prawo i obserwowanie symbolu  $\bm{\pm}$  na ekranie. Optymalną ostrość uzyskuje się wówczas, gdy lewa i prawa strona ekranu wyglądają na zrównoważone. Podczas regulacji ostrości należy uważać, aby nie przesunąć produktu.

**•**  Ta funkcja jest dostępna tylko w niektórych modelach.

# **Ustawienia w menu Dźwięk**

#### **Tryb inteligentnego dźwięku**

# **(Szybkie ustawienia)**  $\rightarrow$  **Secure 3**  $\rightarrow$  Sound (Dźwięk)  $\rightarrow$  Smart Sound Mode **(Tryb inteligentnego dźwięku)**

Automatycznie optymalizuje dźwięk na podstawie rodzaju zawartości. To ustawienie jest dostępne dla wewnętrznego głośnika projektora. Kliknięcie opcji **On (Wł.)** na liście umożliwia włączenie tego trybu.

- **•**  Gdy ta funkcja jest włączona, nie można ręcznie dostosować trybu dźwięku.
- **•**  Ta funkcja jest dostępna tylko w niektórych modelach.

**Tryb dźwięku**

# **(Szybkie ustawienia) Sound (Dźwięk) Sound Mode Settings (Ustawienia trybu dźwięku) Sound Mode (Tryb dźwięku)**

Można wybrać najbardziej odpowiedni tryb dźwięku dla każdego gatunku.

- **• Standard (Standardowy)** Optymalizacja dźwięku pod kątem wszystkich rodzajów zawartości.
- **• Cinema (Kino)** Optymalizacja dźwięku dla kin.
- **• Clear Voice** Ⅲ (**Czysty głos** Ⅲ) Poprawa czystości głosu.
- **• Sports (Sport)** Optymalizacja dźwięku pod kątem sportu.
- **• Music (Muzyka)** Optymalizacja dźwięku pod kątem muzyki.
- **• Game (Gra)**

Optymalizacja dźwięku pod kątem rozgrywki.

# **(Szybkie ustawienia) Sound (Dźwięk) Sound Mode Settings (Ustawienia trybu dźwięku)**

Korzystanie z funkcji **Virtual Surround Plus**/**ULTRA Surround**, **Equalizer (Korektor)** i **Reset (Resetuj)** jest możliwe, tylko gdy dla opcji **Sound Mode (Tryb dźwięku)** wybrano ustawienie **Standard (Standardowy)**. Dostępne opcje mogą różnić się zależnie od modelu.

- **• Balance (Balans)** Można ustawić równowagę pomiędzy lewym a prawym głośnikiem.
- **• Virtual Surround Plus** / **ULTRA Surround** Krajobraz dźwięku dostępny dzięki funkcji dźwięku wielokanałowego Virtual Surround.
- **• Equalizer (Korektor)** Można ustawić żądane parametry dźwięku bezpośrednio w korektorze. (100 Hz / 300 Hz / 1 kHz / 3 kHz / 10 kHz)
- **• Reset (Resetuj)**

Można przywrócić ustawienia efektów dźwiękowych.

# **Wyjście dźwięku**

Dostępne opcje mogą różnić się zależnie od modelu.

# **Odtwarzanie dźwięku przez wbudowane głośniki projektora**

 **(Szybkie ustawienia) Sound (Dźwięk) Sound Out (Wyjście dźwięku) Internal Projector Speaker (Wewnętrzny głośnik projektora)** Dźwięk jest odtwarzany przez wbudowane głośniki projektora.

#### **Odtwarzanie dźwięku przez głośniki zewnętrzne podłączone do cyfrowego portu optycznego lub do portu HDMI (ARC)**

Dźwięk z projektora jest odtwarzany przez głośniki zewnętrzne podłączone do cyfrowego portu optycznego lub do portu **HDMI (ARC)**. Włącz funkcję SIMPLINK, aby odtwarzać dźwięk za pośrednictwem interfejsu **HDMI (ARC)**.

- W przypadku wybrania ustawienia **On (Wył.)** podczas działania funkcji SIMPLINK w celu zapewnienia nieprzerwanego odtwarzania dźwięku zostanie przywrócone domyślne ustawienie wyjścia dźwięku.
- **• Tylko model PF50K: (Szybkie ustawienia) Sound (Dźwięk) Sound Out (Wyjście dźwięku) Audio Out (HDMI ARC) (Wyjście audio (HDMI ARC))**

#### **• Tylko model HU80K:**

 **(Szybkie ustawienia) Sound (Dźwięk) Sound Out (Wyjście dźwięku) Audio Out (Optical/HDMI ARC) (Wyjście audio (Optyczne/ HDMI ARC))**

**Konfiguracja ustawień wyjścia dźwięku cyfrowego**

- **• Tylko model PF50K: (Szybkie ustawienia) Sound (Dźwięk) Sound Out (Wyjście dźwięku) Audio Out (HDMI ARC) (Wyjście audio (HDMI ARC)) Digital Sound Out (Wyjście dźwięku cyfrowego)**
- **• Tylko model HU80K:**

 **(Szybkie ustawienia) Sound (Dźwięk) Sound Out (Wyjście dźwięku) Audio Out (Optical/HDMI ARC) (Wyjście audio (Optyczne/ HDMI ARC)) Digital Sound Out (Wyjście dźwięku cyfrowego)**

- Ustawienia te są dostępne tylko, gdy wybrana jest opcja **Audio Out (Optical/HDMI ARC) (Wyjście audio (Optyczne/HDMI ARC))**/**Internal Projector Speaker + Audio Out (Optical) (Wewnętrzny głośnik projektora + Wyjście audio (Optyczne))**.

Można skonfigurować ustawienia opcji **Digital Sound Out (Wyjście dźwięku cyfrowego)**.

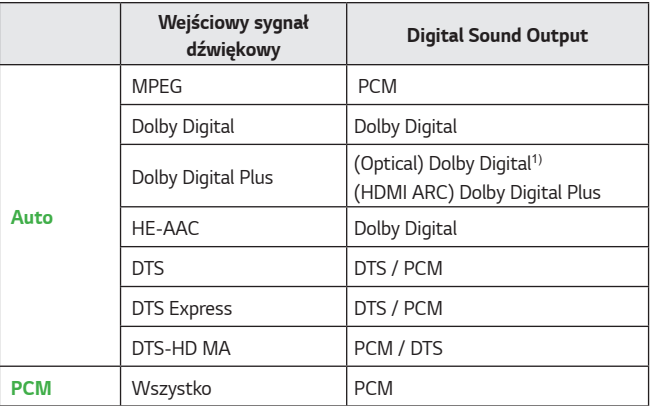

1) To ustawienie jest dostępne tylko w przypadku modeli z optycznym portem cyfrowym.

#### **Podłączanie i używanie urządzenia audio z obsługą LG Sound Sync (Optyczne) (Szybkie ustawienia) Sound (Dźwięk) Sound Out (Wyjście dźwięku) LG Sound Sync (Optical) (LG Sound Sync (Optyczne))**

Można podłączyć urządzenie audio z obsługą **LG Sound Sync (Optical) (LG Sound Sync (Optyczne))** do optycznego cyfrowego wyjścia audio, aby uzyskać wyższą jakość dźwięku i większą wygodę korzystania z projektora.

- **•**  To ustawienie jest dostępne tylko w przypadku modeli z optycznym portem cyfrowym.
- **•**  Pilot zdalnego sterowania projektora umożliwia regulowanie głośności podłączonego urządzenia.

#### **Bezprzewodowe podłączanie i używanie urządzenia audio**

 **(Szybkie ustawienia) Sound (Dźwięk) Sound Out (Wyjście dźwięku) LG Sound Sync / Bluetooth**

Można bezprzewodowo podłączyć urządzenie audio lub zestaw słuchawkowy z funkcją Bluetooth, aby uzyskać wyższą jakość dźwięku i większą wygodę korzystania z projektora.

- **•**  Jeśli podłączano ostatnio soundbar (belkę dźwiękową) obsługujący funkcję **LG Sound Sync**, automatycznie podejmowana jest próba ustanowienia połączenia z tym urządzeniem.
- **•**  W niektórych urządzeniach funkcja ta po włączeniu projektora automatycznie próbuje połączyć się z podłączonym ostatnio urządzeniem.
- **•**  Zalecamy podłączanie urządzenia audio LG obsługującego funkcję **LG Sound Sync** przy użyciu trybu **LG TV** lub trybu **LG Sound Sync** urządzenia.
- **•**  Naciśnij przycisk **DEVICE SELECTION (WYBÓR URZĄDZENIA)**, aby wyświetlić urządzenia podłączone i dostępne do podłączenia i nawiązać połączenie z jednym z nich.
- **•**  Pilot zdalnego sterowania projektora umożliwia regulowanie głośności podłączonego urządzenia.
- **•**  Jeżeli podłączenie urządzenia nie powiedzie się, sprawdź, czy urządzenie, z którym chcesz nawiązać połączenie, jest włączone, i czy urządzenie audio działa prawidłowo.
- **•**  W przypadku niektórych typów urządzeń Bluetooth urządzenie może nie zostać podłączone prawidłowo lub mogą wystąpić nieprawidłowości, takie jak brak synchronizacji obrazu i dźwięku.
- **•**  Dźwięk może być przerywany lub jego jakość może ulec obniżeniu, jeżeli:
	- urządzenie Bluetooth jest zbyt daleko od projektora;
	- występują przeszkody między urządzeniem Bluetooth a projektorem;
	- $-$  jednocześnie używane będą urządzenia wykorzystujące fale radiowe, takie jak kuchenka mikrofalowa lub bezprzewodowa sieć LAN.
- **•**  Korzystanie z głośników Bluetooth, które obsługują tryb dwupasmowy/ podwójny/dwukanałowy, łącznie z pilotem Magic może ograniczać funkcjonalność głośników.

#### **Korzystanie z funkcji Wyjście audio (liniowe) / Słuchawki przewodowe (Szybkie ustawienia) Sound (Dźwięk) Sound Out (Wyjście dźwięku) Audio Out (Line Out) (Wyjście audio (liniowe))**/**Wired Headphones (Słuchawki przewodowe)**

Wybór opcji **Wired Headphones (Słuchawki przewodowe)** lub **Audio Out (Line Out) (Wyjście audio (liniowe))** zapewnia optymalizację odtwarzania dźwięku w zależności od podłączonego urządzenia.

**•**  W przypadku podłączenia słuchawek przewodowych do włączonego projektora urządzenie automatycznie je wykryje i będzie przekazywać przez nie dźwięk.

#### **Odtwarzanie dźwięku jednocześnie przez wbudowane głośniki projektora i urządzenie zewnętrzne audio**

Dźwięk może być odtwarzany przez wiele urządzeń jednocześnie.

- **•**  Korzystanie z opcji **Internal Projector Speaker + Audio Out (Optical) (Wewnętrzny głośnik projektora + Wyjście audio (Optyczne)) (Szybkie ustawienia) Sound (Dźwięk) Sound Out (Wyjście dźwięku) Internal Projector Speaker + Audio Out (Optical) (Wewnętrzny głośnik projektora + Wyjście audio (Optyczne))**
	- Dźwięk jest odtwarzany jednocześnie przez wbudowane głośniki projektora i urządzenie audio podłączone do portu cyfrowego optycznego portu wyjściowego audio.
	- $-$  To ustawienie jest dostepne tylko w przypadku modeli z optycznym portem cyfrowym.
- **•**  Korzystanie z opcji **Internal Projector Speaker + Wired Headphones (Wewnętrzny głośnik projektora + Słuchawki przewodowe) (Szybkie ustawienia) Sound (Dźwięk) Sound Out (Wyjście dźwięku) Internal Projector Speaker + Wired Headphones (Wewnętrzny głośnik projektora + Słuchawki przewodowe)**
	- Dźwięk jest odtwarzany przez wbudowane głośniki projektora i **Wired Headphones (Słuchawki przewodowe)** jednocześnie.

#### **Automatyczna głośność**

# **(Szybkie ustawienia) Sound (Dźwięk) Auto Volume (Automatyczna głośność)**

Kliknięcie opcji **On (Wł.)** powoduje automatyczne wyregulowanie poziomu głośności.

Ta funkcja jest dostępna tylko w niektórych modelach.

#### **Regulacja synchronizacji AV**

# **(Szybkie ustawienia) Sound (Dźwięk) AV Sync Adjustment (Regulacja synchronizacji AV)**

Dostosowanie synchronizacji dźwięku odtwarzanego przez działające głośniki. Im bliżej znaku (-), tym krótsze opóźnienie dźwięku. Im bliżej znaku plus (+), tym większe opóźnienie dźwięku w porównaniu z wartością domyślną.

(Jeśli jednak dla opcji **Sound Out (Wyjście dźwięku)** wybrano ustawienie *LG*  **Sound Sync / Bluetooth**, opóźnienie dźwięku może być tylko mniejsze. W takiej sytuacji im bliżej znaku (+), tym krótsze opóźnienie dźwięku w porównaniu z wartością domyślną).

Po wybraniu opcji **Bypass** następuje wysyłanie dźwięku z urządzeń zewnętrznych bez jego opóźnienia. Dźwięk może być odtwarzany przed obrazem, ponieważ przetwarzanie sygnału wejściowego wideo w projektorze wymaga czasu.

#### **Test dźwięku**

# **(Szybkie ustawienia) Sound (Dźwięk) Sound Test (Test dźwięku)**

Wykonaj **Sound Test (Test dźwięku)**, aby sprawdzić, czy dźwięk jest prawidłowo wyprowadzany. Następnie rozwiąż problemy poprzez wybór odpowiedniej opcji na ekranie.

Jeśli test nie wykaże żadnych problemów, sprawdź podłączone urządzenia zewnętrzne.

**•**  Test dźwięku jest możliwy tylko za pomocą wbudowanego głośnika projektora.

# **Sieć**

#### **Nazwa projektora**

### **(Szybkie ustawienia) Network (Sieć) Projector Name (Nazwa projektora)**

Można użyć klawiatury ekranowej, aby ustawić nazwę projektora Smart do użytku w sieci.

**•**  Można wprowadzić maksymalnie 30 znaków z alfabetu angielskiego.

#### **Połączenie przewodowe (Ethernet)**

# $\overline{\bullet}$  (Szybkie ustawienia)  $\rightarrow$   $\overline{\bullet}$   $\rightarrow$  Network (Sieć)  $\rightarrow$  Wired Connection **(Ethernet) (Połączenie przewodowe (Ethernet))**

Projektor zostanie automatycznie podłączony do sieci po ustanowieniu połączenia kablowego.

Ustawienia połączenia sieciowego można zmienić za pośrednictwem opcji **Edit (Edytuj)** w ustawieniach sieci.

#### **Połączenie Wi-Fi**

# $\bigodot$  (Szybkie ustawienia)  $\rightarrow$   $\bigoplus$   $\rightarrow$  Network (Sieć)  $\rightarrow$  Wi-Fi Connection **(Wi-Fi)**

Jeśli w projektorze skonfigurowano łączność z siecią bezprzewodową, można wyszukać dostępne bezprzewodowe sieci internetowe i nawiązać połączenie.

- **• Add a Hidden Wireless Network (Dodaj ukrytą sieć bezprzewodową)** Aby dodać sieć bezprzewodową, wprowadź jej nazwę.
- **• Connect via WPS PBC (Połącz przez WPS PBC)** Proste podłączanie po wciśnięciu przycisku bezprzewodowego punktu dostępu z obsługą funkcji PBC.
- **• Connect via WPS PIN (Połącz przez WPS PIN)**

Proste podłączanie po wprowadzeniu na stronie internetowej konfiguracji punktu dostępu numeru PIN bezprzewodowego punktu dostępu, do którego chcesz się podłączyć.

#### **• Advanced Wi-Fi Settings (Zaawansowane ustawienia Wi-Fi)** Aby uzyskać dostęp do sieci bezprzewodowej, wprowadź jej dane bezpośrednio.

**Wi-Fi Direct**

# **(Szybkie ustawienia) Network (Sieć) Wi-Fi Direct**

Funkcja **Wi-Fi Direct** umożliwia podłączenie projektora do urządzenia obsługującego technologię Wi-Fi Direct bez routera bezprzewodowego. Można otwierać pliki zapisane w urządzeniach podłączonych za pośrednictwem funkcji Wi-Fi Direct w aplikacjach **Photo & Video (Zdjęcia i wideo)** i **Music (Muzyka)**.

- **1** Włącz ustawienie Wi-Fi Direct w urządzeniu, z którym chcesz się połączyć.
- *2* Zostanie wyświetlona lista urządzeń, które można podłączyć do projektora.
- **3** Wybierz urządzenie, aby nawiązać połączenie.
- *4* Jeśli żądanie zostanie przyjęte przez urządzenie, zostanie nawiązane połączenie za pośrednictwem technologii Wi-Fi Direct.
- **5** W wybranym podłączonym urządzeniu wybierz pliki filmów, muzyki i zdjęć, które chcesz otworzyć w projektorze za pośrednictwem aplikacji LG TV Plus lub funkcji udostępniania zawartości.
- **6** Można otwierać pliki zapisane w urządzeniach podłączonych za pośrednictwem funkcji Wi-Fi Direct w aplikacjach **Photo & Video (Zdjęcia i wideo)** i **Music (Muzyka)**.

#### **LG Connect Apps**

# **(Szybkie ustawienia) Network (Sieć) LG Connect Apps**

W ramach opcji **LG Connect Apps** dostępne są aplikacje, takie jak udostępnianie zdjęć lub zdalne sterowanie z urządzeń przenośnych, które umożliwiają uzyskiwanie dostępu do niektórych funkcji projektora i sterowanie nimi. Wybierz dla opcji **LG Connect Apps** ustawienie **On (Wł.)**. (Po zakończeniu korzystania należy wrócić do ustawienia **Off (Wył.)**).

**•**  Jeśli chcesz odłączyć wszystkie urządzenia od projektora, kliknij opcję **REVOKE PAIRING (ANULUJ PAROWANIE)** na ekranie.

# **Ogólne**

**Język**

 $\bigodot$  (Szybkie ustawienia)  $\rightarrow$  ( )  $\rightarrow$  General (Ogólne)  $\rightarrow$  Język (Language) Można wybrać język menu, który ma być wyświetlany na ekranie.

- **• Menu Language (Język menu)** Można wybrać język menu, który ma być wyświetlany na ekranie.
- **• Keyboard Languages (Język klawiatury)** Wybór języka klawiatury ekranowej.

#### **Lokalizacja**

# **(Szybkie ustawienia) General (Ogólne)** *Location*  **(Lokalizacja)**

Użytkownik może zmienić ustawienie lokalizacji w projektorze Smart.

- **• Service Area Postcode (Kod pocztowy obszaru usługi)** Ta funkcja umożliwia ustawienie lokalizacji sygnału odbieranego przez projektor. Aby ustawić lokalizację, należy podać kod pocztowy.
- **• LG Services Country (Ustaw kraj korzystania z usług LG)** W przypadku nieskorzystania z opcji **Set Automatically (Ustaw automatycznie)** kraj można ustawić ręcznie.
	- Jeśli telewizor nie jest podłączony do sieci, kraj należy ustawić ręcznie.
	- $-$  Pozycje, które można skonfigurować, różnią się w zależności od kraju.

#### **Godzina i data**

# **(Szybkie ustawienia) General (Ogólne) Time & Date (Godzina i data)**

Można sprawdzić lub zmienić godzinę. podczas oglądania.

**• Set Automatically (Ustaw automatycznie)**

Automatycznie ustawia czas wyświetlony na ekranie projektora przez sieć.

- **• Time (Czas)** / **Date (Data)** / **Time Zone (Strefa czasowa)** Możesz ustawić godzinę i datę ręcznie, jeśli czas ustawiony automatycznie nie jest prawidłowy.
- **• Custom Time Zone (Własna strefa czasowa)** Po wybraniu opcji **Custom (Niestandardowa)** dla ustawienia **Time Zone (Strefa czasowa)** aktywowane zostaje menu **Custom Time Zone (Własna strefa czasowa)**.

#### **Drzemka**

# $\bigodot$  (Szybkie ustawienia)  $\rightarrow$   $\bigoplus$   $\rightarrow$  General (Ogólne)  $\rightarrow$  Timers (Timery)  $\rightarrow$ **Sleep Timer (Drzemka)**

Automatyczne wyłączanie projektora o określonej godzinie. Aby wyłączyć opcję **Sleep Timer (Drzemka)**, wybierz **Off (Wył.)**.

#### **Włącz zasilanie timerem / Wyłącz zasilanie timerem**

# **(Szybkie ustawienia) General (Ogólne) Timers (Timery) Timer Power On (Włącz zasilanie timerem)** / **Timer Power Off (Wyłącz zasilanie timerem)**

Możesz ustawić czas włączenia / wyłączenia projektora. Wybierz ustawienie **Wył.**, jeżeli nie zamierzasz konfigurować funkcji **Timer Power On (Włącz zasilanie timerem)**/**Timer Power Off (Wyłącz zasilanie timerem)**.

- **•**  Aby korzystać z opcji **Timer Power On (Włącz zasilanie timerem)** / **Timer Power Off (Wyłącz zasilanie timerem)**, należy ustawić prawidłową godzinę.
- **•**  Projektor zostanie automatycznie wyłączony, jeżeli użytkownik nie naciśnie żadnego przycisku przez 120 minut nawet po włączeniu projektora o godzinie ustawionej w opcji **Timer Power On (Włącz zasilanie timerem)**.

#### **Aut. wył.**

# $\bigodot$  (Szybkie ustawienia)  $\rightarrow$   $\bigodot$   $\rightarrow$  General (Ogólne)  $\rightarrow$  Timers (Timery)  $\rightarrow$ **Auto Off (Aut. wył.)**

Projektor automatycznie wyłączy się po upływie określonego czasu, jeśli nie odbierze w tym czasie żadnego sygnału wejściowego i jeśli nie zostanie naciśnięty żaden przycisk projektora.

#### **Ustaw Mój ekran startowy**

# **101** (Szybkie ustawienia)  $\rightarrow$  **General** (Ogólne)  $\rightarrow$  Timers (Timery)  $\rightarrow$ **Timer Power On (Włącz zasilanie timerem) Set My Starter (Ustaw Mój ekran startowy)**

Skonfigurowanie funkcji ustawienia ekranu startowego użytkownika z poziomu projektora lub aplikacji LG TV Plus na urządzeniu przenośnym umożliwia odbieranie spersonalizowanych informacji, takich jak prognozy pogody czy harmonogramy za pomocą projektora. Należy wybrać dla opcji **Set My Starter (Ustaw Mój ekran startowy)** ustawienie **On (Wł.)**.

- **•**  Ta funkcja jest dostępna tylko w niektórych modelach.
- **•**  Pozycje, które można skonfigurować, różnią się w zależności od kraju.
- **•**  Informacje dotyczące pogody można wyświetlać po nawiązaniu połączenia z siecią.

#### **Zarządzanie kontem**

# $\bullet$  (Szybkie ustawienia)  $\rightarrow$   $\bullet$   $\rightarrow$  General (Ogólne)  $\rightarrow$  Account **Management (Zarządzanie kontem)**

Zarządzanie informacjami i ustawieniami konta.

**•**  Ta funkcja jest dostępna tylko w niektórych modelach.

#### **Tryb Eco**

# **(Szybkie ustawienia) General (Ogólne) Eco Mode (Tryb Eco)**

Umożliwia ustawienie funkcji zmniejszających zużycie energii.

#### **• Auto Power Off (Automatyczne wyłączenie)**

W przypadku braku działań użytkownika projektor będzie się automatycznie wyłączać po ustawionym czasie.

#### **• HDD Eco Mode (Tryb Eco HDD)**

Po wybraniu opcji **On (Wł.)** tego trybu dysk twardy USB podłączony do projektora jest przełączany w tryb oszczędzania energii, gdy nie jest używany przez określony czas.

**Projektor przenośny włączony**

# **(Szybkie ustawienia) General (Ogólne) Mobile Projector On (Projektor przenośny włączony)**

Jeśli dla funkcji **Turn on via Wi-Fi (Włącz za pomocą Wi-Fi)** lub **Turn on via Bluetooth (Włącz za pomocą Bluetooth)** wybrano ustawienie **On (Wł.)**, możesz włączyć projektor za pomocą aplikacji obsługującej funkcję **Mobile Projector On (Projektor przenośny włączony)** lub wyświetlić ekran aplikacji na projektorze.

- **•**  Konieczne jest włączenie funkcji **Turn on via Wi-Fi (Włącz za pomocą Wi-Fi)** w aplikacji na urządzeniu inteligentnym obsługującym tę funkcję.
- **•**  Funkcji **Turn on via Bluetooth (Włącz za pomocą Bluetooth)** można używać tylko na określonych smartfonach firmy LG Electronics.
- **•**  Projektor powinien być podłączony do sieci.
- **•**  Projektor powinien być podłączony do gniazdka elektrycznego.
- **•**  Projektor i urządzenie powinny być połączone z tą samą siecią.
- **•**  Aby podłączyć urządzenie po raz pierwszy, sprawdź, czy urządzenie jest do tego gotowe.
- **•**  Ta funkcja jest dostępna tylko w niektórych krajach.
- **•**  Ta funkcja jest dostępna tylko w niektórych modelach.

**SIMPLINK (HDMI-CEC)**

# $\bigodot$  (Szybkie ustawienia)  $\rightarrow$  (  $\rightarrow$  General (Ogólne)  $\rightarrow$  SIMPLINK (HDMI-**CEC)**

Za pomocą pilota zdalnego sterowania projektora można wygodnie sterować różnymi urządzeniami multimedialnymi, podłączonymi za pośrednictwem interfejsu HDMI.

#### **Automatyczne dopasowanie Keystone**

#### **(Szybkie ustawienia) General (Ogólne) Auto Keystone (Automatyczne dopasowanie Keystone)**

**Auto Keystone (Automatyczne dopasowanie Keystone)** pozwala uzyskać prostokątny obraz na ekranie poprzez automatyczne dostosowanie funkcji Korekcja trapez w przypadku, gdy obraz na ekranie ma kształt trapezu, co jest spowodowane przechyleniem projektora.

**• On (Wł.)**

Automatyczne dostosowanie wartości funkcji Korekcja trapez.

**• Off (Wył.)**

Ręczne dostosowanie wartości funkcji Korekcja trapez.

#### **Korekcja trapez**

# $\bullet$  (Szybkie ustawienia)  $\rightarrow$   $\bullet$  <del>deneral</del> (Ogólne)  $\rightarrow$  Keystone (Korekcja **trapez)**

Jeśli projektor nie jest ustawiony pod właściwym kątem do ekranu, funkcja korekcji trapezu dostosowuje górną i dolną szerokość obrazu, aby obraz na ekranie nie miał kształtu trapezu.

# **Tryby Projekcji**

# $\overrightarrow{C}$  (Szybkie ustawienia)  $\rightarrow$  C  $\rightarrow$  General (Ogólne)  $\rightarrow$  PJT Mode (Tryby **Projekcji)**

Ta funkcja odwraca obraz z projektora w pionie lub w poziomie.

#### **Automatyczne wyłączanie**

#### **(Szybkie ustawienia) General (Ogólne) Auto Power (Automatyczne wyłączanie)**

Projektor włącza się automatycznie po podłączeniu do niego kabla zasilającego. Modele zasilane za pomocą baterii włączają się natychmiast po ustawieniu wyłacznika w pozycji ON.

- **• Tylko model PF50K:**
	- **On (Wł.)**: Po ustawieniu wyłącznika projektora w pozycji **ON** projektor włącza się.
	- Off (Wył.): Po ustawieniu wyłącznika projektora w pozycji ON projektor przełącza się w tryb czuwania.
- **• Tylko model HU80K:**
	- **On (Wł.)**: Projektor włącza się automatycznie po podłączeniu do niego wtyczki zasilacza.
	- **Off (Wył.)**: Projektor przechodzi w tryb czuwania po podłączeniu do niego wtyczki zasilacza.

#### **Tryb dużej wysokości**

# $\bullet$  (Szybkie ustawienia)  $\rightarrow$  **General (Ogólne)**  $\rightarrow$  **High Altitude (Tryb dużej wysokości)**

Tryb należy włączyć w przypadku, gdy projektor jest używany na wysokości powyżej 1200 m n.p.m.

W przeciwnym razie projektor mógłby przegrzać się lub mogłaby się aktywować jego funkcja zabezpieczająca. W takim przypadku projektor należy wyłączyć, a następnie ponownie włączyć go po upływie kilku minut.

**•**  Ta funkcja jest dostępna tylko w niektórych modelach.

#### **Klawiatura bezprzewodowa LG**

# **(Szybkie ustawienia) General (Ogólne) LG Wireless Keyboard (Klawiatura bezprzewodowa LG)**

Ta funkcja umożliwia podłączenie klawiatury bezprzewodowej LG do urządzenia. Włącz urządzenie, ustaw tryb parowania, a następnie kliknij **CONNECT (POŁĄCZ)** na ekranie projektora.

- **•**  Obsługiwana klawiatura
	- $-$  Klawiatura LG Rolly
- **•**  Jeśli występuje podłączona wcześniej klawiatura bezprzewodowa LG, zostanie ona automatycznie podłączona do projektora, gdy projektor włączy się.
- **•**  Aby rozłączyć istniejące połączenie, należy kliknąć **DISCONNECT (ROZŁĄCZ)**.
- **•**  Ta funkcja jest dostępna tylko w niektórych modelach.

#### **Pomoc ustawień**

# **(Szybkie ustawienia) General (Ogólne) Settings Help (Pomoc ustawień)**

Po wybraniu menu ustawień będą wyświetlane wskazówki dotyczące ustawień. Włączanie / wyłączanie okna opisu w ustawieniach.

# **(Szybkie ustawienia)**  $\rightarrow$  **General (Ogólne)**  $\rightarrow$  Screen Saver **(Wygaszacz ekranu)**

Jeśli przez godzinę użytkownik nie wykona żadnej czynności w aktualnie używanej aplikacji, zostanie włączony **Screen Saver (Wygaszacz ekranu)**.

# **Zresetuj do ustawień początkowyc**

# **(Szybkie ustawienia) General (Ogólne) Reset to Initial Settings (Zresetuj do ustawień początkowych)**

Przywrócenie ustawień domyślnych projektora. Ta operacja spowoduje przywrócenie wartości domyślnych wszystkich ustawień.

Po zresetowaniu projektor automatycznie wyłączy się i włączy ponownie.

- **•**  Jeśli opcja **Safety (Bezpieczeństwo)** jest ustawiona na wartość **On (Wł.)**, należy wprowadzić hasło w celu wykonania operacji **Reset to Initial Settings (Zresetuj do ustawień początkowych)**.
- **•**  Podczas przywracania ustawień nie wolno wyłączać zasilania.
- **•**  Przed sprzedaniem lub przekazaniem projektora osobie trzeciej zalecamy zresetowanie go za pomocą funkcji **Reset to Initial Settings (Zresetuj do ustawień początkowych)**.

#### **O tym projektorze**

# **(Szybkie ustawienia) General (Ogólne) About This Projector (O Tym Projektorze)**

Umożliwia sprawdzanie informacji o usługach dla klientów. (Aktualizacja oprogramowania, informacje o projektorze, umowy itp.).

#### **Autodiagnostyka**

# **(Szybkie ustawienia) General (Ogólne) Self Diagnosis (Autodiagnostyka)**

Umożliwia rozwiązanie problemów technicznych, które mogą wystąpić podczas korzystania z produktu.
#### **HDMI ULTRA HD Deep Colour**

#### $\overline{\bullet}$  (Szybkie ustawienia)  $\rightarrow$   $\overline{\bullet}$   $\rightarrow$  General (Ogólne)  $\rightarrow$  HDMI ULTRA HD **Deep Colour**

Jeżeli urządzenie podłączone do portu wejściowego HDMI także obsługuje funkcję ULTRA HD Deep Colour obraz może być wyraźniejszy.

W sytuacji gdy urządzenie to jej nie obsługuje, może ona nie działać poprawnie. W takim przypadku należy wybrać dla funkcji HDMI ULTRA HD Deep Colour projektora ustawienie **Off (Wył.)**.

- **•**  Obsługiwana rozdzielczość ekranu
	- Wł.: Obsługa standardu 4K przy 60 Hz (4:4:4, 4:2:2 i 4:2:0)
	- Wył.: Obsługa standardu 4K przy 60 Hz (4:2:0)

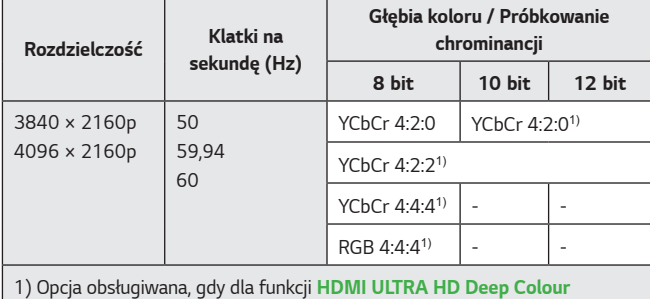

wybrano ustawienie **On (Wł.)**.

- **•**  Ustawienia można zmieniać tylko dla wybranego w danej chwili wejścia HDMI.
- **•**  Dla każdego portu HDMI można wybrać inne ustawienie.
- **•**  Ta funkcja jest dostępna tylko w niektórych modelach.

#### **Przełączanie trybów projektora**

#### **(Szybkie ustawienia) General (Ogólne) Home/Store Mode (Tryb domowy/sklepowy)**

Dostępne są opcje **Home Mode (Tryb dom)** i **Store Mode (Tryb sklep)**. Aby korzystać z projektora w domu, wybierz opcję **Home Mode (Tryb dom)**. **Store Mode (Tryb sklep)** jest odpowiedni wyłącznie do użytku na wystawie sklepowej. Wybór trybu sklepowego umożliwia optymalizację ustawień pod kątem wystawy sklepowej.

- **•**  Wybierz dla pozycji **Safety (Bezpieczeństwo)** ustawienie **On (Wł.)**.
- Hasłem jest początkowo ciąg znaków "0000". Jeżeli wybrany kraj to Francja, hasłem będą cyfry "1234" a nie "0000".
- **•**  Pozycje, które można skonfigurować, różnią się w zależności od modelu.

#### **Blokady aplikacji**

#### $\bullet$  (Szybkie ustawienia)  $\rightarrow$   $\bullet$   $\rightarrow$  Safety (Bezpieczeństwo)  $\rightarrow$  Application **Locks (Blokada aplikacji)** → Wybierz aplikacje do zablokowania. Można włączać lub wyłączać blokady aplikacji.

**•**  Funkcja blokady nie jest dostępna natychmiast w przypadku aktualnie używanej aplikacji.

#### **Blokady wejść**

### **(Szybkie ustawienia) Safety (Bezpieczeństwo) Input Locks (Blokada wejść)** Wybierz wejścia do zablokowania.

Można włączać lub wyłączać blokady zewnętrznych źródeł sygnałów.

#### **Zresetuj hasło**

#### **(Szybkie ustawienia) Safety (Bezpieczeństwo)** *Reset*  **Password (Zresetuj hasło)**

Ustaw lub zmień hasło projektora.

## **Dostępność**

#### **Opcje wskaźnika**

#### **(Szybkie ustawienia) Accessibility (Dostępność) Pointer Options (Opcje wskaźnika)**

Można ustawić szybkość i kształt wskaźnika, gdy jest wyświetlany na ekranie.

**Przezroczystość menu**

#### **(Szybkie ustawienia) Accessibility (Dostępność)** *Menu*  **Transparency (Przezroczystość menu)**

Można ustawić przejrzystość ekranu interfejsu dla niektórych funkcji wyświetlanych na ekranie projektora.

W przypadku ustawienia tej opcji na **Off (Wył.)** ekrany interfejsu są wyświetlane bez przejrzystości.

#### **Wysoki kontrast**

#### **(Szybkie ustawienia) Accessibility (Dostępność) High Contrast (Wysoki kontrast)**

Gdy dla tej funkcji wybrano ustawienie **On (Wł.)**, tło niektórych menu na ekranie i kolory czcionki są dostosowywane tak, aby podkreślić kontrast między ciemnymi a jasnymi obszarami.

**•**  Efekt jest tymczasowo widoczny podczas konfiguracji ustawień **Picture Mode (Tryb obrazu)** lub **Aspect Ratio (Proporcje ekranu)**.

## **Aktualizacja oprogramowania**

Funkcja aktualizacji oprogramowania pozwala sprawdzać dostępność najnowszych wersji i je uzyskiwać.

 $\bullet$  (Szybkie ustawienia)  $\rightarrow$   $\bullet$   $\rightarrow$  General (Ogólne)  $\rightarrow$  About This Projector **(O Tym Projektorze)**

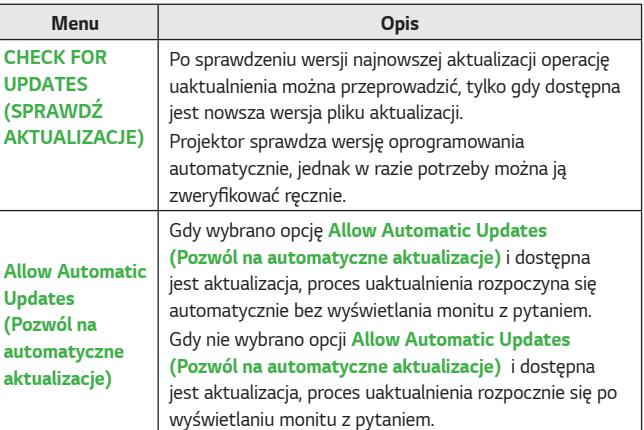

- **•**  Pozycje, które można skonfigurować, różnią się w zależności od kraju.
- **•**  Najnowszą wersję można uzyskać po nawiązaniu połączenia z Internetem.
- **•**  Jeżeli oprogramowanie nie zostanie zaktualizowane, pewne funkcje mogą nie działać poprawnie.

# **ROZWIĄZYWANIE PROBLEMÓW**

W przypadku napotkania jednego z problemów wymienionych poniżej podczas korzystania z produktu należy sprawdzić poniższe. Mogą one nie dotyczyć produktu.

Informacje na temat pomocy technicznej dotyczącej problemów z produktem są dostępne w obszarze **(Özypkie ustawienia)** → General (Ogólne) → **About This Projector (O Tym Projektorze)** w projektorze.

## **Nieprawidłowe działanie**

#### **Ekran nie pojawia się przez pewien czas po włączeniu zasilania.**

**•**  Powodem jest proces usuwania szumów, który eliminuje wszelkie możliwe szumy, które mogą wystąpić podczas włączania zasilania. Nie oznacza to defektu produktu.

#### **Wskaźnik pilota Magic nie jest widoczny na ekranie.**

[Zależnie od kraju]

- **•**  Baterie pilota Magic mogły się rozładować. Wymień baterie i ponownie zarejestruj pilota Magic zgodnie z instrukcjami podanymi w sekcji PILOT ZDALNEGO STEROWANIA MAGIC instrukcji obsługi.
- **•**  Dotyczy to tylko modeli obsługujących pilota Magic.

#### **Nie mogę włączyć projektora.**

- **•**  Upewnij się, że wtyczka zasilająca projektora jest poprawnie podłączona do gniazda elektrycznego.
- **•**  Jeżeli korzystasz z gniazda wielokrotnego, sprawdź, czy jest ono sprawne.
- **•**  Spróbuj włączyć zasilnie za pomocą przycisku na obudowie projektora.

#### **Na ekranie widnieje informacja o braku sygnału.**

- **•**  Należy upewnić się, że kabel HDMI został poprawnie podłączony do projektora.
- Wybierz kolejno elementy  $\leftarrow$   $\leftarrow$  aby wybrać wejście, którego użyto do podłączenia.
- **•**  Sprawdź, czy urządzenie zewnętrzne, takie jak dekoder STB lub odtwarzacz Blu-ray, jest włączone.

#### **Podłączenie urządzenia USB nie działa.**

**•**  Sprawdź, czy złącze i przewód USB są w wersji 2.0 lub wyższej.

### **Problemy z ekranem**

Przede wszystkim należy wybrać kolejno elementy **(Szybkie ustawienia)**

→ **Picture (Obraz) → Picture Test (Test obrazu)**, aby sprawdzić, czy nie występują nieprawidłowości związane z projektorem.

W przypadku korzystania z projektora należy go wyłączyć, a następnie ponownie włączyć.

Należy upewnić się, że dekoder STB został poprawnie podłączony do projektora.

#### **Ekran drży po chwilowym wyświetleniu linii pionowych / poziomych i wzoru siatki.**

**•**  Należy przestać korzystać z urządzeń, takich jak telefony bezprzewodowe, suszarki, wiertarki elektryczne itp. Przyczyną problemu są urządzenia elektroniczne korzystające z wysokich częstotliwości, takie jak inny projektor lub silne źródła pola elektromagnetycznego.

#### **Na ekranie widoczne są linie rozchodzące się we wszystkich czterech kierunkach lub kolory rozmazują się przy próbie podłączenia do portu HDMI.**

**• (Szybkie ustawienia) Picture (Obraz) Aspect Ratio Settings (Ustawienia proporcji ekranu) Just Scan (Skanuj)** Należy wybrać dla funkcji **Just Scan (Skanuj)** ustawienie **Off (Wył.)**. Funkcja **Just Scan (Skanuj)** powoduje wyświetlenie oryginalnego obrazu w stanie takim, w jakim jest. Na ekranie mogą być widoczne zakłócenia rozchodzące się we wszystkich czterech kierunkach, jeśli występują zakłócenia sygnału.

#### **Pusty ekran lub nieostry obraz podczas korzystania z przewodu HDMI.**

- **•**  Sprawdź, czy przewód HDMI® spełnia wymagane normy. Korzystanie z przewodu bez certyfikatu HDMI® może powodować migotanie ekranu lub wyświetlanie pustego ekranu.
- **•**  Sprawdź, czy przewód jest prawidłowo podłączony. Nieprawidłowe połączenie może powodować migotanie ekranu.

### **Problemy z dźwiękiem**

Przede wszystkim należy wykonać **(Szybkie ustawienia)**  $\rightarrow$  8  $\rightarrow$  Sound

**(Dźwięk) Sound Test (Test dźwięku)**, aby sprawdzić nieprawidłowości w projektorze.

W przypadku korzystania z projektora należy go wyłączyć, a następnie ponownie włączyć.

Należy upewnić się, że dekoder STB został poprawnie podłączony do projektora.

#### **Ekran wygląda prawidłowo, ale dźwięk nie jest odtwarzany.**

**• (Szybkie ustawienia) Sound (Dźwięk) Sound Out (Wyjście dźwięku)**

Sprawdź, czy opcja **Sound Out (Wyjście dźwięku)** jest ustawiona na **Internal Projector Speaker + Audio Out (Optical) (Wewnętrzny głośnik projektora + Wyjście audio (Optyczne))** lub **Internal Projector Speaker (Wewnętrzny głośnik projektora)**.

W przypadku korzystania z dekodera STB i ustawienia dla poziomu głośności dekodera STB lub projektora wartości 0 bądź włączenia funkcji wyciszenia, dźwięk nie będzie słyszalny. Należy ustawić odpowiedni poziom dźwięku.

#### **Dźwięk nie jest odtwarzany po podłączeniu do portu HDMI / USB.**

- **•**  Sprawdź, czy korzystasz z przewodu High Speed HDMI®.
- **•**  Sprawdź, czy złącze i przewód USB są w wersji 2.0 lub wyższej.
- **•**  Użyj zwykłego pliku muzycznego (\*.mp3, \*.wav, \*.ogg, \*.wma).

### **Problemy z połączeniem z komputerem**

#### **Ekran pozostaje pusty po nawiązaniu połączenia z komputerem.**

- **•**  Sprawdź, czy komputer jest prawidłowo podłączony do projektora.
- **•**  Wyłącz i włącz projektor za pomocą pilota.
- **•**  Wyłącz i ponownie uruchom komputer, gdy projektor jest włączony.
- **•**  Sprawdź, czy aktualna rozdzielczość ekranu jest zgodna z sygnałem wejściowym komputera.
- **•**  Aby korzystać z dwóch monitorów, należy sprawdzić, czy komputer lub notebook obsługuje tryb dwóch monitorów.
- **•**  Podłącz z powrotem przewód High Speed HDMI.
- **•**  Aby podłączyć kabel do portu wyjściowego RGB komputera i portu wejściowego HDMI projektora, należy skorzystać z przejściówki z RGB na HDMI.

W przypadku skorzystania z przejściówki z HDMI na RGB na ekranie nie będzie nic widać.

#### **Dźwięk nie jest odtwarzany po podłączeniu komputera za pomocą przewodu HDMI.**

**•**  Skontaktuj się z producentem karty graficznej w celu sprawdzenia sygnału wyjściowego dźwięku HDMI. (Karty graficzne zaprojektowane do obsługi plików w formacie DVI wymagają oddzielnego podłączenia za pomocą przewodu audio).

#### **Ekran jest odcięty lub przesunięty w bok po nawiązaniu połączenia z komputerem.**

**•**  Ustaw rozdzielczość zgodną z sygnałem wejściowym komputera. (Uruchom komputer ponownie po zmianie rozdzielczości).

### **Zdjęcia i wideo Problemy z odtwarzaniem filmów**

Więcej informacji o obsługiwanych plikach można znaleźć w rozdziale ["ODTWARZANIE PLIKÓW Z INNEGO URZĄDZENIA".](#page-86-0)

#### **Nie mogę znaleźć pliku w obszarze Photo & Video (Zdjęcia i wideo).**

- **•**  Sprawdź, czy pliki w pamięci masowej USB mogą być odczytane przez komputer.
- **•**  Sprawdź, czy rozszerzenie pliku jest obsługiwane.

#### **Wyświetlany jest komunikat "Ten plik nie jest obsługiwany" lub dźwięk jest odtwarzany normalnie, a obraz nie jest.**

- **•**  Sprawdź, czy plik jest odtwarzany bez problemów w odtwarzaczu filmów na komputerze. Sprawdź również, czy plik nie jest uszkodzony.
- **•**  Sprawdź, czy rozszerzenie pliku jest obsługiwane.
- **•**  Sprawdź, czy rozdzielczość jest obsługiwana.
- **•**  Sprawdź, czy kodek wideo jest obsługiwany.
- **•**  Sprawdź, czy szybkość odtwarzania klatek jest obsługiwana.

#### Wyświetlany jest komunikat "Ten dźwięk nie jest obsługiwany" lub obraz **jest odtwarzany normalnie, a dźwięk nie jest.**

- **•**  Sprawdź, czy plik jest odtwarzany bez problemów w odtwarzaczu filmów na komputerze. Sprawdź również, czy plik nie jest uszkodzony.
- **•**  Sprawdź, czy rozszerzenie pliku jest obsługiwane.
- **•**  Sprawdź, czy kodek audio jest obsługiwany.
- **•**  Sprawdź, czy szybkość transmisji bitów jest obsługiwana.
- **•**  Sprawdź, czy częstotliwość próbkowania jest obsługiwana.
- **•**  Sprawdź, czy podział kanałów audio jest obsługiwany.

#### **Napisy nie są widoczne.**

- **•**  Sprawdź, czy plik jest odtwarzany bez problemów w odtwarzaczu filmów na komputerze. Sprawdź również, czy plik nie jest uszkodzony.
- **•**  Sprawdź, czy pliki z filmem i napisami mają tę samą nazwę.
- **•**  Ponadto sprawdź, czy pliki z filmem i z napisami są w tym samym folderze.
- **•**  Sprawdź, czy format pliku napisów jest obsługiwany.
- **•**  Sprawdź, czy język jest obsługiwana. (Możesz sprawdzić język pliku z napisami, otwierając go w programie Notatnik).
- **•**  W przypadku błędnego ustawienia kodowania napisów mogą one nie być wyświetlane prawidłowo. Wybierz opcję  $\bigoplus$   $\rightarrow$   $\bigoplus$  w panelu sterowania w dolnej części ekranu

odtwarzania filmu i zmień wartość **CODE PAGE (STRONA KODOWA)**.

**•**  W przypadku odtwarzania plików wideo zapisanych w innym urządzeniu przy użyciu funkcji udostępniania zawartości napisy mogą nie być dostępne zależnie od używanego programu.

### **Problemy z połączeniem sieciowym**

Status połączenia sieciowego można sprawdzić w sposób opisany poniżej.

- $\bullet$  **(Szybkie ustawienia)** → **A** → Network (Sieć) → Wired Connection **(Ethernet) (Połączenie przewodowe (Ethernet))**
- $\bullet$  (Szybkie ustawienia)  $\rightarrow$   $\bullet$   $\rightarrow$  Network (Sieć)  $\rightarrow$  Wi-Fi Connection **(Wi-Fi) Advanced Wi-Fi Settings (Zaawansowane ustawienia Wi-Fi)**

#### $\left(\bullet\right)\times\left(\bullet\right)\times\left(\bullet\right)\times\left(\bullet\right)$ **Kiedy znak X jest wyświetlany obok projektora**

- **•**  Sprawdź projektor lub punkt dostępu (router).
- **•**  Sprawdź stan połączenia projektor, punktu dostępu (routera) i modemu przewodowego.
- **•**  Wyłącz i włącz w następującej kolejności;
	- 1. Modem przewodowy zaczekaj, aż modem przewodowy się zresetuje.
	- 2. Punkt dostępu (router) zaczekaj, aż punkt dostępu (router) się zresetuje. 3. Projektor.
- **•**  Jeśli korzystasz z połączenia bezprzewodowego, zmień identyfikator SSID (nazwa sieci) i kanał łączności bezprzewodowej punktu dostępu (routera).
- **•**  Jeśli używasz statycznego adresu IP, wprowadź adres IP bezpośrednio.
- **•**  Skontaktuj się z dostawcą usług internetowych lub punktu dostępu (routera).

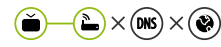

### $\lambda(\hat{\bullet})$   $\rightarrow$   $\lambda(\text{MS})$   $\times$   $\text{MS}$   $\times$   $\text{MS}$  Kiedy znak X jest wyświetlany obok bramy

- **•**  Sprawdź punkt dostępu (router) lub skontaktuj się z dostawcą usług internetowych.
- **•**  Odłącz przewód zasilający punktu dostępu (routera), modemu przewodowego, odczekaj 10 sekund. Podłącz zasilanie.
- **•**  Zresetuj punkt dostępu (router) lub modem przewodowy.
- **•**  Skontaktuj się z dostawcą usług internetowych lub punktu dostępu (routera).
- **•**  Sprawdź witrynę internetową producenta punktu dostępu (routera), aby upewnić się, że router ma zainstalowaną najnowszą wersję oprogramowania sprzętowego.

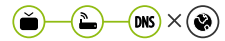

## **Kiedy znak X jest wyświetlany obok DNS**

- **•**  Sprawdź punkt dostępu (router) lub skontaktuj się z dostawcą usług internetowych.
- **•**  Odłącz przewód zasilający modemu przewodowego lub punktu dostępu (routera), odczekaj 10 sekund. Podłącz zasilanie.
- **•**  Po zresetowaniu modemu przewodowego lub punktu dostępu (routera), spróbuj ponowić połączenie.
- **•**  Sprawdź, czy adres MAC projektora / punktu dostępu (routera) został zarejestrowany u dostawcy usług internetowych. (Adres MAC wyświetlany na panelu okna stanu sieci powinien być zarejestrowany u dostawcy usług internetowych).

## **Problemy z kontem LG**

W niektórych krajach dostęp do witryny internetowej (www.lgappstv.com) może być ograniczony.

#### **Dokonano już rejestracji za pośrednictwem projektora. Czy muszę zarejestrować się ponownie w witrynie internetowej (www.lgappstv.com)?**

**•**  Jeśli dokonano już rejestracji za pośrednictwem projektora, nie trzeba rejestrować się ponownie w witrynie internetowej. Można dokonać rejestracji na stronie, korzystając z tego samego identyfikatora i hasła i wpisując dodatkowe informacje w celu ukończenia procedury weryfikacji za pomocą adresu e-mail.

#### **Czy członkowie rodziny mogą używać różnych identyfikatorów na tym samym projektorze?**

**•**  Z jednym projektorem można powiązać wiele identyfikatorów.

#### **Nie pamiętam identyfikatora / hasła. Co należy zrobić?**

- **•**  Hasło można odzyskać za pośrednictwem wiadomości e-mail po naciśnięciu zamieszczonego na ekranie tekstu NIE PAMIĘTASZ HASŁA?.
- **•**  Jeśli dokonano rejestracji na komputerze, identyfikator / hasło można znaleźć w witrynie internetowej (www.lgappstv.com).

### **Problemy z treścią**

#### **Na ekranie STRONA GŁÓWNA nie są wyświetlane żadne treści.**

- **•**  Ta funkcja jest dostępna tylko w niektórych krajach. Zawartość może nie być widoczna, jeśli zmieniono ustawienie kraju w pozycji Service Country Setting (Ustawienia kraju dla danej usługi). Zmień kraj, w którym zamierzasz korzystać z usług, w menu **(Szybkie ustawienia) General (Ogólne) Location (Lokalizacja) LG Services Country (Ustaw kraj korzystania z usług LG)**.
- **•**  Usunięta zawartość może nie być wyświetlana. Należy ponownie zainstalować odpowiednią aplikację.
- **•**  Typ obsługiwanej zawartości różni się zależnie od kraju.
- **•**  Oferta zawartości może się zmienić lub może nastąpić przerwa w jej świadczeniu przez dostawcę.

### **Problemy z przeglądarką internetową**

#### **Niektóre elementy konkretnej strony są niewidoczne, gdy korzystam z Internetu.**

- **• Web Browser (Przeglądarka)** obsługuje tylko multimedia HTML5, a nie wtyczkę Flash.
- **•**  Aplikacja **Web Browser (Przeglądarka)** nie obsługuje instalacji wtyczek.
- **•**  Odtwarzanie plików multimedialnych w formatach innych niż JPEG/PNG/GIF w aplikacji **Web Browser (Przeglądarka)** może nie być możliwe.
- **•**  Nie można zapisywać załączników ani obrazów.

#### **Przeglądarka internetowa automatycznie zamyka się po otwarciu strony internetowej.**

**•**  Przeglądarka internetowa może zostać zmuszona do zamknięcia, jeśli rozmiar dostępnej pamięci jest niewystarczający do pomieszczenia danych obrazów strony internetowej.

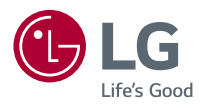